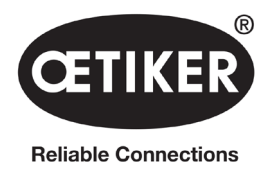

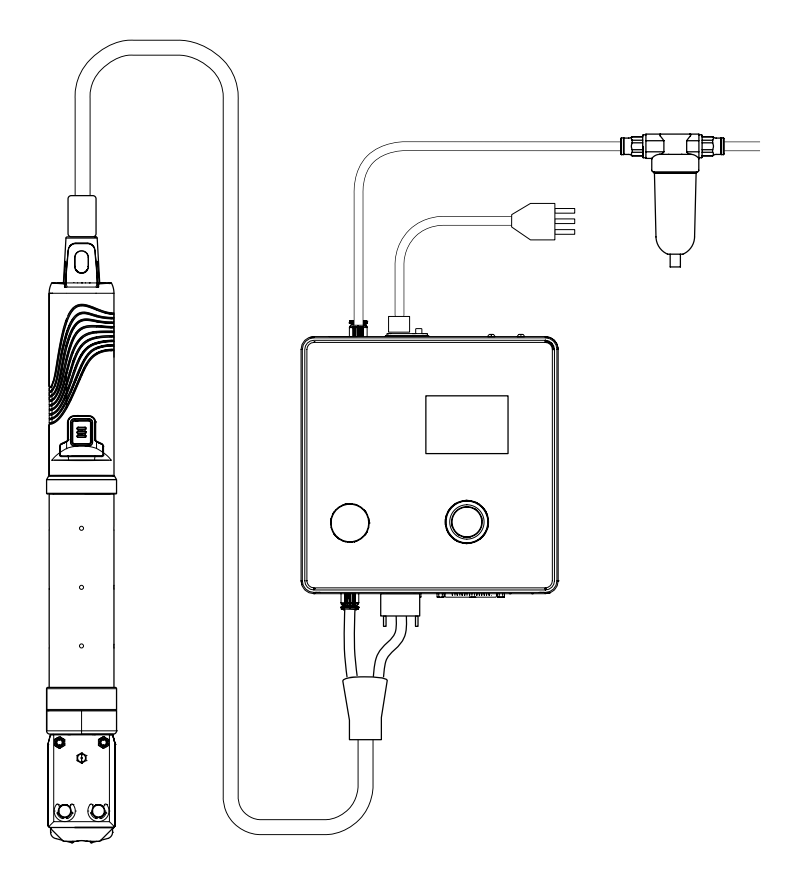

OETIKER EPC 01 **사용 설명서**

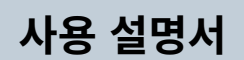

원본 사용자 설명서 번역

상품 번호 08905312 발행 2310\_V04\_a 소프트웨어 / 펌웨어 V3.0

OETIKER Schweiz AG Spätzstrasse 11 CH-8810 Horgen **Switzerland** 

# 목차

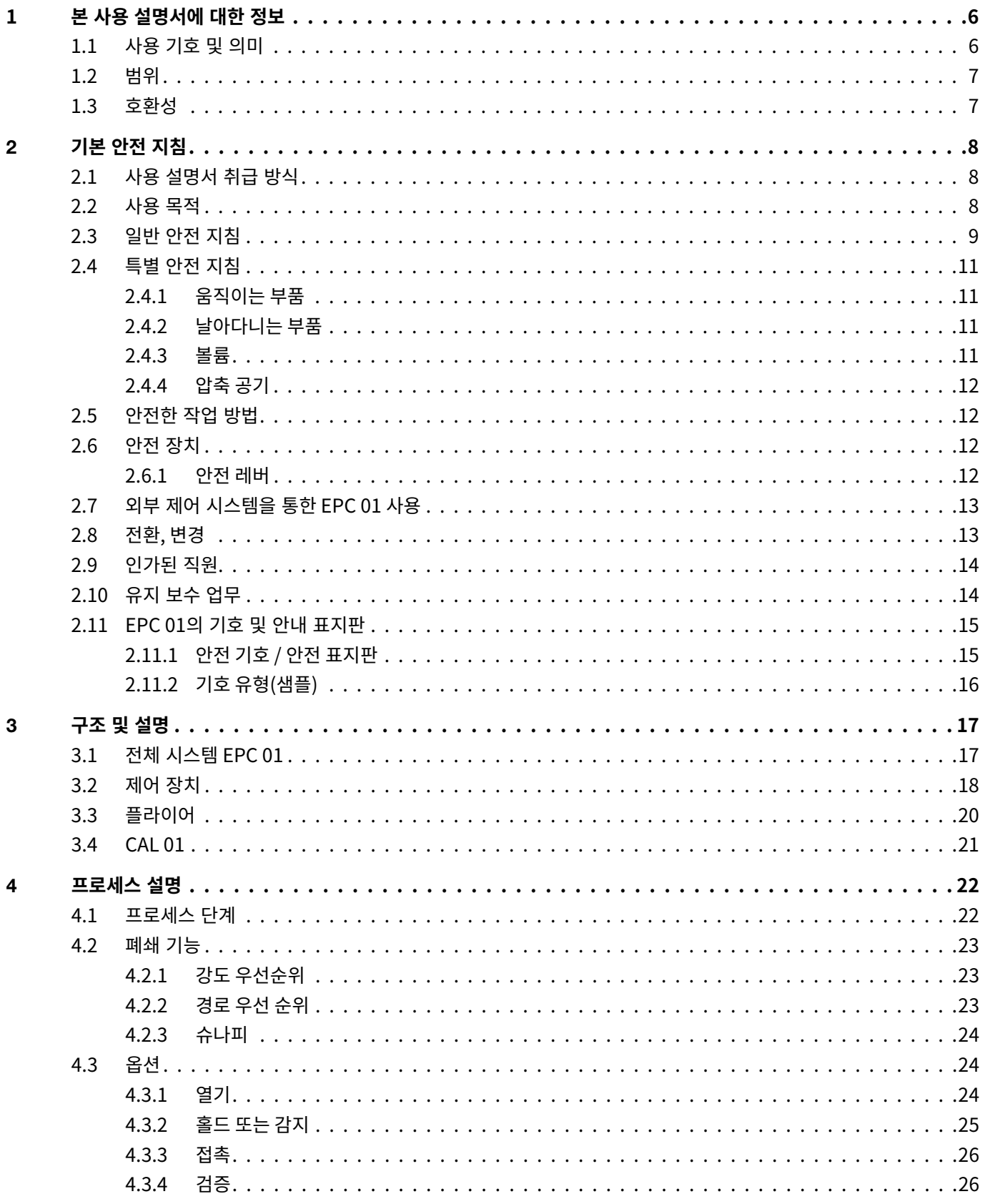

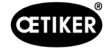

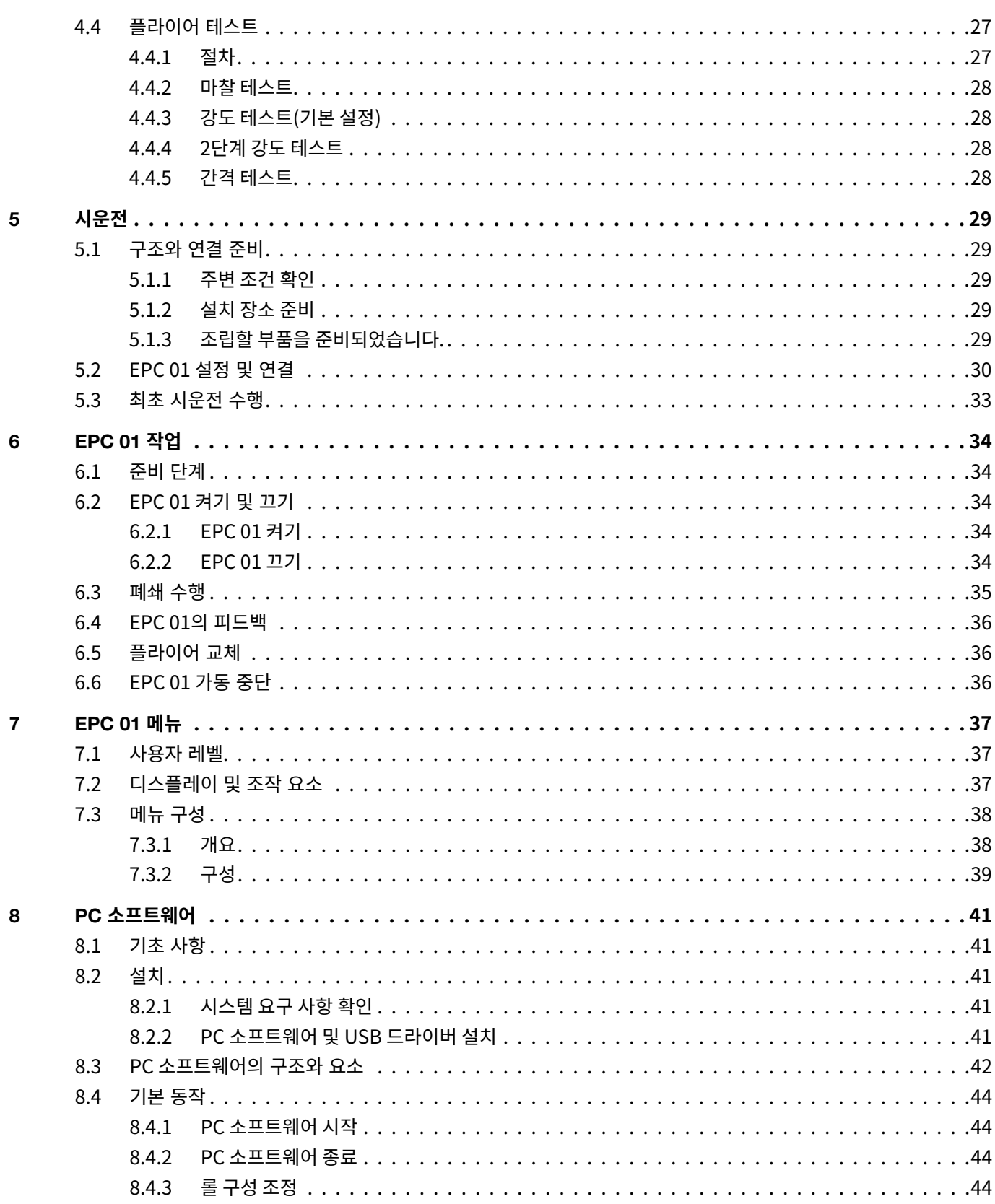

 $\begin{array}{|c|c|} \hline 3 \\ \hline \end{array}$ 

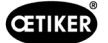

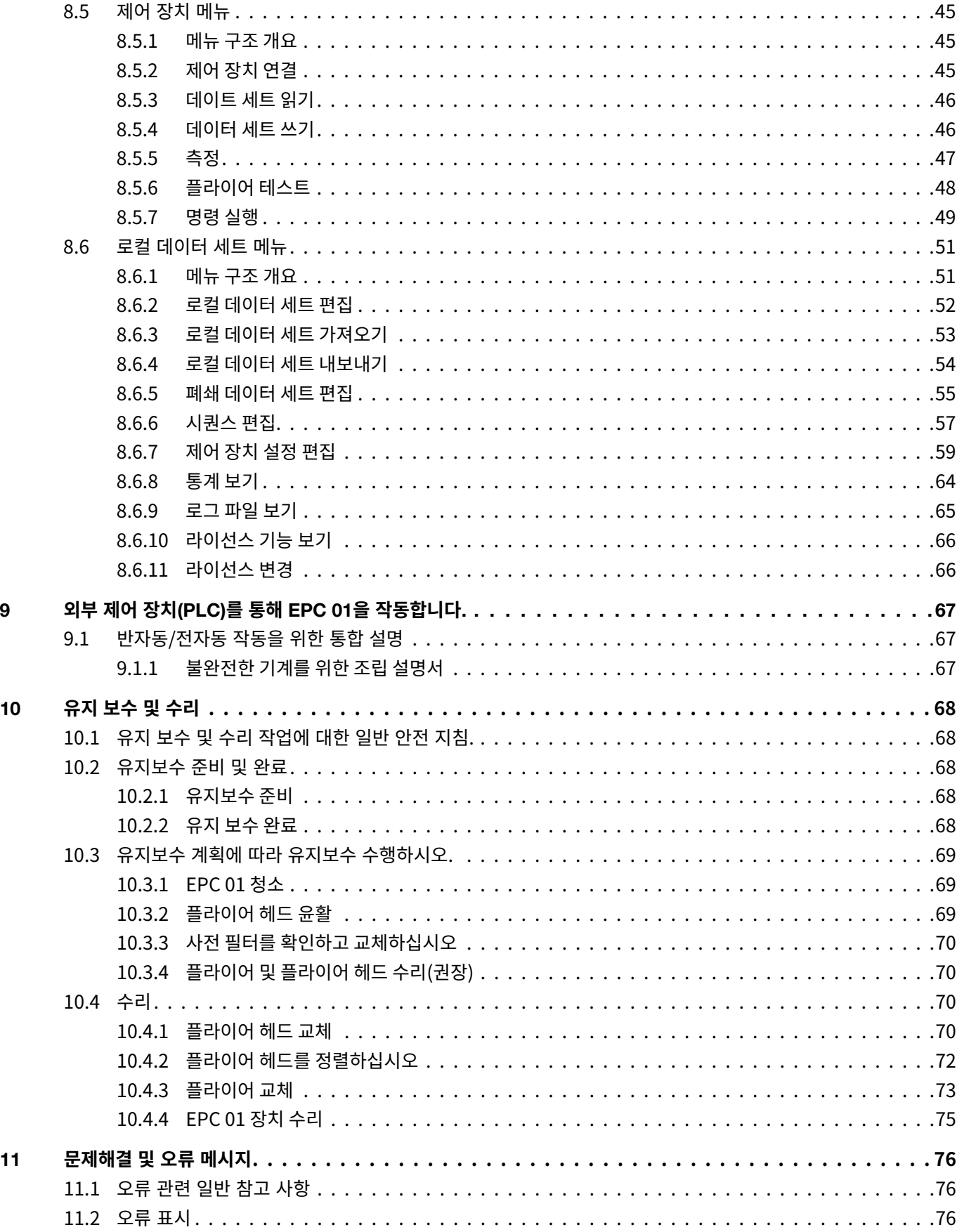

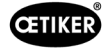

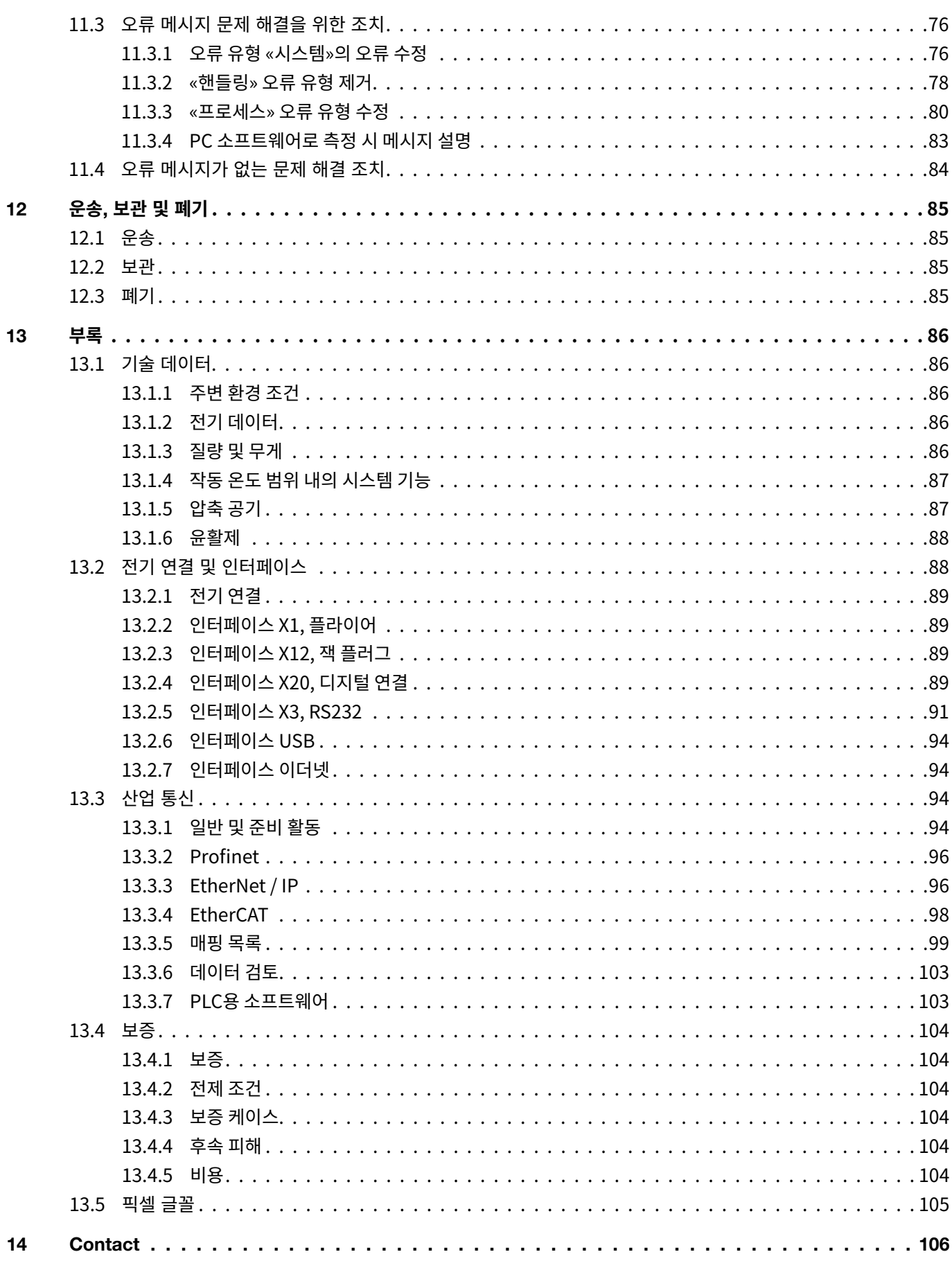

<span id="page-5-0"></span>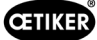

# 1 **본 사용 설명서에 대한 정보**

# 1.1 **사용 기호 및 의미**

본 설명서는 재산 피해, 부상 및 상해 등을 경고하는 경고 기호를 사용합니다.

- ▶ 항상 경고 기호를 확인하고 주의하십시오.
- ► 경고 기호와 경고 문구가 표시된 모든 조치를 따르십시오.

**본 사용 설명서에는 다음의 기호가 사용됩니다**.

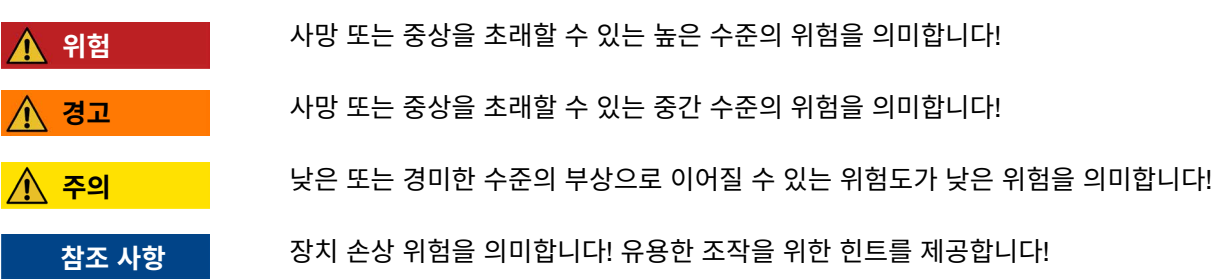

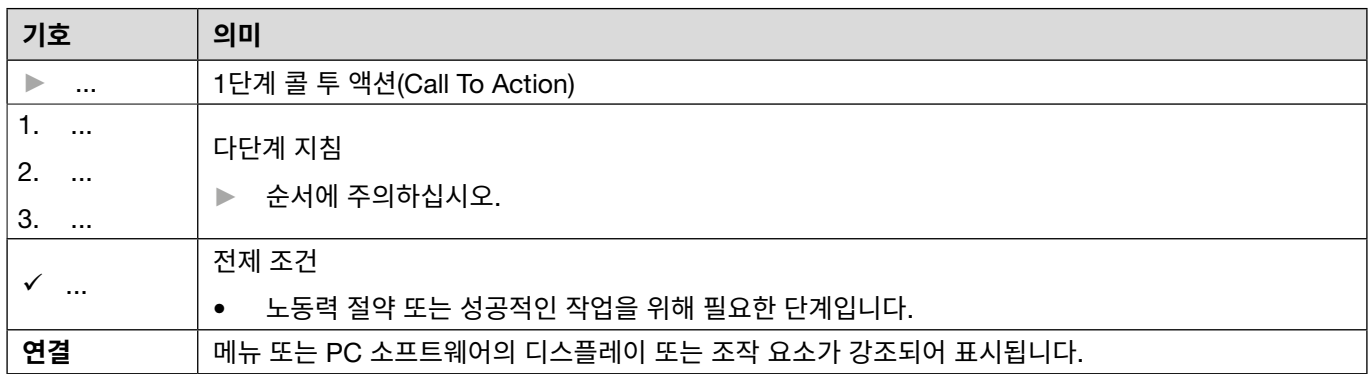

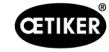

<span id="page-6-0"></span>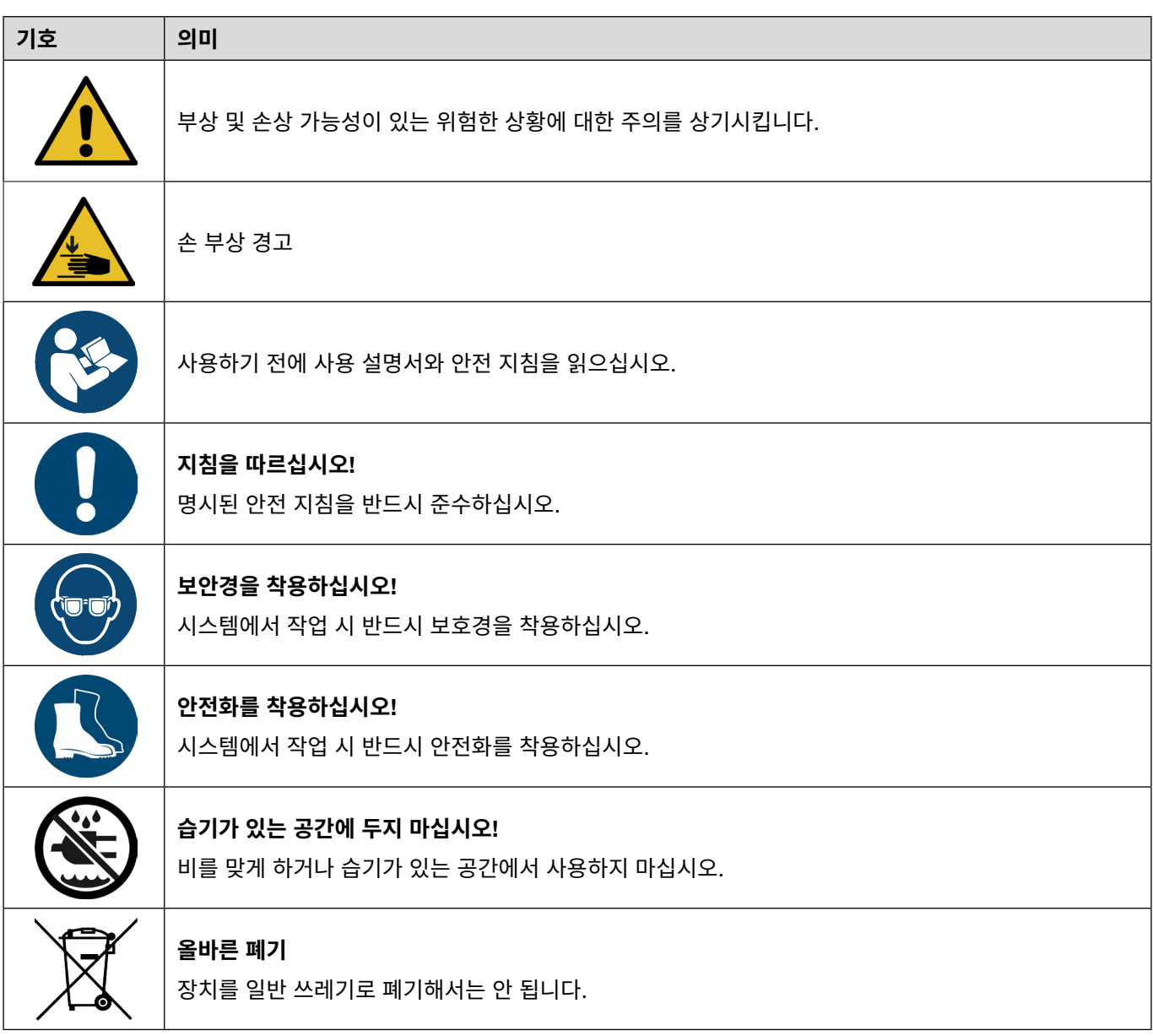

# **1.2 범위**

본 작동 지침은 OETIKER Electro-Pneumatic Controller 01(EPC 01) 전체에 적용되며 정상 기능과 시운전, 작동, 해체, 시운전 업데이트 사항, 보관 및 운송을 설명합니다. 안전한 취급 관련 주요 정보도 포함되어 있습니다. 유지 보수 정보는 *10* [섹션에](#page-67-1)서 확인 가능합니다.

# 1.3 **호환성**

OETIKER 제품 EPC 01, ELK 01 및 ELK 02의 일부 구성 요소는 서로 호환됩니다. 다음 사항에 주의하십시오.

- ELK 02 구동 유닛은 휴대용 도구로 사용될 수 없습니다.
- ELK 02의 구동 유닛은 반자동 또는 완전 자동 모드에서 작동하는 경우 EPC 01과 함께 사용 가능합니다.
- EPC 01의 구동 유닛은 ELK 01 및 ELK 02와 함께 사용될 수 없습니다.
- ELK 02 플라이어 본체는 EPC 01 구동 유닛에 장착 가능합니다. 개조는 지역 OETIKER 서비스 센터와 사전 협의 후 이루어져야 합니다(*14* [섹션](#page-105-1) 참조).

<span id="page-7-0"></span>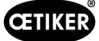

# **2 기본 안전 지침**

### **2.1 사용 설명서 취급 방식**

- ▶ 이 사용 설명서가 항상 접근하기 쉬운 곳에 있는지 확인하십시오.
- ▶ 후임자에게 이 사용 설명서를 전달하십시오.
- ► EPC 01을 작동 전, 본 사용 설명서를 주의 깊게 읽으십시오.
	- 모든 시설과 기능을 숙지하십시오.
	- 장치를 설정, 시운전, 유지보수 또는 수리하는 담당자는 본 사용 설명서와 안전 지침을 정독하고 완전하게 이해해야 합니다.

### **2.2 사용 목적**

- OETIKER 플라이어가 포함되어 있는 EPC 01은 OETIKER 터미널 및 클램프의 안전한 폐쇄룰 위해서만 사용됩니다.
- EPC 01은 의도된 목적으로 기술적으로 안전한 조건에서만 사용돼야 합니다.
- 의도된 목적에는 본 사용 설명서의 지침을 준수하고, 기술 데이터를 준수하는 것도 포함됩니다.
- EPC 01은 1인 작업용입니다. 담당자 외 다른 사람이 폐쇄 사이클을 시작하는 것은 금지되어 있습니다.
- EPC 01은 핸드 헬드 작업용으로 설계되었습니다.
- 폭발 위험이 있는 실내 또는 실외에서는 EPC 01 사용이 허용되지 않습니다.
- 자동화된 환경에서 EPC 01을 사용하는 경우, 안전 규정에 대한 책임은 작업자에게 있습니다.
- 목적 외의 사용은 부적절한 것으로 간주됩니다.

#### **목적 외의 사용**

EPC 01은 최신의 기술로, 안정적인 운영을 보장합니다. 교육을 받지 않은 사람이 부적절하게 사용하거나 작동하면 기계적 위험이 발생할 수 있습니다. 목적 외의 사용으로 인한 인명 피해나 재산 피해에 대한 책임은 제조사가 아닌 EPC 01 운영자에 게 있습니다.

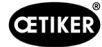

# <span id="page-8-0"></span>**2.3 일반 안전 지침**

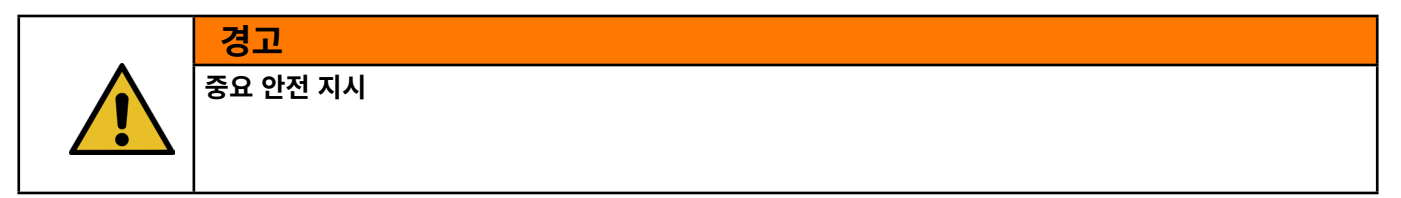

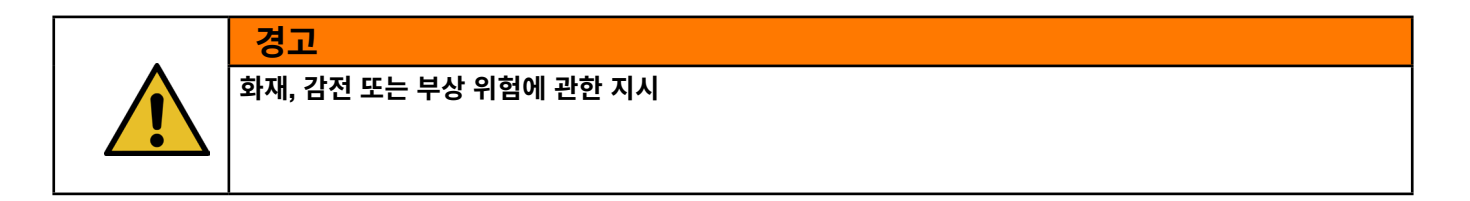

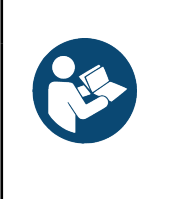

**참조 사항**

사용하기 전에 사용 설명서와 안전 지침을 읽으십시오.

- ▶ 작동 및 유지보수 지침을 준수하십시오.
- ► 인증된 전문가만이 유지 보수 및 수리 작업 수행할 수 있습니다.
- ► EPC 01에 대한 적절한 지식을 갖추고, 위험에 대해 인지하고 있는 담당자 만이 사용해야 합니다.
- ► 관련 사고 예방 규정 및 기타 일반적으로 인정되는 안전 및 산업 보건 규정을 준수합니다.
- ► 어린이가 접근하지 못하도록 하십시오. 모든 방문객은 작업 영역과의 안전 거리를 유지해야 합니다.
- ► 자물쇠나 메인 스위치를 사용하여 작업장 내 어린이 안전을 확립하십시오.
- ► 도구 조작 시 완력을 사용하지 마십시오. 설계된 성능으로 보다 우수하고 안전하게 작업을 처리합니다.
- ► 항상 보안경을 착용하십시오. 또한 분진이 발생하는 작업 단계에서는 안면 마스크나 방진 마스크를 착용하십시오. 충격 방지 렌즈만 있는 일반 안경은 보안경이 아닙니다.
- ► 애플리케이션을 고정하십시오. 가능한 경우 클램프나 바이스를 사용하여 애플리케이션을 고정하십시오. 이는 손으로 하는 것보다 안전하며 양손이 자유로워 도구를 조작할 수 있습니다.
- ► 주의를 기울여 도구를 관리하십시오. 최상의 안전한 성능을 보장하기 위해 도구에 손상과 오염이 없는 상태를 유지하십 시오. 부속품의 윤활 및 교체에 관한 지시를 따르십시오.
- ► 도구 작동 중에는 항상 주시하십시오. 전원을 끄십시오. 도구가 완전히 멈출 때까지 공간을 떠나지 마십시오.

**작업 영역**

- ► 작업 영역에 오염이 없고 조명이 충분한 상태를 유지하십시오. 작업대가 지저분하고 영역이 어두우면 감전, 화재 및 부상 의 위험이 높아집니다.
- ► 인화성 액체, 가스 또는 분진과 인접한 공간과 같이 폭발 위험성이 있는 영역에서 도구를 작동하지 마십시오. 본 도구는 분진 또는 증기를 점화하는 스파크를 일으킬 수 있습니다.
- ► 도구를 작동하는 동안에는 비관계자, 어린이, 방문객이 접근하지 못하도록 하십시오. 주의가 분산되면 도구에 대한 제어 력을 상실할 수 있습니다.

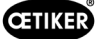

#### **작업자 본인의 안전** / **개인 안전**

- ► 방심하지 마십시오. 도구 조작 시 본인의 행위에 주의를 기울이고 일반 상식의 범주에서 대처하십시오. 피로한 상태 또는 약물, 알코올 또는 의약품의 영향을 받고 있는 상태에서 도구를 사용하지 마십시오. 도구 조작 시 단 한 번의 부주의만으 로도 부상의 위험이 높아집니다.
- ► 알맞은 복장을 착용하십시오. 헐렁한 옷이나 장신구를 착용하지 마십시오. 긴 머리는 뒤로 넘겨 묶으십시오. 머리카락, 옷, 장갑을 움직이는 부품에 닿지 않도록 하십시오. 헐렁한 옷, 장신구 또는 긴 머리는 움직이는 부품에 끼일 수 있으므로 부상의 위험을 높이는 요인이 됩니다.
- ► 의도치 않은 시동을 방지하십시오. 도구를 공기 공급 장치에 연결하기 전에 메인 스위치가 꺼져 있는지 확인하십시오. 메인 스위치에 손가락을 둔 상태에서 도구를 잡지 말고 메인 스위치를 켠 상태에서 공기 공급 장치에 연결하지 마십시오.
- ▶ 위험 영역에 손을 넣지 마십시오. 항상 안정적인 자세를 유지하고 균형을 잘 잡아야 합니다. 자세가 안정적이고 균형을 잘 잡으면 예기치 않은 상황에서도 도구를 더 잘 제어할 수 있습니다.
- ► 안전 장비를 사용하십시오. 개별 조건에 맞는 미끄럼 방지 안전화를 착용해야 합니다.
- ► 항상 보안경을 착용하십시오.
- ► 파이프, 라디에이터, 스토브, 냉장고 등 접지된 표면에 신체가 닿지 않도록 하십시오. 신체가 접지되어 있으면 감전의 위험이 높아집니다.
- ► 숨겨진 케이블과의 접촉을 방지하기 위해 애플리케이션을 확인하십시오. 작업하기 전에 애플리케이션에 숨겨진 라인이 있는지 철저하게 확인하십시오. 전기가 흐르는 케이블에 접촉하면 작업자가 감전될 수 있습니다.

#### **도구 사용 및 유지 관리**

- ▶ 메인 스위치로 도구를 켜거나 끌 수 없는 경우 도구를 사용하지 마십시오. 해당 스위치로 제어할 수 없는 도구는 위험하 므로 수리해야 합니다.
- ► 변경 작업, 부속품 교체 또는 도구 보관 전에 도구를 압축 공기 공급원에서 분리하십시오. 이러한 사전 예방 안전 조치를 통해 도구의 의도치 않은 시동에 대한 위험을 줄일 수 있습니다.
- ► 사용하지 않을 때는 어린이나 교육을 이수하지 않은 사람이 접근할 수 없는 곳에 도구를 보관하십시오. 교육을 이수하지 않은 사용자가 도구를 사용하는 것은 위험합니다.
- ▶ 움직이는 부품의 정렬 오류, 부품 파손 또는 도구 작동에 해가 되는 기타 조건이 있는지 점검하십시오. 도구가 손상된 경우 사용하기 전에 서비스를 받으십시오. 많은 경우 도구의 유지 보수를 제대로 하지 않으면 사고가 발생합니다. 도구가 손상된 경우 파열의 위험이 있습니다.
- ► 각 도구 모델에 대해 제조사에서 제공한 부속품만을 사용하십시오. 특정 도구 모델에 사용하도록 제공된 부속품을 사용 하지 않을 경우 부상의 위험이 높아집니다.

#### **유지 보수**

- ► 자격을 보유한 수리 직원만이 도구의 유지 보수를 수행할 수 있습니다.
- ► 도구의 유지 보수 시에는 동일한 예비 부품만을 사용하십시오. 승인된 부품만을 사용하십시오.
- ► 도구와 함께 제공됐거나 제조사에서 지정한 윤활유만을 사용하십시오.

#### **공기 공급원**

- ► 10bar의 압력을 초과하는 공기 공급원에 절대 연결하지 마십시오. 도구에 과도한 압력이 가해지면 도구의 파열, 비정상 적 작동, 파손 또는 신체의 심각한 부상을 야기할 수 있습니다. 공칭 압력에 도달한 상태 또는 도구에 표시된 공칭 압력 범위 내에서 깨끗하고 건조하며 제어된 압축 공기만을 사용하십시오. 도구를 사용하기 전에 항상 공기 공급원이 공칭 압력에 도달한 상태 또는 공칭 압력 범위 내에 설정되어 있는지 확인하십시오.
- ► 산소, 이산화탄소, 인화성 가스 또는 가스통을 도구의 공기 공급원으로 절대 사용하지 마십시오. 이러한 가스는 폭발 위험성이 있으므로 심각한 부상을 야기할 수 있습니다.

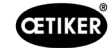

<span id="page-10-0"></span>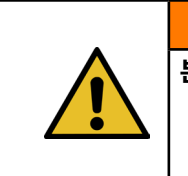

**본 지시 사항을 보관하십시오**

**경고**

### **기계 개선**

당사는 제품의 품질을 지속적으로 개선하기 위해 사용 설명서를 변경하지 않고도 제품을 개선할 수 있는 권리가 있습니다. 또한, 당사는 치수, 중량, 자재, 성능 및 명칭에 대한 정보에 필요한 편차에 대한 권리가 있습니다. 배선도의 경우, 기계와 함께 제공된 배선도가 항상 유효합니다.

# **2.4 특별 안전 지침**

전기 및 공압 장비의 유지 보수 및 수리 작업은 교육을 받은 전문가가 수행해야 합니다.

- ► 유지 보수 및 수리 작업 전에 모든 장치의 스위치를 끄고 메인 전원 및 압축 공기 공급 장치에서 EPC 01을 분리하십시오.
- ► 예방 유지보수 시 호스 라인이 마모되었는지 점검하고 필요한 경우 교체하십시오.

### **2.4.1 움직이는 부품**

작동 중 플라이어 헤드의 움직이는 클램핑 조에 의해 손가락이 짓눌리거나 절단되는 심각한 부상이 발생할 수 있습니다.

- ► 작동 중에 플라이어 헤드의 클램핑 영역에 손을 넣지 마십시오.
- ► 플라이어 헤드의 클램핑 부분에서 작업을 수행하기 전, EPC 01에 대한 전원을 끄고 압축 공기 공급을 차단하십시오.
- ▶ 플라이어 헤드를 다른 사람에게 향하게 하지 마십시오.

### **2.4.2 날아다니는 부품**

구조물, 부속물 또는 공작 기계가 파손될 경우 부품이 고속으로 배출될 수 있습니다. 심각한 부상으로 이어질 수 있습니다.

- ► 사용하기 전에 EPC 01에 균열이 있는지 확인하십시오. 손상된 부품은 교체하십시오.
- ▶ 보호 장구를 착용하십시오.

### **2.4.3 볼륨**

플라이어를 환기시킬 때 제어 장치에서 최대 소음 수준은 92 dBA입니다.

- ▶ 소음이 강한 경우 청력 보호구를 착용하십시오.
- ▶ 제어 장치를 머리 높이에 장착하지 마십시오.

<span id="page-11-0"></span>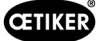

### <span id="page-11-1"></span>2.4.4 **압축 공기**

EPC 01은 압축 공기로 작동됩니다. 전원이 차단된 후에도 개별 시스템 부품 및 장치에 계속 압력이 가해질 수 있습니다. 플라이어가 배출되면 압축 공기가 나옵니다.

압축 공기가 나오면 부상으로 이어질 수 있습니다.

- ▶ 유지보수 및 수리 작업 전 항상 압축 공기 공급을 차단하십시오.
- ► 압축 공기로 작동되는 모든 시스템 부품 및 장치의 압력을 낮추십시오.
- ► EPC 01은 4 bar와 10 bar 사이에서 작동하십시오(추천: 6 bar). 10 bar 이상의 압력에서 EPC 01을 작동하지 마십시오.
- ► 플라이어 바디의 통풍구가 깨끗한지 확인하십시오.

# **2.5 안전한 작업 방법**

- ► 생산을 시작할 때마다 EPC 01에 손상이 있는지 눈으로 확인하고 완전한 상태에서만 작동할 수 있도록 확인하십시오.
- ► 손상이 발견되는 경우 상급자에게 보고하십시오.
	- EPC 01은 결함이 있는 경우 작동하면 안 됩니다.
- ► 작동 및 유지 보수 중에는 보호경과 안전화를 착용하십시오. 머리 위에서 작업할 시에는 안전모를 착용하십시오.
- ► EPC 01은 1인 작업용으로 설계되었습니다. 본인을 제외한 타인이 폐쇄 사이클을 시작하지 못하게 하십시오.
- ► 제품 주위에 충분한 공간을 확보하십시오. 사용자가 제3자로 인한 방해를 받아서는 안 됩니다.
- ► EPC 01과 함께 작업할 수 있도록 인체 공학적으로 작업장을 구성하십시오. 여기에는 특히 다음이 포함됩니다.
	- 최소 400 Lux의 조도를 확보하십시오.
	- 안전하고 편안한 자세로 작동하십시오.
	- 작동 중에 걸려 넘어지거나 걸리지 않도록 시스템 부품, 호스 및 라인을 설치하고 배치하십시오.
- ► EPC 01로 작업 시 손, 팔, 어깨 및 목이 수축될 수 있습니다. 통증과 불편함으로 이어질 수 있습니다.
	- 일정한 간격으로 EPC 01 작업을 중단하십시오.
	- 수축 증상이 지속되거나 계속해서 반복되면 작업을 중지하십시오. 수축 증상을 의사에게 검사 받으십시오.

### **2.6 안전 장치**

안전 장치는 EPC 01 작동 시 발생 가능한 위험으로부터 보호합니다.

- ► 안전 장치를 변경하지 마십시오.
- ► 작동 중 안전 장치가 항상 사용자를 보호할 수 있을지 여부를 확인하십시오.

작업자는 공급 압력이 지정된 범위 내에 있는지 확인해야 합니다. 공급 압력이 너무 높으면 방압 밸브를 사용해야 합니다. 압력 컨트롤러 등의 대체 공압 구성품은 애플리케이션의 요구 사항을 충족하는 경우 사용할 수 있습니다.

또한 작업자에게는 분해하기 전에 EPC 01을 압축 공기 공급 장치에서 안전하게 분리할 수 있는지 확인할 책임이 있습니다.

### **2.6.1 안전 레버**

플라이어의 릴리스 장치에는 안전 레버가 위치해 있습니다. 안전 레버는 닫히는 과정에서 눌린 상태로 유지됩니다. 안전 레버 는 통합된 3/2 안전 밸브를 작동합니다. 안전 밸브는 압력이 가해지면 자동으로 폐쇄되고, 안전하게 배출되도록 설계되었습니 다. 안전 레버를 작동하여 실수로 닫히지 않도록 방지할 수 있습니다.

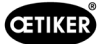

# <span id="page-12-0"></span>**2.7 외부 제어 시스템을 통한** EPC 01 **사용**

- 통합 책임자는 EPC 01의 안전한 통합을 담당합니다.
- 통합 담당자는 위험 평가를 구성하고, 평가 기준에 따라 시스템을 실행해야 합니다.
- 검증된 직원만 통합을 수행할 수 있습니다.
- 상세 내용은 *9* 섹션 [참조을](#page-66-1) 참고하십시오.
- 통합 관련 문의 사항이 있는 경우 OETIKER에 문의하십시오.

### **2.8 전환**, **변경**

EPC 01의 씰이 손상되거나 제거된 경우 OETIKER는 책임을 지지 않습니다.

▶ OETIKER의 승인 없이 EPC 01을 변경하지 마십시오. 모든 변동 사항으로 인해 발생하는 손상에 대해서는 OETIKER 측이 책임지지 않습니다.

- ▶ 정품 예비 부품과 부속만 사용하십시오. 본 사용 설명서에 기재된 공압 부품과 라인만 사용하십시오.
- ▶ 안전 장치를 분해하지 마십시오.

### <span id="page-13-0"></span>2.9 **인가된 직원**

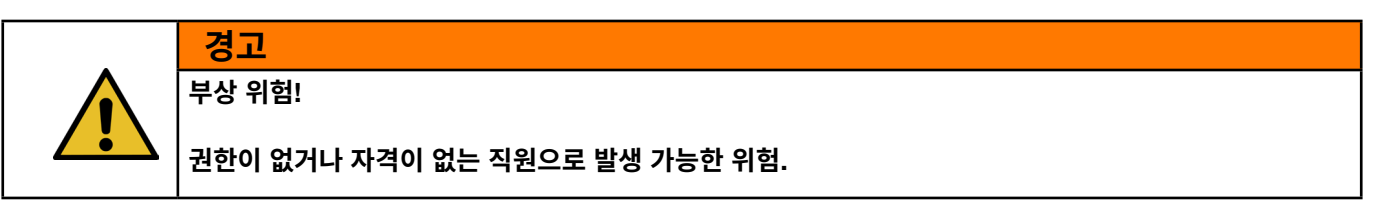

이 장치는 인가되고 자격을 갖춘 사람만 사용할 수 있습니다. 사용 설명서 없이 사용하는 것은 금지되어 있습니다. 사용 권한 단계는 다음과 같습니다.

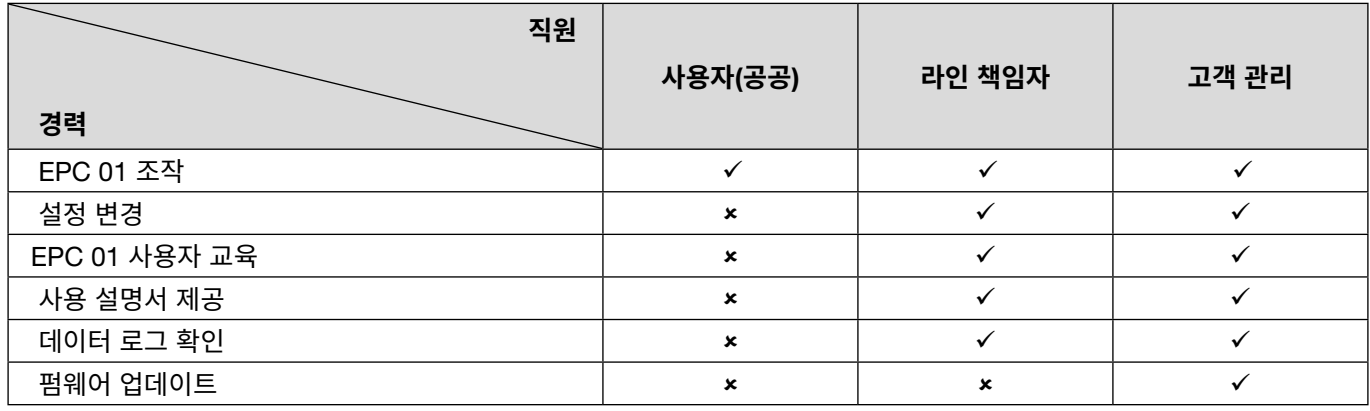

#### **설명**: = 허용 = 불허

«**사용자는**»:

- 규정된 안전 지침과 규정을 잘 인지하고 있습니다.
- 이 문서에 설명된 관련 절차를 인지하고 있습니다.
- 절차에 따라 교육을 받습니다.
- 담당 라인 관리자 또는 OETIKER 직원에게 교육을 받았습니다.

운영자는 직원이 해당 언어로 된 안전 지침 및 규정을 전달 받았는지 확인해야 합니다.

#### «**라인 담당자는**»:

- «사용자»를 위해 설명된 지식을 가지고 있습니다.
- 작업자를 교육합니다.

#### «**고객 관리자는**»:

- «라인 관리자»를 위해 설명된 지식을 가지고 있습니다.
- 관리자이며 광범위한 권한을 가집니다.

### **2.10 유지 보수 업무**

사용 설명서에 기재된 검사 및 유지보수 간격을 준수하십시오 *10* [섹션](#page-67-1) 참조.

유지 보수 및 수리 지침을 준수하십시오.

- ▶ 플라이어 헤드와 패킹 메커니즘이 제대로 작동하는지 정기적으로 확인하십시오. 균열 및 파손이 발견된 경우 관련 부품을 교체하십시오.
- ► EPC 01 개방이 필요한 유지 보수 작업의 경우 현지 OETIKER 서비스 센터 (*14* [섹션](#page-105-1) 참조) 에서만 수행하십시오.

1

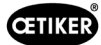

# <span id="page-14-0"></span>2.11 EPC 01**의 기호 및 안내 표지판**

### 2.11.1 **안전 기호** / **안전 표지판**

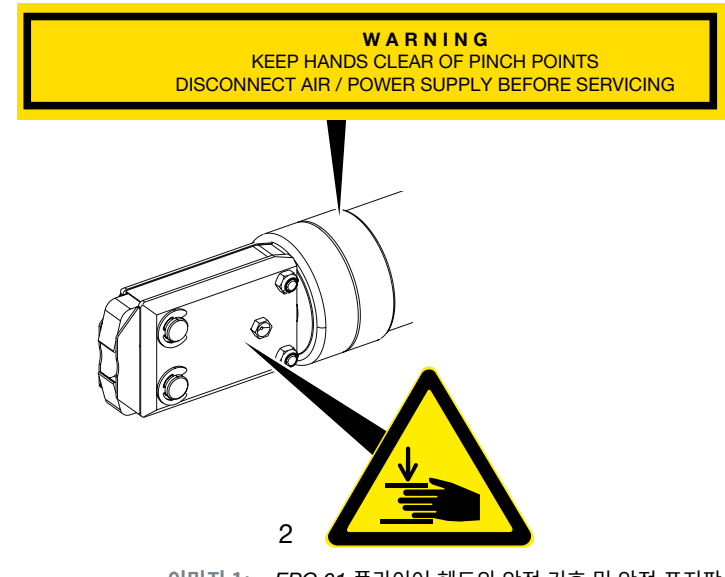

**이미지 1:** *EPC 01* 플라이어 헤드의 안전 기호 및 안전 표지판

- 1. 경고 표시: 끼일 수 있는 위치에서 손을 멀리 하십시오! 유지 보수 전에 압축 공기/전압 공급 장치를 분리하십시오!
- 2. 경고 기호:

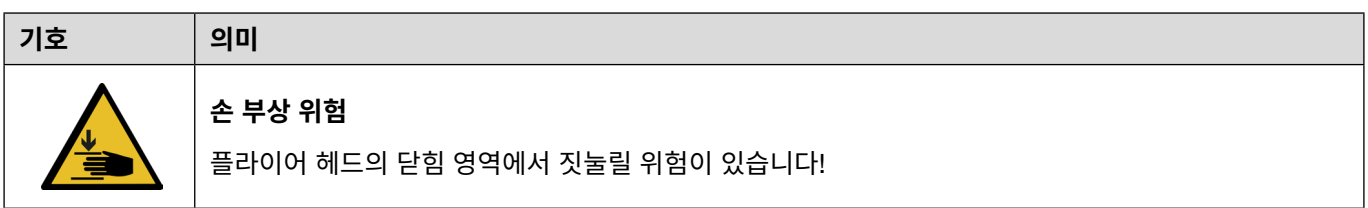

- ▶ 안전 기호 및 안전 표지판을 준수하십시오.
- ► 안전 기호 및 안전 표지판을 제거하지 말고 항상 읽을 수 있는 상태로 유지하십시오.

### <span id="page-15-0"></span>2.11.2 **기호 유형**(**샘플**)

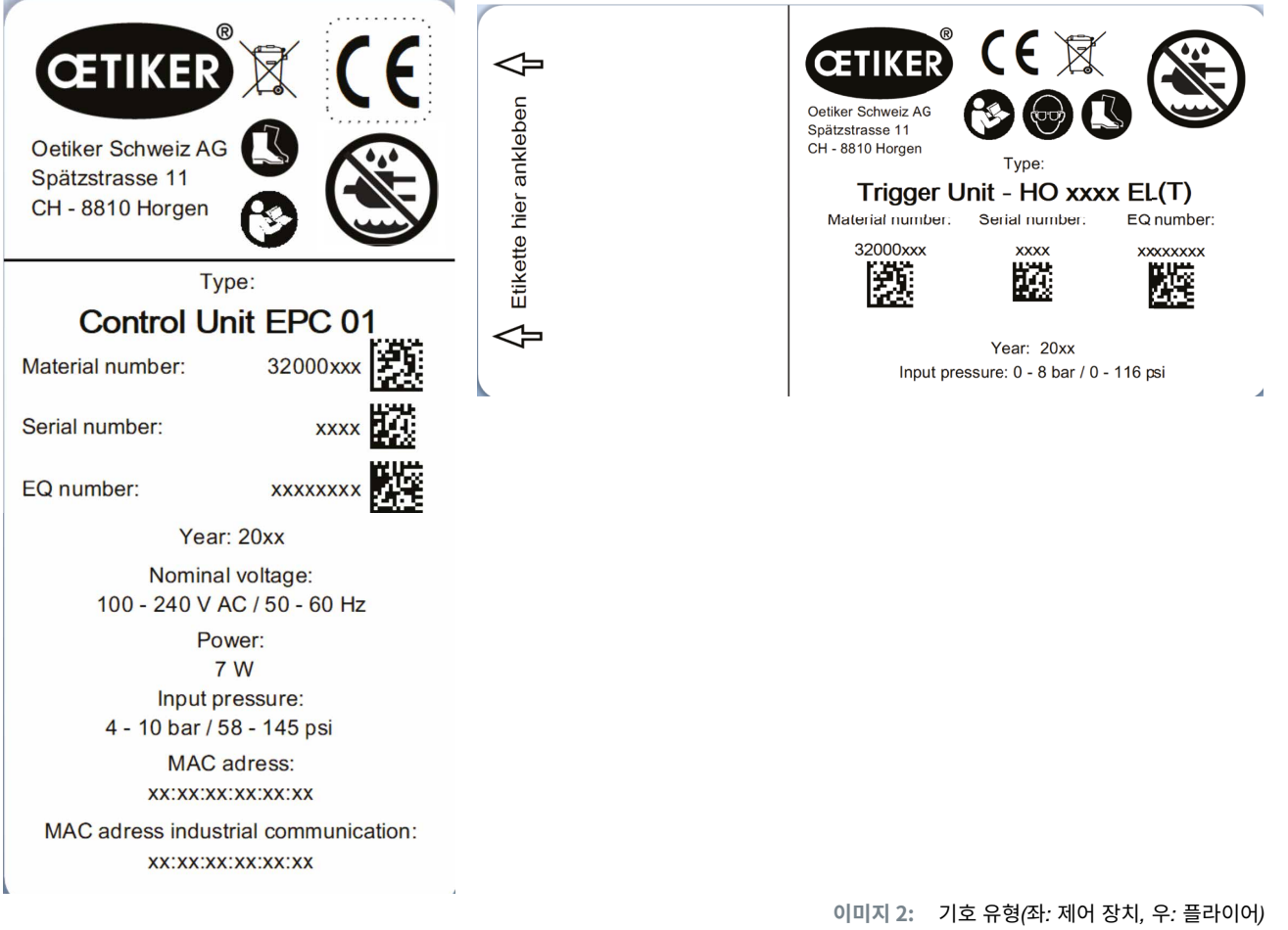

# **기호 의미** 사용하기 전에 사용 설명서와 안전 지침을 읽으십시오. **보안경을 착용하십시오**! 시스템에서 작업 시 반드시 보호경을 착용하십시오. **안전화를 착용하십시오**! 시스템에서 작업 시 반드시 안전화를 착용하십시오. **습기가 있는 공간에 두지 마십시오**! 비를 맞게 하거나 습기가 있는 공간에서 사용하지 마십시오. **올바른 폐기** 장치를 일반 쓰레기로 폐기해서는 안 됩니다.

<span id="page-16-0"></span>OETIKER EPC 01 구조 및 설명

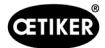

# **3 구조 및 설명**

# 3.1 **전체 시스템** EPC 01

**구조**

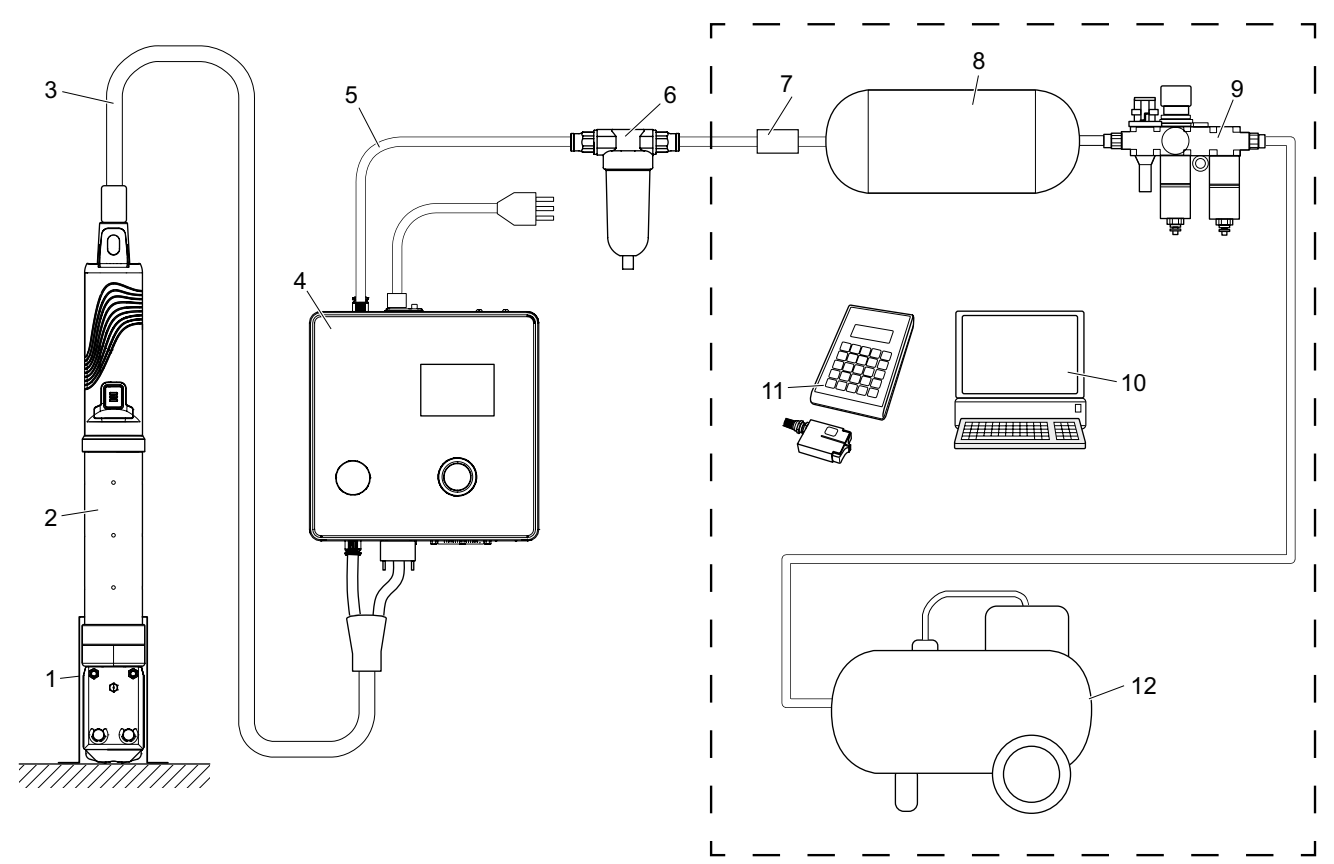

1. 플라이어 홀더(권장, 플라스틱)

- 2. 플라이어
- 3. 하이브리드 호스
- 4. 제어 장치
- 5. 압축 공기 공급 라인
- 6. 압축 공기 필터
- 7. 안전 차단 밸브
- 8. 압축 공기 탱크
- 9. 유지 보수 장치 / 감압 장치
- 10. PC
- 11. CAL 01
- 12. 압축기 / 압축 공기 공급

**이미지 3:** 전체 시스템의 구조 *EPC 01* 

<span id="page-17-0"></span>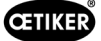

#### **설명**

OETIKER EPC 01은 클램프와 터미널을 닫기 위한 전기 공압 시스템입니다. 시스템의 구성품은 압축 공기와 호스 라인(3, 5) 을 통해 서로 연결됩니다.

압축기/압축 공기 공급 장치(12)는 유지 보수 장치(9)로 유입되는 압축 공기를 생성합니다. 공기압은 전체 시스템을 과도한 압 력으로부터 보호하기 위해 유지보수 장치(9)가 정의한 압력 범위로 감소됩니다. 압축 공기는 압축 공기 탱크(8)에 저장됩니다. 압축 공기 필터(6)는 압축 공기를 청소합니다. 압력이 너무 높을 경우, 안전 차단 밸브(7)가 닫히고 제어 장치(4)로 가는 압축 공기 공급 라인(5)이 차단됩니다.

제어 장치(4)는 정의된 제어 매개변수와 로그 데이터를 기반으로 연결을 규제하고 모니터링합니다. 제어 장치의 데이터는 PC(10)의 소프트웨어에 저장됩니다. 하이브리드 호스(3)는 플라이어(2)에 압축 공기와 전기를 공급합니다.

플라이어(2)는 작업자 도구이며 클램프와 클립을 닫는 데 사용됩니다. 플라이어는 플라이어 홀더(1)에 고정됩니다.

CAL 01(11)은 플라이어 테스트 중 플라이어를 캘리브레이트하는 데 사용됩니다.

### 3.2 **제어 장치**

**구조**

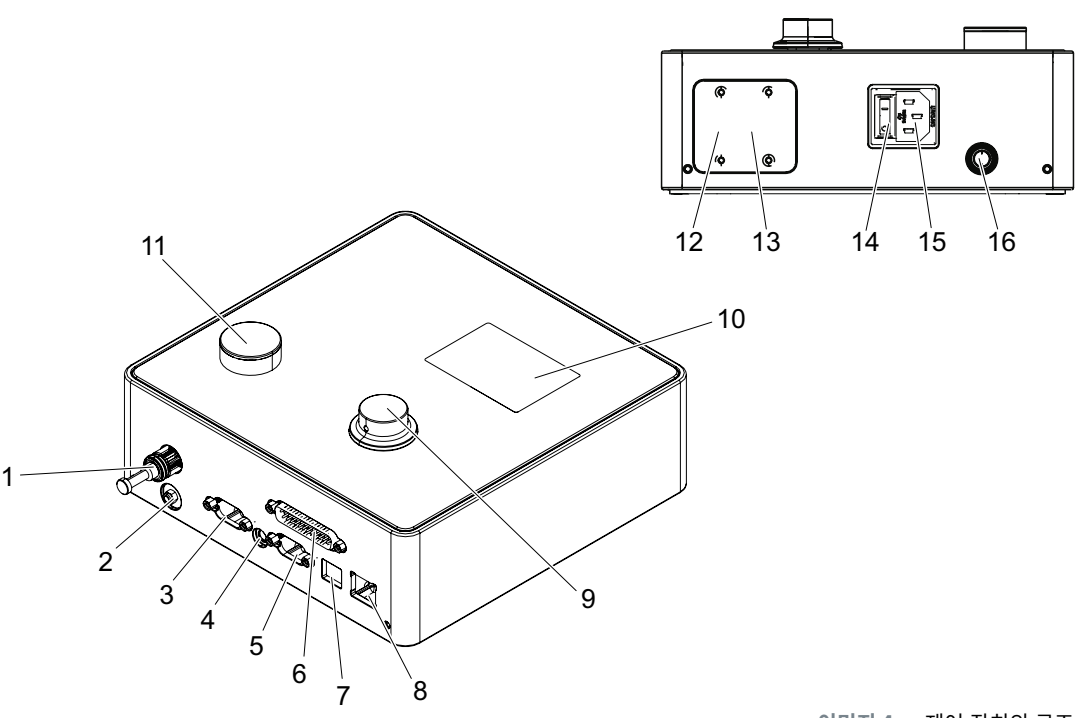

**이미지 4:** 제어 장치의 구조

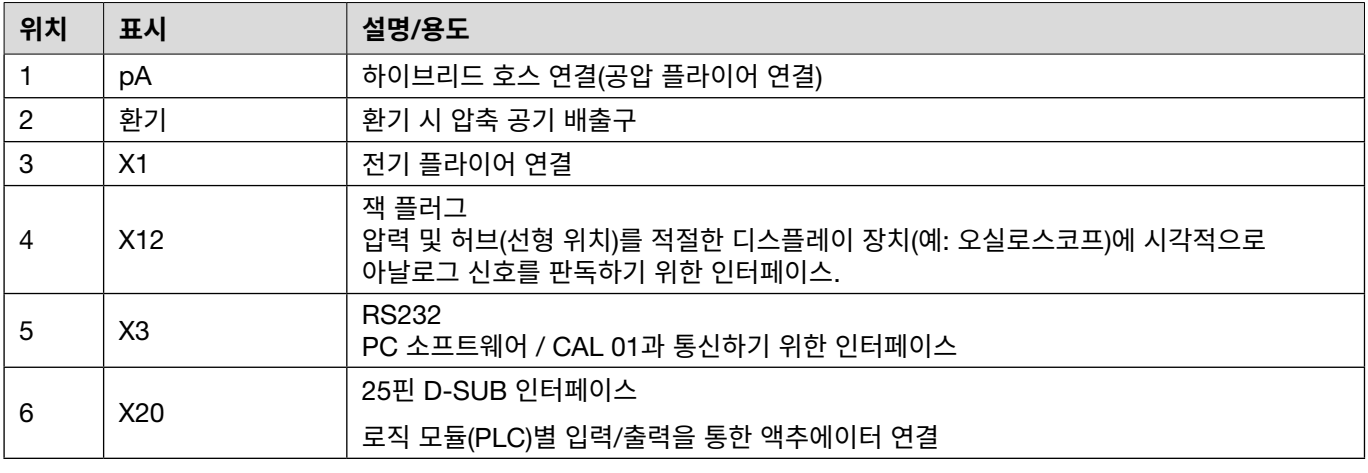

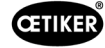

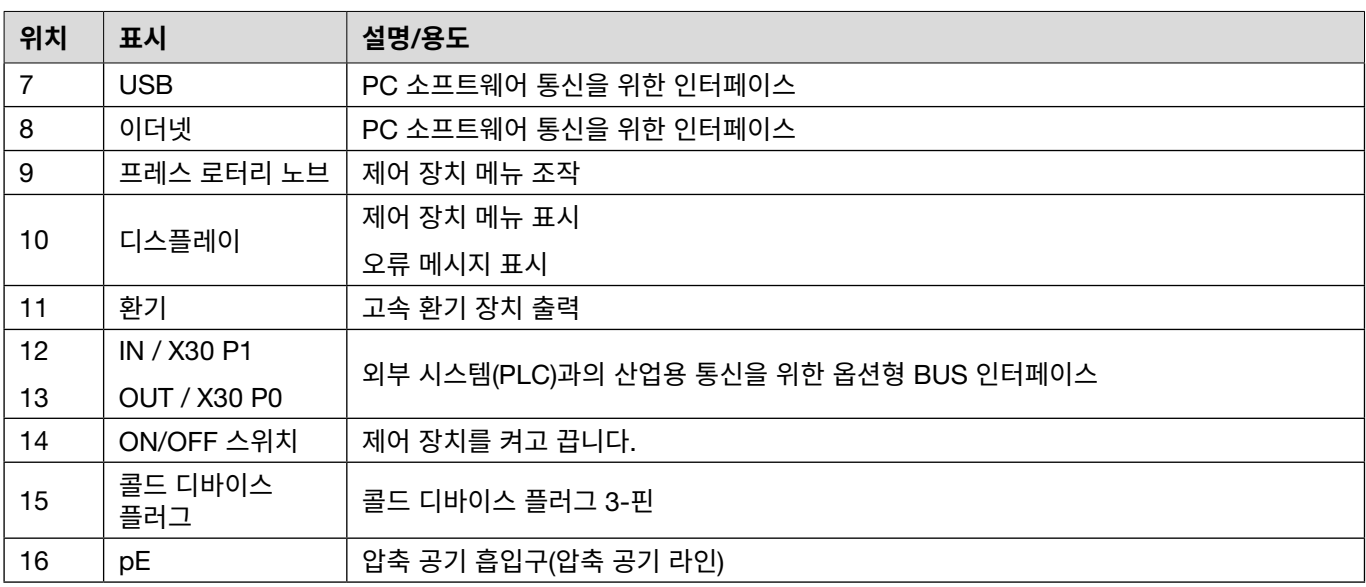

### **설명**

제어 장치는 설정을 제어하고 모니터링하는 중앙 장치입니다. 제어 매개변수 및 로그 데이터는 제어 장치에서 설정 및 판독됩니다.

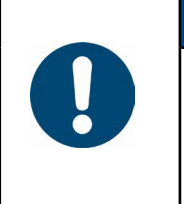

# **참조 사항**

추가 정보:

- 외부 제어를 통한 작동 *9* [섹션](#page-66-1) 참조.
- 인터페이스 관련 상세 정보 *[13.2](#page-87-1)* 섹션 참조.

# <span id="page-19-0"></span>3.3 **플라이어**

### **구조**

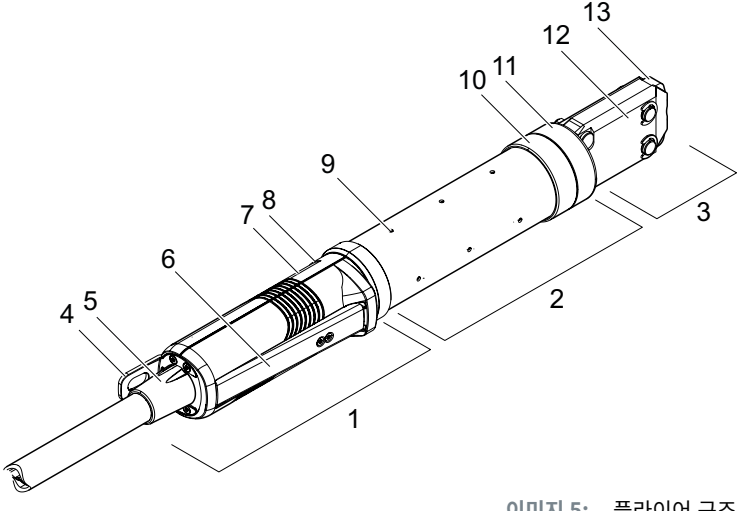

**이미지 5:** 플라이어 구조

- 1. 릴리스 장치
- 2. 플라이어 본체
- 3. 플라이어 헤드
- 4. 마운팅 브래킷
- 5. 로터리 어댑터
- 6. 안전 레버
- 7. 시작 버튼(숨김)

#### **설명**

플라이어는 작업자 도구로 클램프와 클립을 닫는 데 사용됩니다. 플라이어는 릴리스 장치, 플라이어 본체 및 플라이어 헤드의 3가지 요소로 구성됩니다.

라이어는 릴리스 유닛(1)에 고정되어 작동됩니다. 시작 버튼(7)을 누르면 폐쇄가 릴리스됩니다. 통합된 3/2 안전 밸브는 안전 레버(6) 작동 시 안전하게 폐쇄 및 환기해야 합니다. LED(8)는 상태 메시지를 표시합니다. 플라이어는 마운팅 브래킷(4)에 걸려 있습니다.

플라이어(2)의 본체에는 환기를 위한 여러 개의 환기 구(9)가 있습니다. 플라이어 헤드(3)는 플라이어 본체에 장착됩니다.

플라이어 헤드(3)는 플라이어 조(13)로 클램프와 클립을 닫습니다. 클램프 제품군마다 다른 플라이어 헤드가 있습니다. 클램프 유형에 따라 고객의 용도에 부합하는 특정 플라이어 헤드가 필요합니다. 예를 들어 접근하기 어려운 상황의 경우 특수 플라이 어 헤드를 장착할 수 있습니다(OETIKER 가이드 필요). 플라이어 헤드를 교체한 후 플라이어 테스트를 진행해야 합니다. 필요에 따라 플라이어 헤드는 다음 3개 그룹 내에서 변경 가능합니다.

- HO 2000, HO 3000 및 HO 4000
- HO 5000 및 HO 7000
- HO 10000
- 8. LED(숨김)
- 9. 환기구
- 10. 가능한 고정면
- 11. 유니온 너트
- 12. 플라이어 플래이트
- 13. 플라이어 조

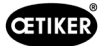

# <span id="page-20-0"></span>3.4 CAL 01

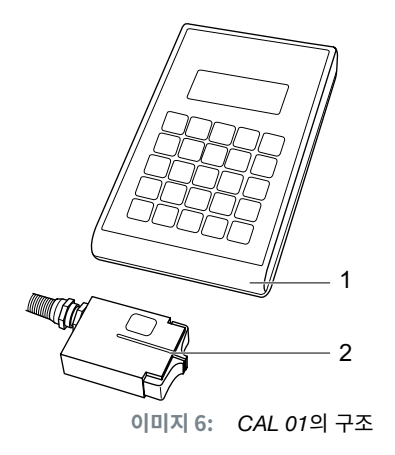

- 1. CAL 01
- 2. 센서 SKS0x

측정 장치 CAL 01(1)은 플라이어를 측정하는 데 사용되며 플라이어 테스트 중 강도 테스트에 필요합니다. 센서 SKS0x(2)는 플라이어 헤드에 장착됩니다. 측정된 강도는 PC 소프트웨어로 전송되거나 제어 장치로 직접 전송 가능합니다.

CAL 01은 OETIKER에서 구입 가능한 독자적인 장치입니다. 관련 사용 설명서에서 장치 작동 방식을 확인할 수 있습니다.

# <span id="page-21-0"></span>4 **프로세스 설명**

### 4.1 **프로세스 단계**

EPC 01은 OETIKER 클램프 및 클립을 전문적이고 안정적으로 닫기 위해 사용됩니다.

이를 위해 이어 후크와 클램프(1)의 잠금 후크가 플라이어(2)의 조 사이에 삽입되어야 합니다.

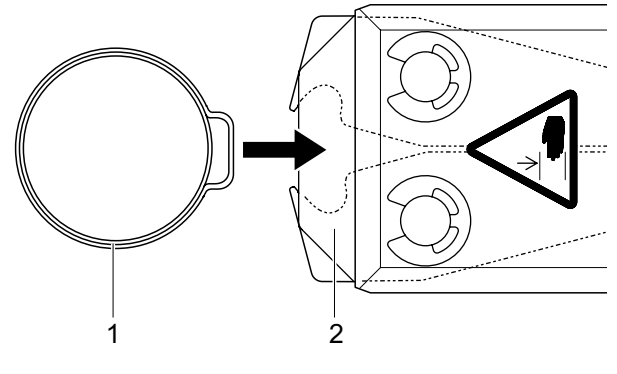

**이미지 7:** 클램프*/*클립 삽입

릴리스 장치의 폐쇄 프로세스는 안전 레버(4)를 먼저 누른 상태에서 시작 버튼(3)으로 시작하면 해제됩니다.

안전 레버는 폐쇄가 완료될 때마다 해제되어야 합니다(최소 20회 차 폐쇄 시).

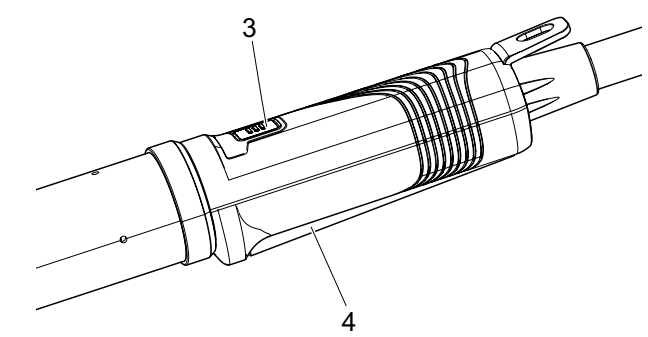

**이미지 8:** 폐쇄 프로세스 시작

플라이어의 조가 사전 설정된 강도로 이어 후크(5)를 조입니다. 클립의 경우는 클립이 맞물리도록 사전 설정된 값에 접근합니다.

잠금 프로세스 전반은 제어 장치에 의해 모니터링, 검증 및 정량화됩 니다. 다양한 인터페이스를 통해 측정된 변수와 OK/NOK를 판독할 수 있습니다.

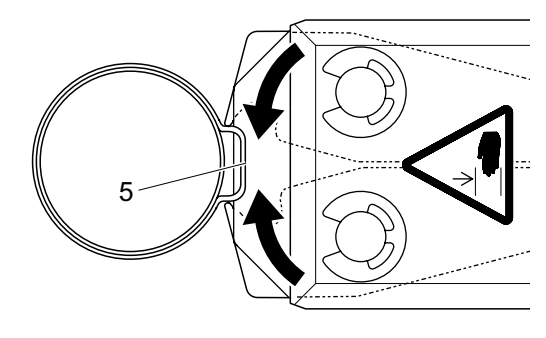

**이미지 9:** 클램프*/*클립 닫기

# <span id="page-22-0"></span>**4.2 폐쇄 기능**

### 4.2.1 **강도 우선순위**

이 폐쇄 기능을 사용하면 제어 장치에 의해 정의된 폐쇄력으로 폐쇄가 진행됩니다.

클램프와 연결되는 자재의 변형으로 인해 폐쇄에 틈이 생깁니다. 폐쇄 간격을 통해 연결을 확인할 수 있지만, 다양한 허용 오차(연결 재료, 클램프, 노즐 등)로 인해 다를 수 있습니다.

강도 우선 순위에 따른 폐쇄는 클램프를 닫는 데 사용됩니다. 클램프의 성능은 닫히는 간격이 아닌 닫는 강도에 따라 달라집니다.

이미지는 강도 우선순위에 따라 닫히는 과정의 단순화된 버전입니다.

### 4.2.2 **경로 우선 순위**

이 폐쇄 기능은 제어 장치에 의해 정의된 폐쇄 간격까지 폐쇄합니다.

호스 자재와 클램프의 저항으로 인해 닫히는 힘이 발생합니다. 지정된 위치로 이동하는 데 필요합니다. 폐쇄력은 설정을 확인하는 데 사용할 수 있지만 강도는 다양한 허용오차(호스 자재, 클램프, 노즐 등)로 인해 달라집니다.

경로 우선 순위에 따른 폐쇄는 클립을 폐쇄하는 데 사용됩니다. 클램프의 성능은 후크가 제자리에 있어야만 보장되기 때문에 EPC 01은 클램프가 안전하게 걸리 는 특정 이동 값까지 닫힙니다.

이미지는 경로 우선순위에 따라 닫히는 과정의 단순화된 버전입니다.

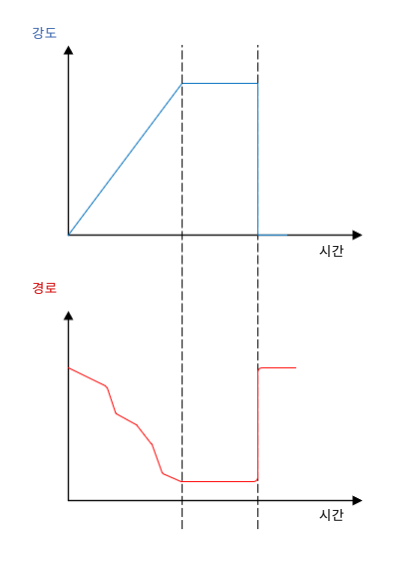

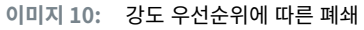

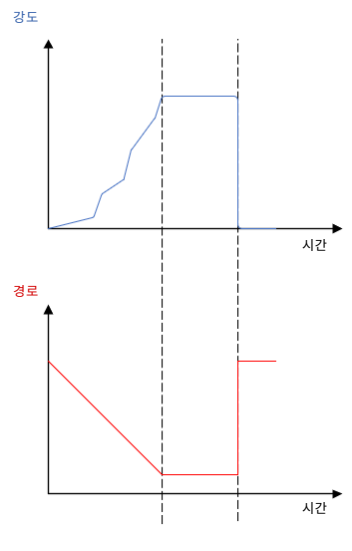

**이미지 11:** 경로 우선 순위에 따른 폐쇄

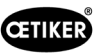

### <span id="page-23-0"></span>4.2.3 **슈나피**

이 폐쇄 기능은 정의된 폐쇄력(강도 우선 순위)으로 폐쇄를 진행하며, 제어 장치가 후크가 통과되었음을 인식하면 폐쇄 프로세 스는 중지됩니다. 이렇게 하면 자재가 손상되지 않습니다. 이 폐쇄 절차는는 일반적으로 유형 PG168 및 PG192 클램프에 권장됩니다.

검증이 포함된 종료 프로세스는 아래 이미지에서 확인하십시오.

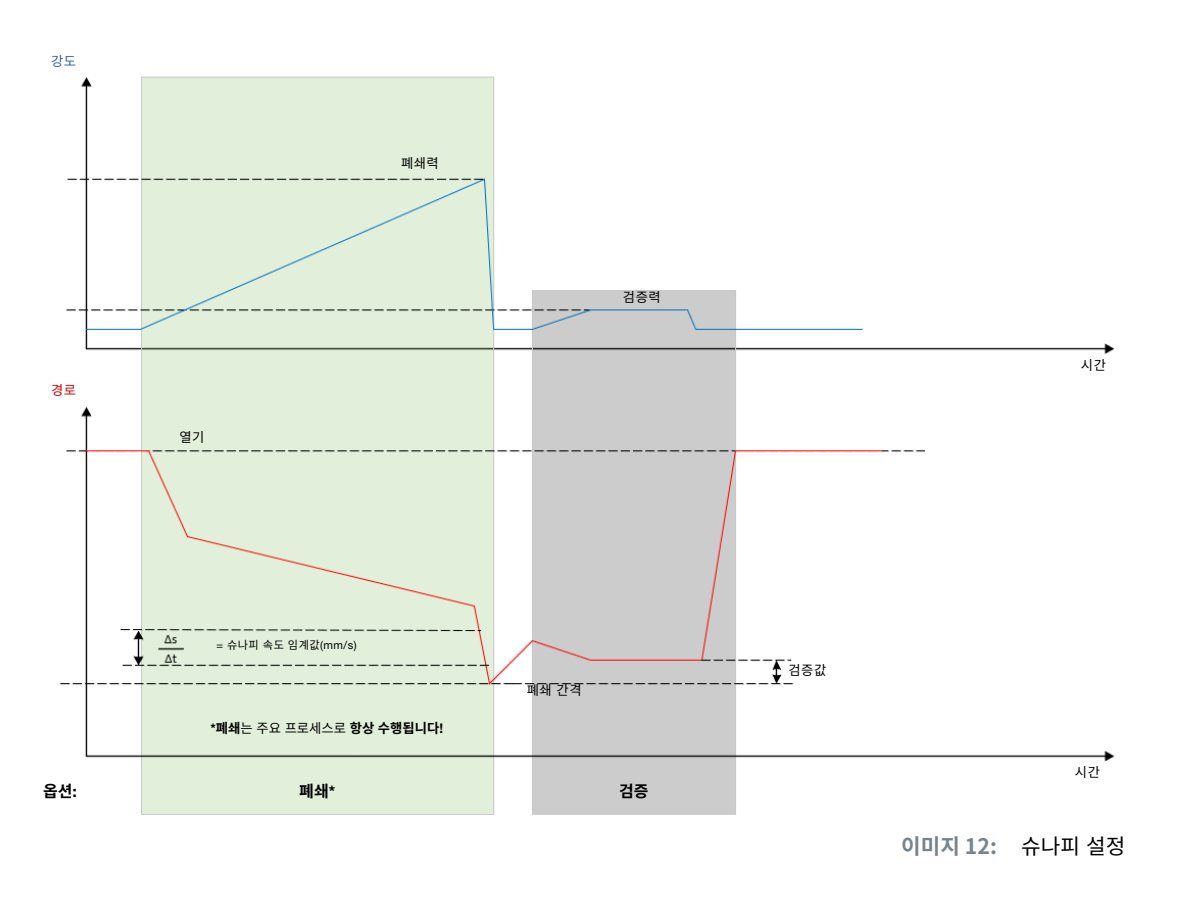

### 4.3 **옵션**

폐쇄 프로세스는 아래 옵션으로 확장 가능합니다. 옵션은 PC 소프트웨어(*[8.6.5](#page-54-1)* 섹션 참조)에서 설정 가능합니다.

### **4.3.1 열기**

이 옵션을 통해 공구에 공기를 공급하여 플라이어 헤드를 일정한 간격으로 유지할 수 있습니다.

이 옵션은 열린 틈이 클램프의 이어 후크보다 큰 경우에 적합합니다. 개방 간격을 활성화하려면 안전 레버를 계속 누르십시오. START 버튼을 누르면 플라이어가 설정된 개방 간격으로 이동하며, 플라이어는 START 버튼을 다시 눌러 사이클이 릴리스될 때까지 유지됩니다. 사이클이 완료되면 플라이어는 완전하게 열리고 안전 레버를 놓았다가 다시 누른 다음 START 버튼을 누르면 플라이어가 개방된 틈으로 다시 들어옵니다.

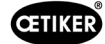

### <span id="page-24-0"></span>4.3.2 **홀드 또는 감지**

한 번에 하나의 옵션만 선택되어 사용 가능합니다.

#### **홀드**

이 옵션을 통해 호스 자재의 사전 배치를 위해 플라이어 조 사이에서 적은 강도로 클램프를 고정할 수 있습니다. 클램프를 원하는 위치로 배치한 후에 폐쇄 가능합니다.

안전 레버를 계속 누른 상태에서 START 버튼을 눌러 홀드하십시오. 실제로 닫기 위해서는 START를 다시 릴리스해야 합니다. 모든 옵션이 포함된 홀드 기록은 다음 이미지에 표시됩니다.

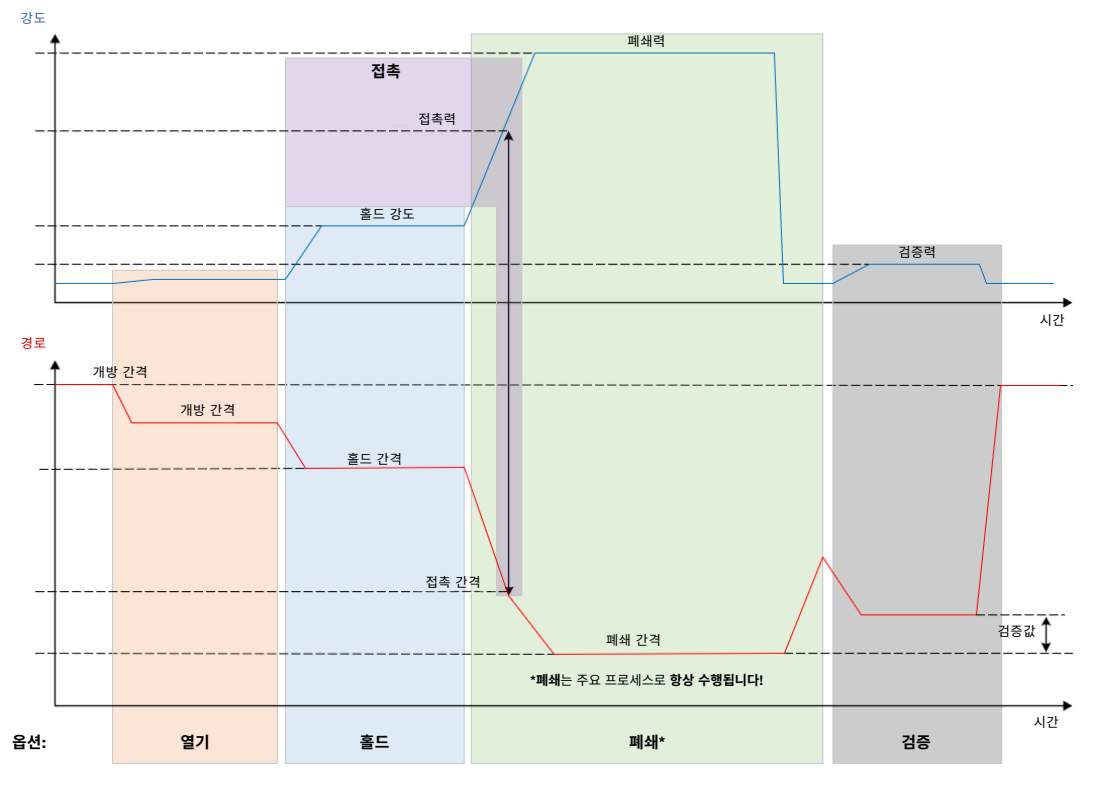

**이미지 13:** 모든 옵션으로 홀드

<span id="page-25-0"></span>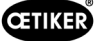

#### **감지**

이 옵션을 통해 동일한 클램프 또는 클립의 두 번째 폐쇄가 인식되어 NOK로 보고됩니다. 감지 시 사전에 정의된 간격과 강도 에 도달해야 합니다. 클램프가 이미 폐쇄된 경우, 간격의 강도에 도달하지 않으며 폐쇄 프로세스는 중단됩니다.

해당 유형의 감지는 보류 옵션으로 구현 가능합니다. 플라이어가 고정 간격에서 고정력에 도달하지 않으면, 클램프는 이미 변형된 상태입니다. 이는 올바른 설정을 전제로 합니다.

모든 옵션이 포함된 감지 프로세스는 아래 이미지에 나와 있습니다.

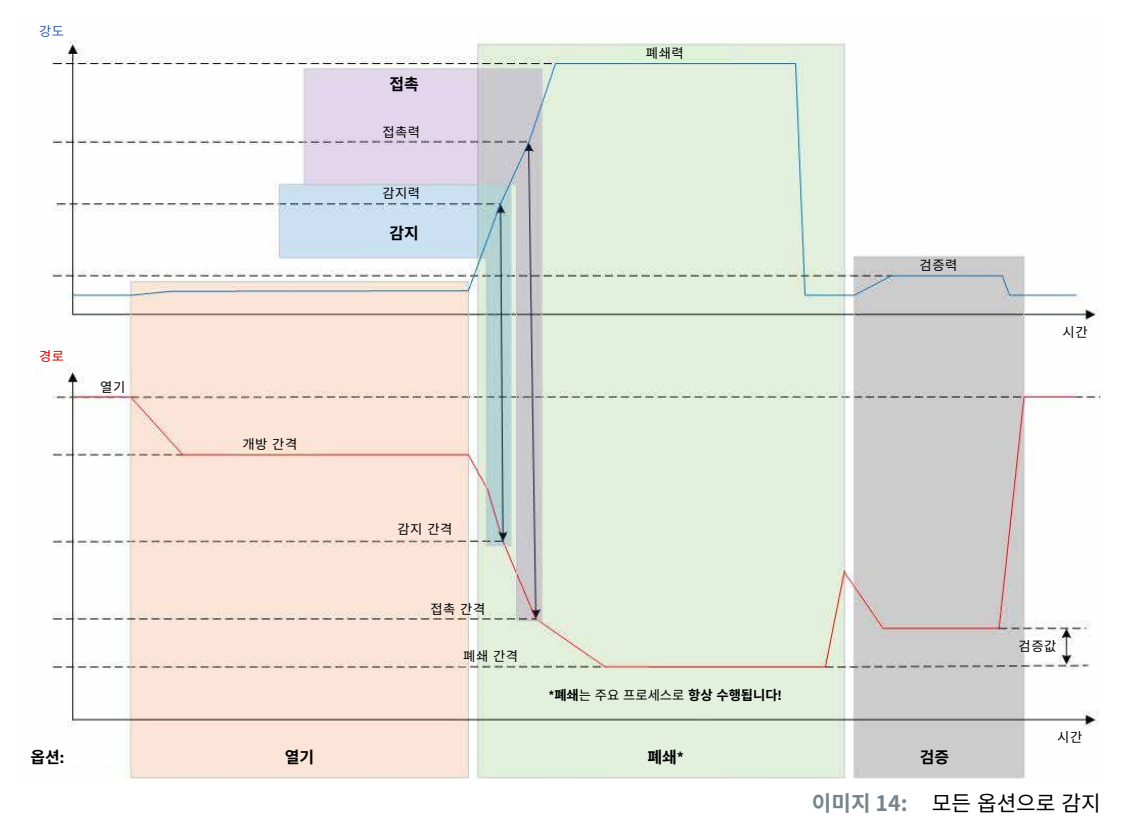

### **4.3.3 접촉**

이 옵션을 사용하면 접촉 위치가 결정됩니다. 클램프와 바인딩할 호스 자재의 접촉은 포함되지만 클램프 이어 후크와는 접촉 하지 않습니다. 접점검출은 지정된 강도에 도달했을 때 접점간극을 출력합니다. 폐쇄 간격 및 자재 압축에 대한 차이와 근사값 은 외부 시스템에서 계산 가능합니다.

### **4.3.4 검증**

이 옵션을 사용하면 폐쇄 프로세스가 검증됩니다. 폐쇄 후에는 플라이어 조가 낮은 강도로 클램프에 눌립니다. 클램프가 올바 르게 열렸는지 닫혔는지 확인 가능합니다. 클램프에 힘을 가할 수 없으면 클램프가 다시 튀어나온 상태이며, 바인딩은 NOK 입니다. 안전 레버는 검증과 폐쇄 전체 프로세스 중 작동 위치에 유지되어야 합니다.

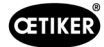

# <span id="page-26-2"></span><span id="page-26-0"></span>4.4 **플라이어 테스트**

폐쇄 도구인 플라이어는 사용 중 마모될 수 있습니다. OETIKER는 플라이어 테스트를 통해 플라이어를 정기적으로 측정하도 록 규정하고 있습니다. 플라이어 테스트는 교대 근무 시작 시 플라이어 조 또는 플라이어 헤드를 교체한 후에 수행해야 합니 다. 플라이어 테스트는 제어 장치의 푸시 버튼으로 시작할 수 있습니다.

원칙적으로 플라이어 테스트는 3개 단계로 수행됩니다.

- 마찰 테스트
- 강도 테스트
- 간격 테스트

전체 테스트 과정에서 안전 레버를 계속 누르십시오. 플라이어 테스트를 START 버튼을 눌러 시작하십시오. START 버튼을 다시 누르면 각 테스트 단계가 릴리스됩니다.

### <span id="page-26-1"></span>4.4.1 **절차**

다음 플로우 차트는 플라이어 테스트 절차의 개요를 설명합니다.

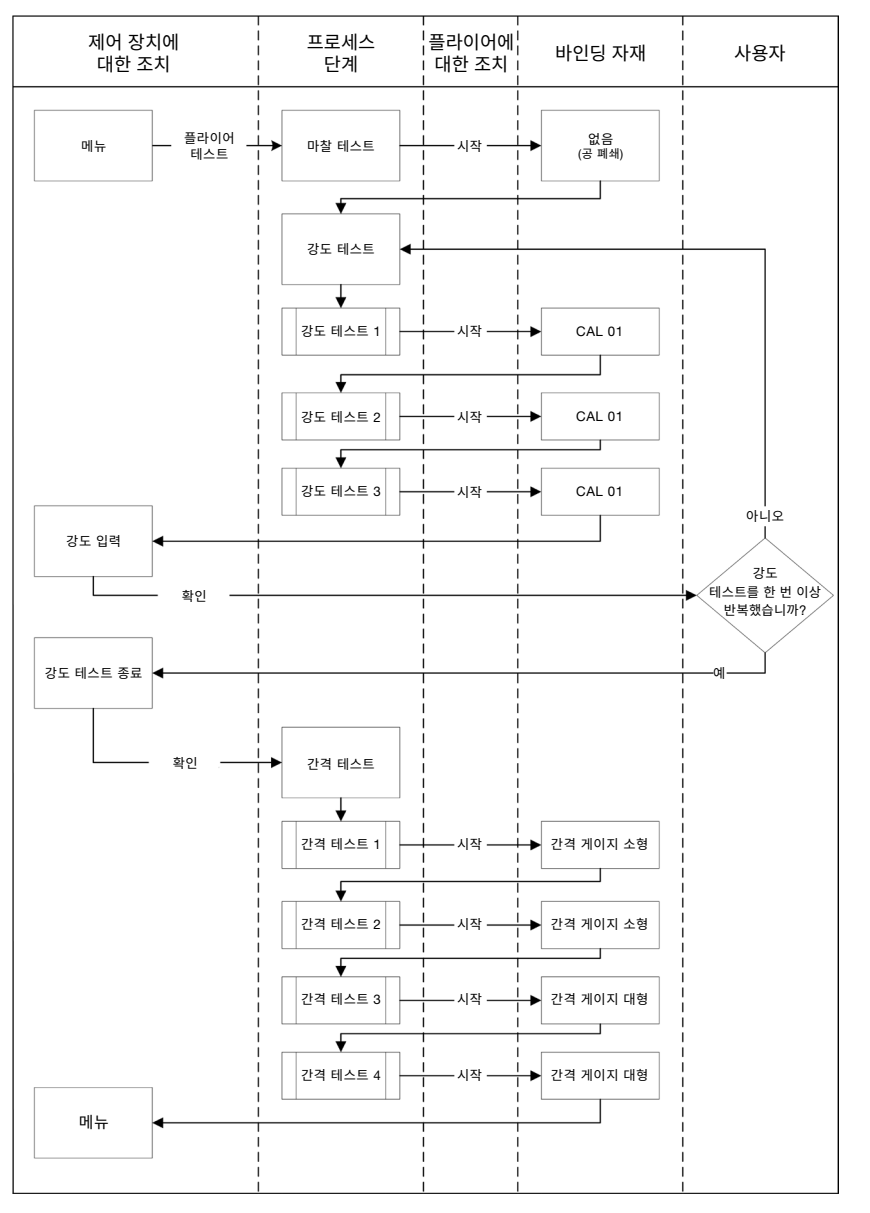

**이미지 15:** 플라이어 테스트 절차

### <span id="page-27-0"></span>**4.4.2 마찰 테스트**

마찰을 통해 플라이어 조를 움직이기 위해서는 최소한의 강도가 필요합니다. 강도는 바인딩 중 클램프에에 작용하지 않기 때문에, 마찰 테스트에서 결정되고 바인딩 중에 보정됩니다.

마찰 테스트에서 플라이어는 빈 상태로 폐쇄되며(플라이어의 조 사이에 바인딩 될 자재가 없음), 자체적인 마찰을 결정합니다.

### <span id="page-27-1"></span>4.4.3 **강도 테스트**(**기본 설정**)

강도 테스트는 제어 장치에 표시된 강도를 플라이어 헤드의 실제 강도로 조정하기 위해 진행됩니다. 강도 테스트에는 CAL 01이 필요합니다. CAL 01은 플라이어의 조에 가해지는 강도를 결정합니다.

강도 테스트 중에 CAL 01은 SKS0x에서 통합됩니다. 표시된 강도는 PC 소프트웨어에서 또는 제어 장치에서 직접 전송될 수 있습니다.

각각 3개의 바인딩을 최소 2번 반복하여 수행해야 하며 평균 값을 전송해야 합니다. 폐쇄력의 반복 측정이 더 정확합니다 (*[4.4.1](#page-26-1)* 섹션 참조*)*.

폐쇄력의 후속 점검을 측정한 후 HO 2000-4000: ±100N, HO 5000-7000: ±170N, HO 10000: ±250N보다 큰 편차가 나타 나면 측정을 반복해야 합니다.

### 4.4.4 2**단계 강도 테스트**

PC 소프트웨어로 2단계 가이드 강도 테스트를 업데이트할 수 있습니다. 이 테스트는 앞서 설명된 강도 테스트보다 더 안전하 고 정확합니다. 2단계 가이드 강도 테스트를 활성화하면 테스트 세트가 기본 설정으로 변경됩니다.(*[4.4.3](#page-27-1)* 섹션 참조).

2단계 강도 테스트의 첫 번째 단계에서 플라이어에 낮은 강도가 생성됩니다. 강도 보정은 CAL 01로 측정된 실제 강도 값이 EPC 01에 표시된 범위를 벗어난 경우에만 필요합니다.

2단계 가이드 테스트의 두 번째 단계는 현재 APN 폐쇄력의 100%로 수행됩니다. 간격 테스트를 계속하려면 폐쇄를 두 번 반복해야 합니다. 이 단계에서 총 6개 이상의 폐쇄가 진행됩니다.

전체 2단계 강도 테스트에서는 최소 7 차례의 폐쇄가 발생합니다.

### **4.4.5 간격 테스트**

플라이어 본체에 다른 헤드를 장착할 수 있습니다. 변경 후에는 각 플라이어 헤드를 다시 측정해야 합니다. 경로 측정 시스템 은 플라이어 조 경로와 비교됩니다.

간격 테스트에서 간격 게이지는 플라이어 조 사이에 고정됩니다. 플라이어는 2개의 간격 게이지(예: 2mm 및 4mm)에 대해 측정됩니다. 각 간격 게이지에 대해 두 번의 폐쇄가 수행됩니다. 총 4회의 폐쇄가 진행됩니다.

<span id="page-28-0"></span>OETIKER EPC 01 시운전

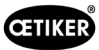

# <span id="page-28-1"></span>5 **시운전**

# 5.1 **구조와 연결 준비**

#### **5.1.1 주변 조건 확인**

- 1. 필요한 주변 조건 확인(*[13.1.1](#page-85-1)* 섹션 참조).
- 2. 설치 장소에 폭발성 물질이 없는지 확인하십시오.

### **5.1.2 설치 장소 준비**

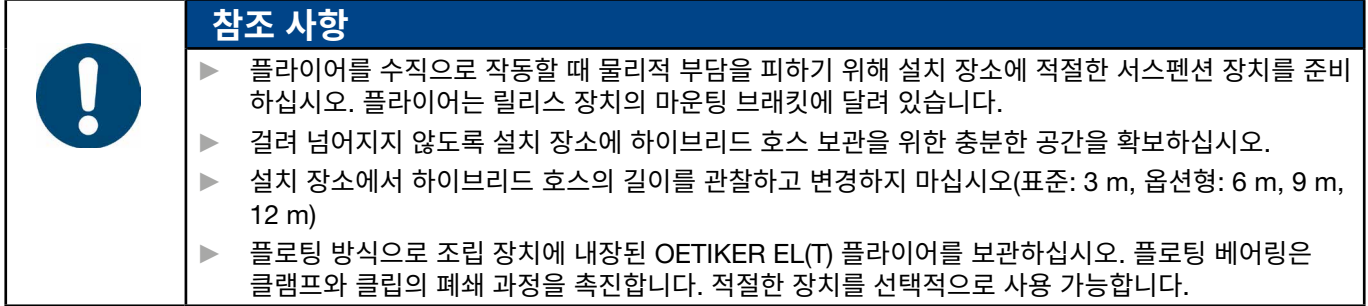

#### ← 주변 조건을 확인했습니다.

- ▶ 설치 장소가 다음 조건을 충족하는지 확인하십시오.
	- 모든 구성 요소의 설치/제거 및 작업을 위한 충분한 공간이 확보되었습니다.
	- 공압 및 전기 공급에 필요한 연결이 가능합니다.
	- 작동자를 위한 제어 장치 디스플레이의 가시성이 좋습니다.
	- 전원 및 압축 공기 공급이 언제든지 차단 가능합니다.

#### **5.1.3 조립할 부품을 준비되었습니다**.

- ✔ 조립 현장이 준비.
- 1. 포장재를 완전히 제거하십시오. 조립 직전에 운송 또는 잠금 커버를 제거하십시오.
- 2. 구성 요소의 완전성, 정확성 및 손상 여부를 확인하십시오. 손상된 부품을 기존의 예비 부품으로 교체하십시오.
- 3. 압축 공기 라인과 연결부에 이물질이 없는지 확인하십시오.
- 4. 압축 공기 공급 또는 압축기를 준비하십시오(*[2.4.4](#page-11-1)* 섹션 참조).
- 5. 압축 공기 탱크를 준비하십시오. 권장되는 탱크 용량은 2 ~ 5 l입니다.
- 6. 공급업체 문서의 구조 관련 참고 사항을 읽고 주의하십시오.

# <span id="page-29-0"></span>5.2 EPC 01 **설정 및 연결**

아래 이미지는 구성 요소의 구조와 연결 지점을 설명합니다.

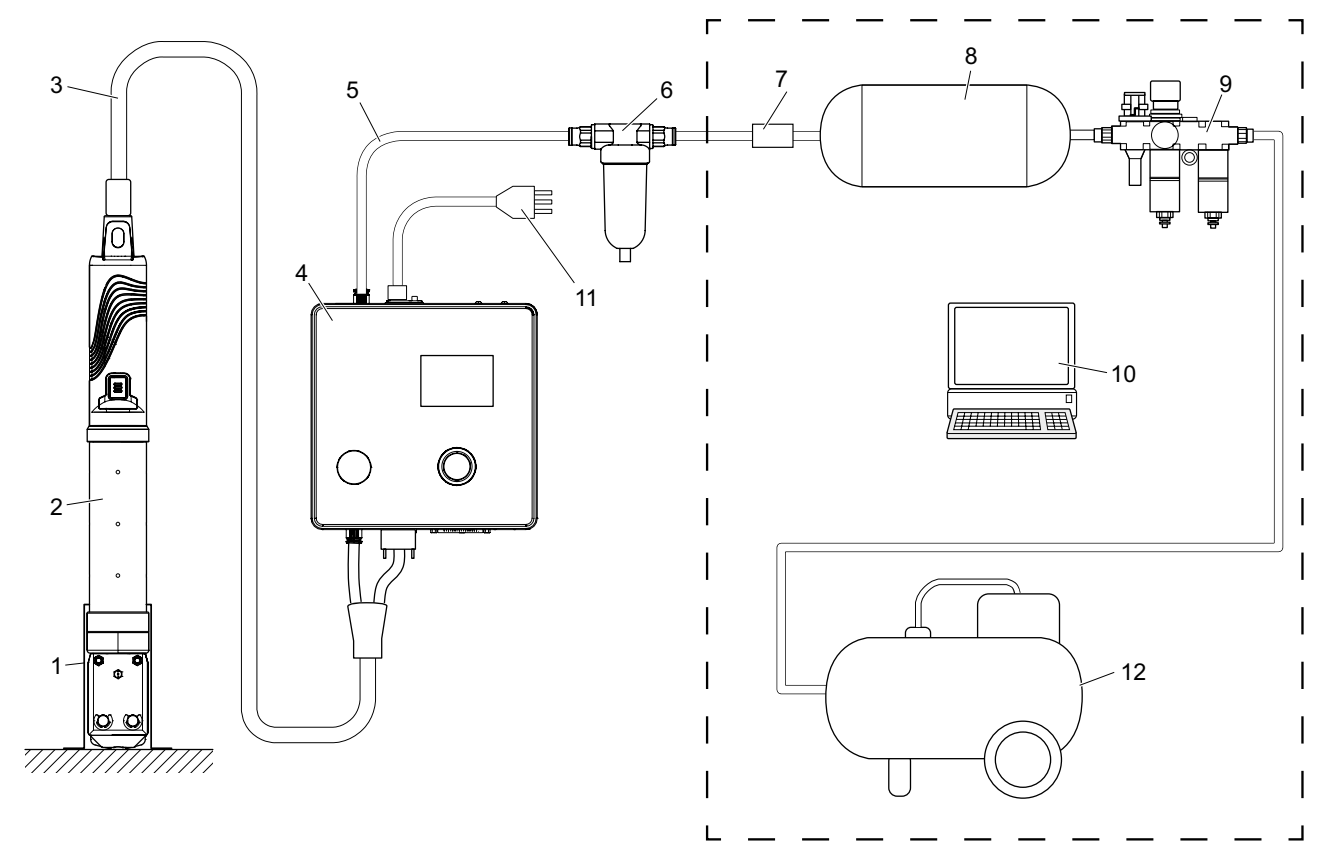

**이미지 16:** *EPC 01* 설정 및 연결

- 1. 플라이어 홀더(권장, 플라스틱)
- 2. 플라이어
- 3. 하이브리드 호스
- 4. 제어 장치
- 5. 압축 공기 공급 라인
- 6. 압축 공기 필터
- 7. 안전 차단 밸브
- 8. 압축 공기 탱크
- 9. 유지 보수 장치 / 감압 장치
- 10. PC
- 11. 네트워크 케이블
- 12. 압축기 / 압축 공기 공급

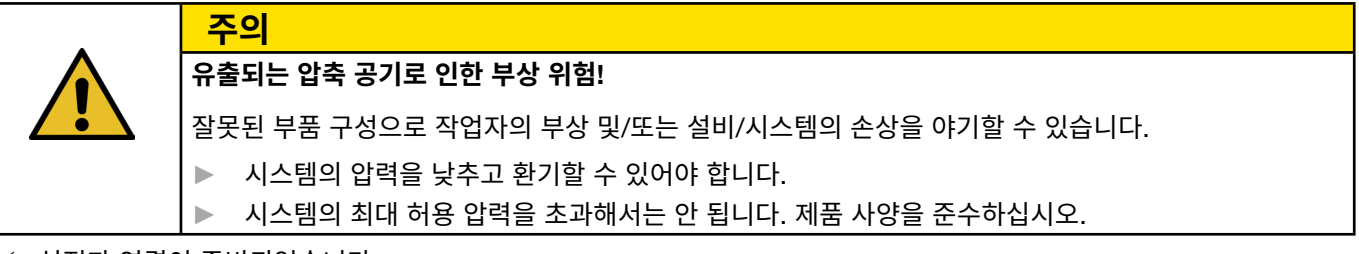

- 9 설정과 연결이 준비되었습니다.
- ← 도구/보조 도구가 준비됨:
	- 드릴 머신
	- EPC 01 브래킷

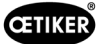

#### **제어 장치**

- 1. 벽면 마운팅의 경우 다음과 같이 진행하십시오.
	- EPC 01 브래킷의 길거나 둥근 구멍을 측정하십시오.
	- 벽에 4개의 구멍을 뚫으십시오.
- 2. 4개의 M6 나사로 EPC 01 브래킷을 마운팅하십시오.
- 3. 브래킷에 제어 장치(4)를 장착하고 4개의 손잡이 나사로 단단히 조이십시오.

#### **플라이어 및 하이브리드 호스**

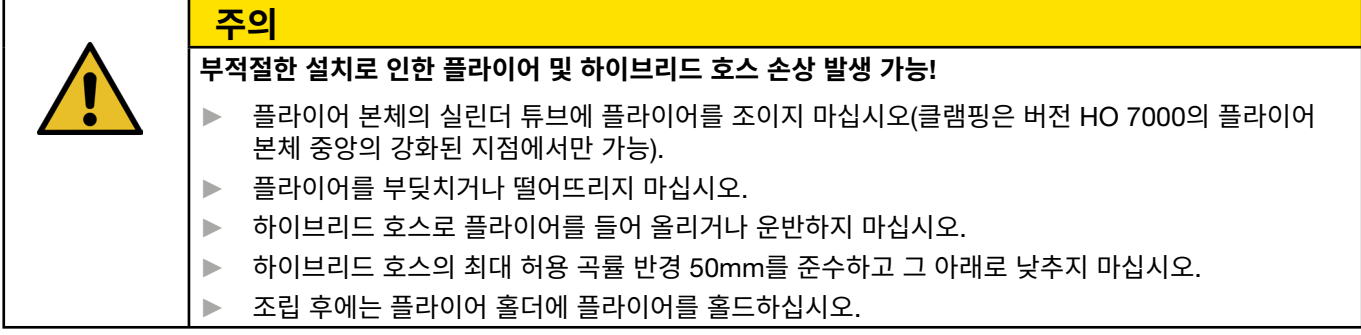

- 4. 플라이어(2)와 하이브리드 호스(3)를 제어 장치(4)의 아래쪽에 연결하십시오.
	- 하이브리드 호스의 전기 플러그를 연결부 X1에 연결하십시오. 두 나사로 플러그인 연결부를 단단하게 조이십시오.
	- 하이브리드 호스의 공압 커넥터를 압축 공기 배출구 pA 에 연결하십시오.
- 5. 하이브리드 홀더(1)를 장착하십시오.

**경고**

6. 플라이어 홀더(1)에 플라이어(2)를 고정하거나 선택적으로 마운팅 브래킷에 걸 수 있습니다.

#### PC **및** PLC(**옵션**)

7. 요구 사항에 따라 PC(10) 또는 PLC를 제어 장치(4)의 인터페이스에 연결하십시오.

#### **압축 공기 공급 장치 구성 요소**

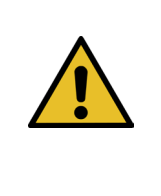

### **유출되는 압축 공기**!

압축 공기 공급 장치에서 작업이 부적절하게 수행되면 압축 공기 기류가 빠져나가 부상으로 이어질 수 있습니다.

- ► 압축 공기 공급 작업은 인가된 직원만 수행할 수 있습니다.
- ► 압축 공기 공급 장치가 분리되었는지 확인하십시오.
- 1. 압축 공기 필터(6) 마운팅:
	- 제어 장치 근처에 압축 공기 필터 마운팅 브래킷을 고정하십시오.
	- 마운팅 브래킷에 달려 있는 압축 공기 필터를 마운팅하십시오(필터 삽입물이 아래쪽을 향하도록).
- 2. 압축 공기 필터(6) 앞에 압축 공기 탱크(8)를 마운팅하십시오.
- 3. 압축 공기 탱크(8) 앞에 유지 보수 장치(9)를 마운팅하고 압축 공기 탱크(8)에 연결하십시오.
- 4. 압축 공기 탱크(8)와 압축 공기 필터(6) 사이에 안전 차단 밸브(7)를 마운팅하고 연결하십시오.
- 5. 압축 공기 공급 라인(5)을 제어 장치(4) 상단의 압축 공기 흡입구 pE에 연결하십시오.
- 6. 모든 연결부가 조여졌는지 확인하고 필요한 경우 조이십시오.
- 7. 적절한 호스를 사용하여 유지 보수 장치(9)를 압축기 / 압축 공기 공급 장치(12)에 연결하십시오.

**전기 연결**

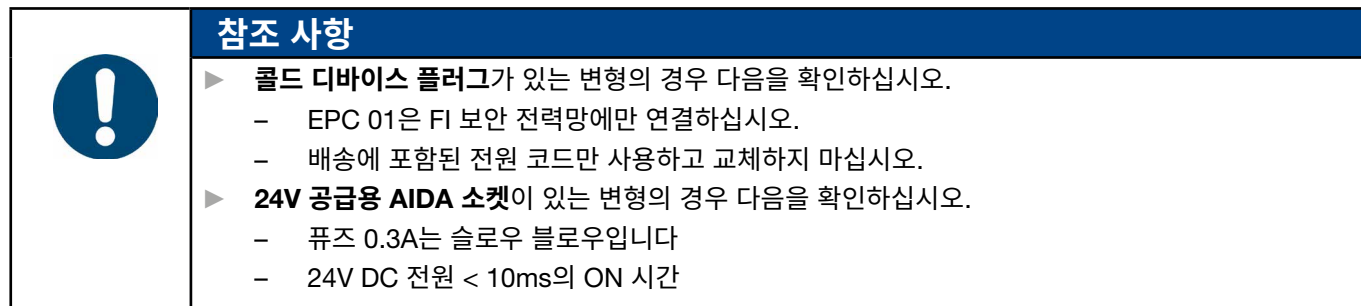

- **8. 콜드 디바이스 플러그**가 있는 변형의 경우 다음과 같이 진행하십시오.
	- 전원 케이블(11)을 제어 장치(4)의 **콜드 디바이스 플러그**에 연결하십시오.
	- 전원 케이블(11)을 소켓에 꽂으십시오.
- 9. 24V **공급용** AIDA **소켓**이 있는 변형의 경우 다음과 같이 진행하십시오.
	- AIDA **플러그** 를 24V DC 전원 공급 장치에 연결하십시오(작업자 측에서 진행).
	- AIDA **플러그** 를 제어 장치(4)의 AIDA 소켓에 꽂으십시오.

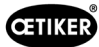

a

# <span id="page-32-0"></span>**5.3 최초 시운전 수행**

- ✔ EPC 01 설정 및 연결.
- ✓ 라이센스 코드와 함께 제공된 문서.
- 1. PC에서 PC 소프트웨어를 시작하십시오.
- 2. 제어 장치를 켜십시오. 오류가 있는 경우 확인하십시오.
- 3. PC를 제어 장치의 인터페이스(예: USB)에 연결하십시오.
- 4. PC 소프트웨어에서 **홈** > **제어 장치** > **제어 장치에 연결** 메뉴 페이지로 이동하십시오.
- 5. 올바른 인터페이스(예: USB)를 선택하십시오.
- 6. **연결** 버튼을 누르십시오.
- 7. Customer Admin으로 로그인하십시오.

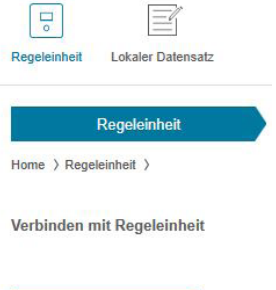

Trennen

Lizensierungscode

- 8. 1**홈** > **제어 장치** > **명령** > **제어 장치 라이선스** 메뉴 페이지로 이동하십시오.
- 9. 입력 필드에 문서의 라이센스 코드를 입력하십시오.
- 10. **전송**을 누르십시오. 연결이 끊어지고 연결 보기가 표시되면 전송이 성공한 것입니다.
- 11. 제어 장치를 PC 소프트웨어에 다시 연결하십시오.

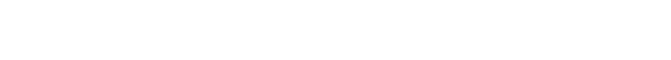

- 12. **홈** > **제어 장치** > **읽기** 메뉴 페이지로 이동하십시오. 13. **새 로컬 데이터 레코드 생성**을 선택하십시오.
- 14. 입력 필드에 데이터 세트의 이름을 입력하십시오.
- 15. **읽기** 버튼을 누르십시오.
- 16. 원하는 설정으로 데이터베이스를 구성하고 제어 장치로 전송하십시오.

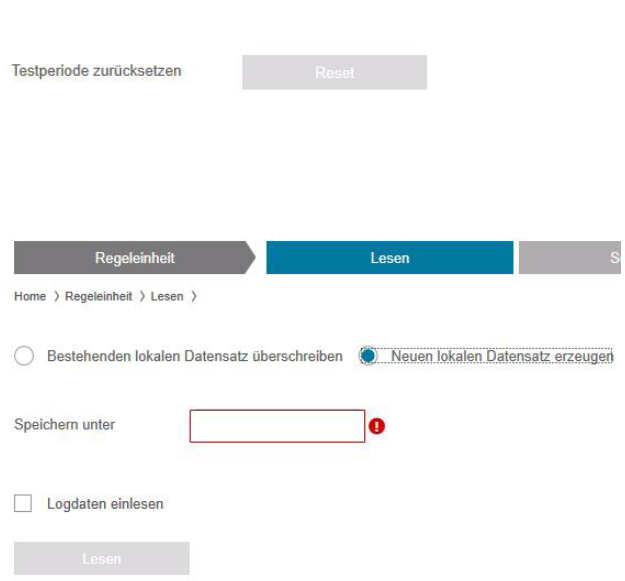

<span id="page-33-0"></span>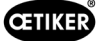

# 6 EPC 01 **작업**

### 6.1 **준비 단계**

각 교대 근무를 시작하기 전에 EPC 01을 사용할 준비가 되었는지 확인하십시오.

<span id="page-33-1"></span>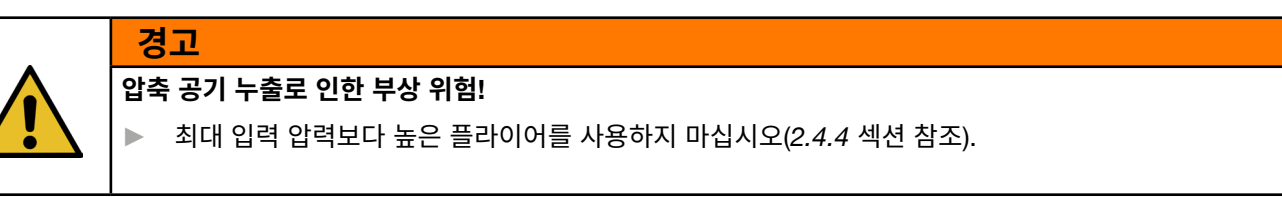

1. EPC 01이 올바르게 설정되고 연결되었는지 확인하십시오(*5* [섹션](#page-28-1) 참조).

- 2. 연결된 PC에 PC 소프트웨어가 설치되어 있는지 확인하십시오(*8* [섹션](#page-40-1) 참조).
- 3. 플라이어 본체의 통풍구를 확인하십시오:
	- 통풍구가 막힌 경우 닦으십시오.
	- 장착된 장치/브래킷이 통풍구를 덮지 않도록 주의하십시오.
- 4. 압축 공기 공급/압축기를 켜고 EPC 01에 충분한 입력 압력이 있는지 확인하십시오(*[2.4.4](#page-11-1)* 섹션 참조).

### 6.2 EPC 01 **켜기 및 끄기**

### 6.2.1 EPC 01 **켜기**

- 9 준비 단계(*[6.1](#page-33-1)* 섹션 참조)가 진행되었습니다.
- 1. 작업장의 전원 공급 장치가 켜져 있는지 확인하십시오.
- 2. 제어 장치의 **켜기**/**끄기 스위치**를 켜십시오.
- 3. 24V DC 유형의 경우 별도의 전원 공급 장치에서 EPC 01을 켜십시오(상세 정보는 다음을 참고하십시오*[13.2](#page-87-1)* 섹션 참조). 전원을 켠 후 자동 시스템 테스트가 진행됩니다.
- 시스템 테스트가 오류 없이 종료되면 기능 선택이 디스플레이에 표시됩니다. EPC 01을 사용할 준비가 되었습니다.
- 오류가 발생하면 디스플레이에 오류 메시지가 나타납니다. 오류를 수정하십시오(*11* [섹션](#page-75-1) 참조).

### 6.2.2 EPC 01 **끄기**

- 1. 제어 장치의 **켜기**/**끄기 스위치**를 끄십시오.
- 2. 교대 근무 종료 시(옵션):
	- 압축 공기 공급/압축기를 끄십시오.
	- 시스템 압력을 해제하십시오.

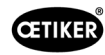

# <span id="page-34-0"></span>**6.3 폐쇄 수행**

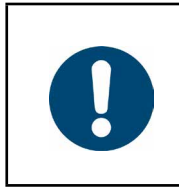

**참조 사항**

작업 프로세스의 일관되고 재현 가능한 품질을 보장하기 위해 플라이어 테스트는 교대 근무 시작 전, 적어도 하루에 한 번 수행돼야 합니다. 플라이어의 일부가 변형된 경우에도 플라이어 테스트를 진행해야 합니다.

OETIKER는 플라이어 의무 테스트 후 CAL 01로 폐쇄력을 확인할 것을 권장합니다.

- ✔ EPC 01이 켜졌습니다.
- 1. 애플리케이션의 종료 데이터가 제어 장치에 있는지 확인하십시오.
- 2. 애플리케이션에 대해 필요한 APN을 선택하십시오.
- 3. 플라이어 테스트(*[4.4](#page-26-2)* 섹션 참조)를 수행하십시오.
- 4. 플라이어 헤드(2)의 클램핑 영역에 OETIKER 클램프(1)의 한쪽 이어 후크를 삽입하십시오.

클립의 경우:

5. 클램프의 잠금 후크에 플라이어 조을 놓습니다.

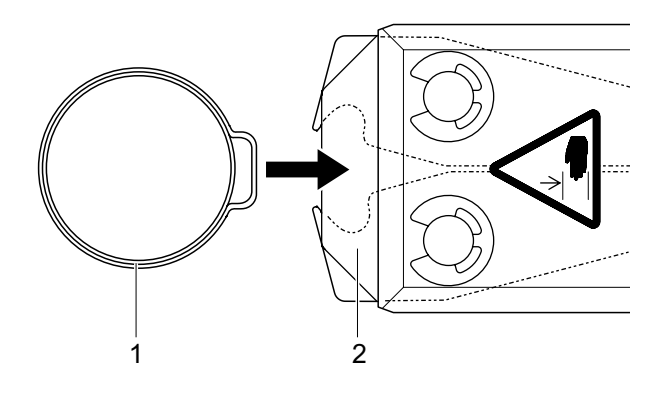

3

- 6. 폐쇄 활성화:
	- 안전 레버(4)를 길게 누르십시오.
	- 시작(3) 버튼을 누르십시오.

폐쇄 프로세스가 시작되고 이어 후크(5)가 클램프에서 닫힙니다.

- 플라이어의 조가 사전에 정의된 강도로 이어 후크를 압박합니다.
- 클립의 경우 클립이 맞물리도록 사전 정의된 값에 도달합니다.

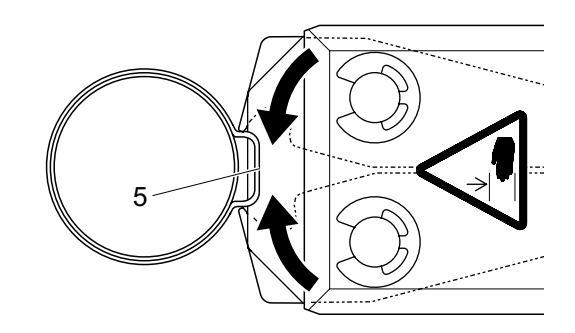

4

7. 폐쇄 과정이 종료되면 필요에 따라 안전 레버를 해제하고, 최대 20개까지 잠글 수 있습니다.

지정된 매개변수 값에 도달하면 플라이어 헤드에서 플라이어 조가 열립니다.

<span id="page-35-0"></span>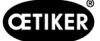

# 6.4 EPC 01**의 피드백**

시스템 응답은 다음 채널(OK/NOK)을 통해 판독 가능합니다.

- $\frac{1}{2}$  참장치의 START 버튼 또는 제어 장치의 버튼 위의 LED.
	- 지속되는 녹색 신호: 시스템 OK

**경고**

- 깜빡이는 빨강 신호: 오류(정확한 오류 식별을 위해 제어 장치 디스플레이 *11* 섹션 [참조의](#page-75-1) 오류 메시지 번호를 확인 하십시오)
- PC 소프트웨어(*[8.6.7](#page-58-1)* 섹션 참조)의 구성에 따라 인터페이스를 통함.

### **6.5 플라이어 교체**

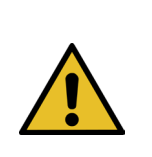

**압축 공기 누출로 인한 부상 위험**!

- ► 플라이어를 교체하기 전에 제어 장치를 끄십시오.
- 1. 제어 장치를 끄십시오.
- 2. 제어 장치를 환기하십시오.
- 3. 플라이어 탈거
	- 압축 공기 배출구 pA 에서 하이브리드 호스의 공압 커넥터를 분리하십시오.
	- 연결부 X1에서 하이브리드 호스의 전기 플러그를 뽑으십시오.
	- 플라이어를 제거하십시오.
- 4. 새 플라이어 마운팅:
	- 하이브리드 호스의 전기 플러그를 연결부 X1에 연결하십시오. 두 나사로 플러그인 연결부를 단단하게 조이십시오.
	- 하이브리드 호스의 공압 커넥터를 압축 공기 배출구 pA 에 연결하십시오.
- 5. 제어 장치를 켜십시오.
- 6. 플라이어 테스트(*[4.4](#page-26-2)* 섹션 참조)를 수행하십시오.

# 6.6 EPC 01 **가동 중단**

EPC 01을 장기간 사용하지 않을 경우 서비스를 중단한 후 보관하십시오.

- ✔ EPC 01이 꺼졌습니다.
- 1. 압축 공기 및 전원 공급 장치에서 EPC 01을 분리하십시오.
- 2. EPC 01을 감압하십시오.
- 3. 케이블과 호스 연결을 분리하십시오.
- 4. 부품을 분해하십시오.
- 5. EPC 01(*[11.2](#page-75-2)* 섹션 참조)을 보관하십시오.

**참조 사항**

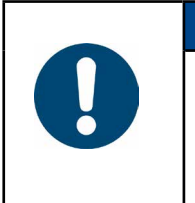

서비스 중단된 후 EPC 01이 다시 작동되면 신규 구매(*5* [섹션](#page-28-1) 참조) 단계를 수행해야 합니다.
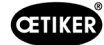

# 7 EPC 01 **메뉴**

## **7.1 사용자 레벨**

메뉴 설정 및 기능 접근 권한은 사용자 레벨에 따라 상이합니다. 직원의 역할은 직원 자격(*[2.9](#page-13-0)* 섹션 참조)에서 확인 가능합니다.

# 7.2 **디스플레이 및 조작 요소**

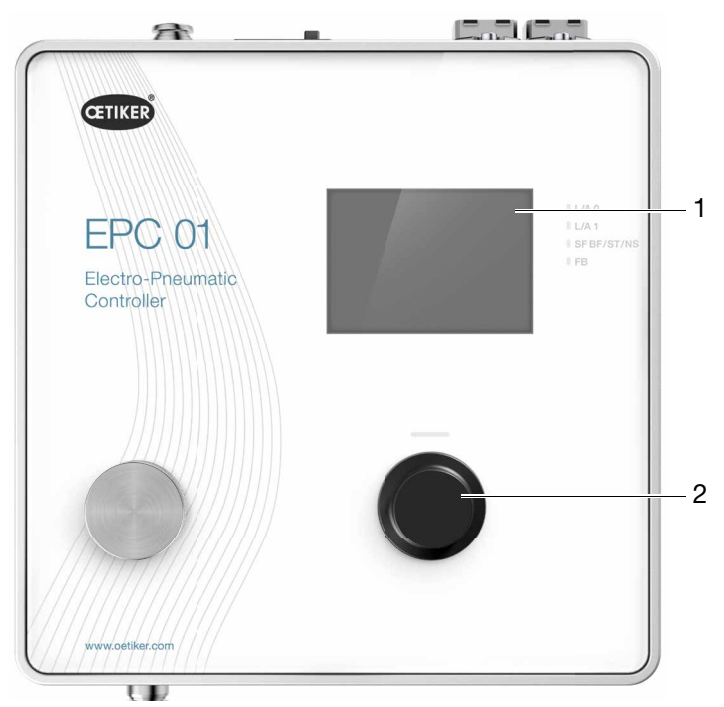

**이미지 17:** 제어 장치의 디스플레이 및 조작 요소

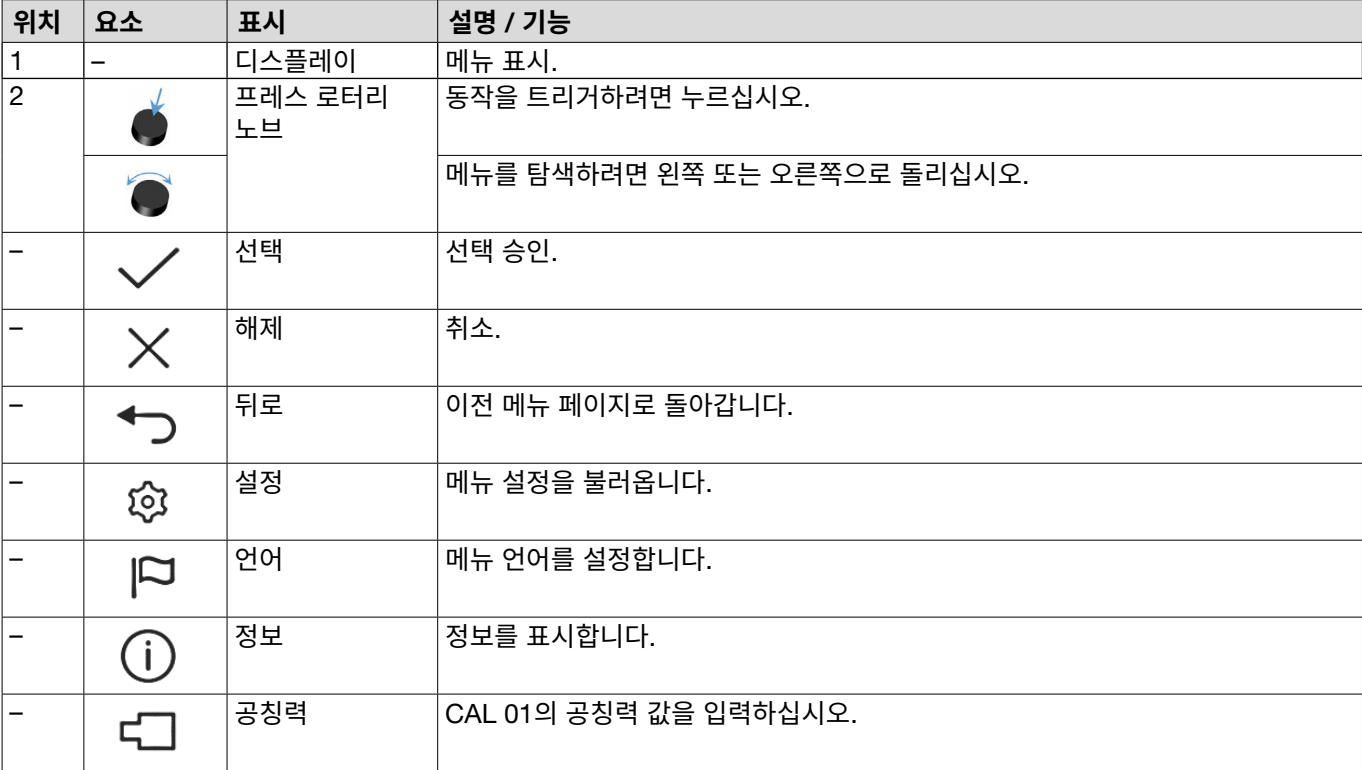

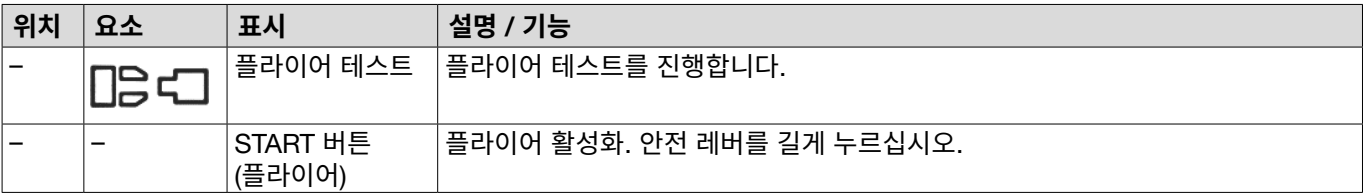

## **7.3 메뉴 구성**

## **7.3.1 개요**

EPC 01을 켜면 시작 메뉴가 표시됩니다. 시작 메뉴에서 시작하여 회전 푸시 버튼으로 다음 메뉴로 이동할 수 있습니다. 전체 구조는 시각 메뉴 구조(*[7.3.2](#page-38-0)* 섹션 참조)에서 확인하십시오.

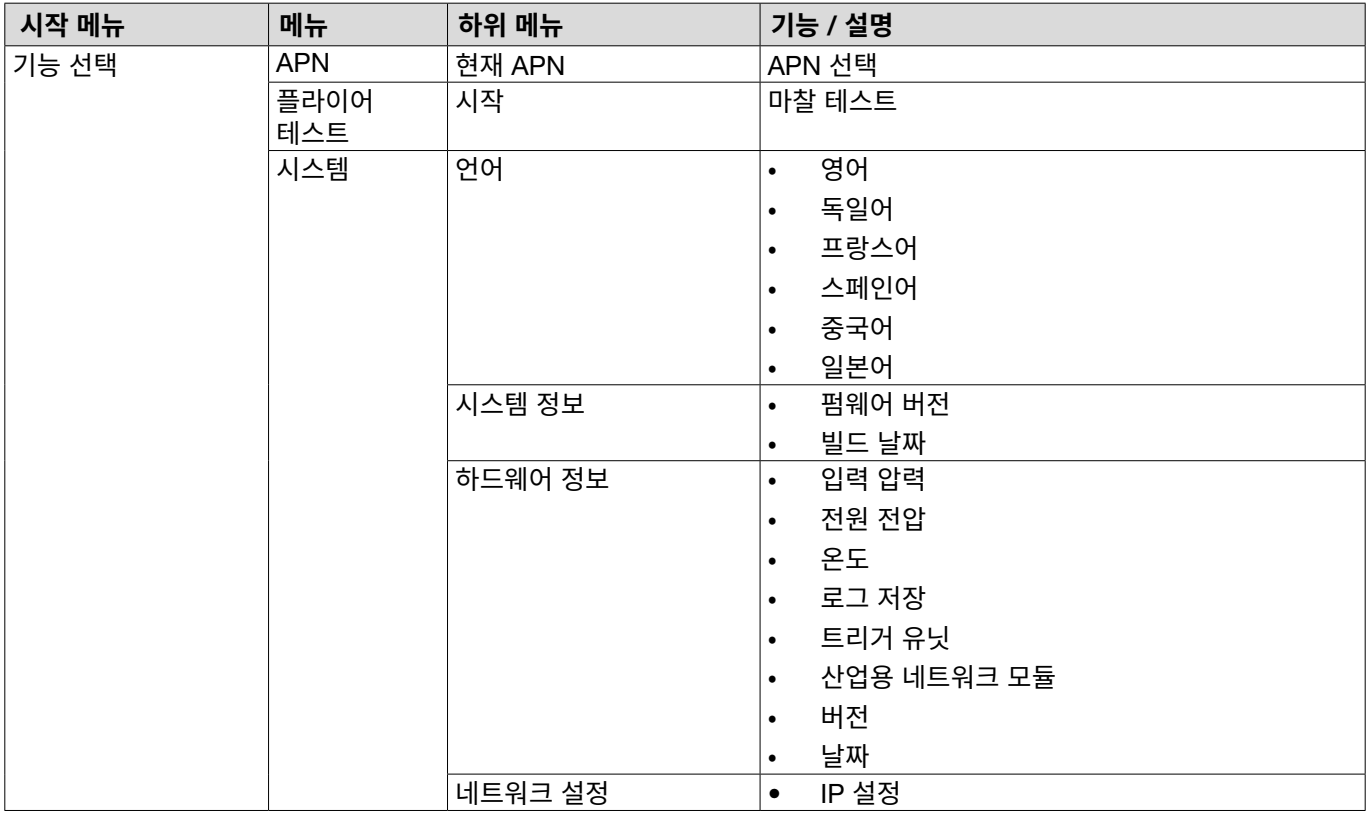

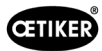

7.3.2 **구성**

<span id="page-38-0"></span>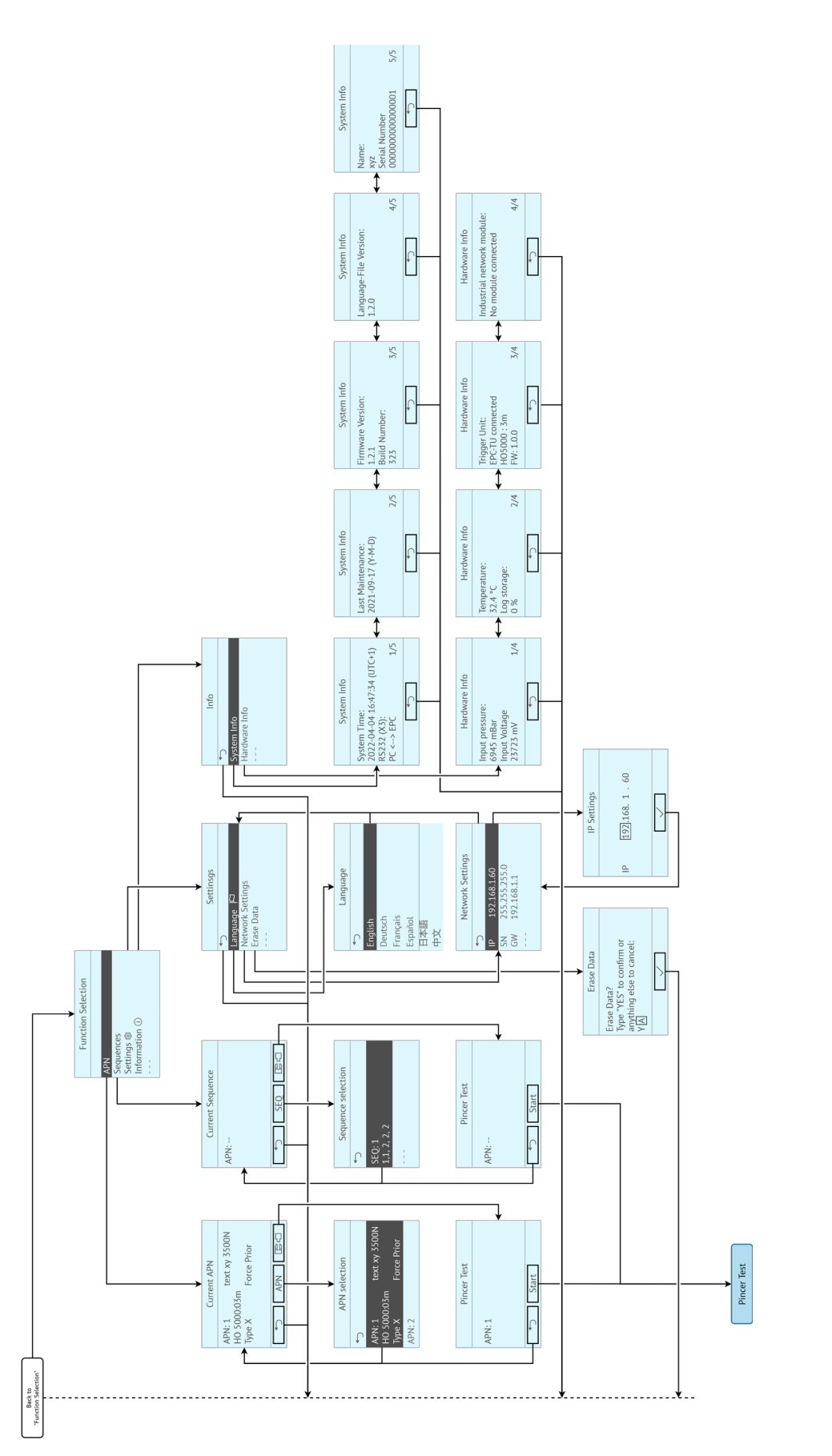

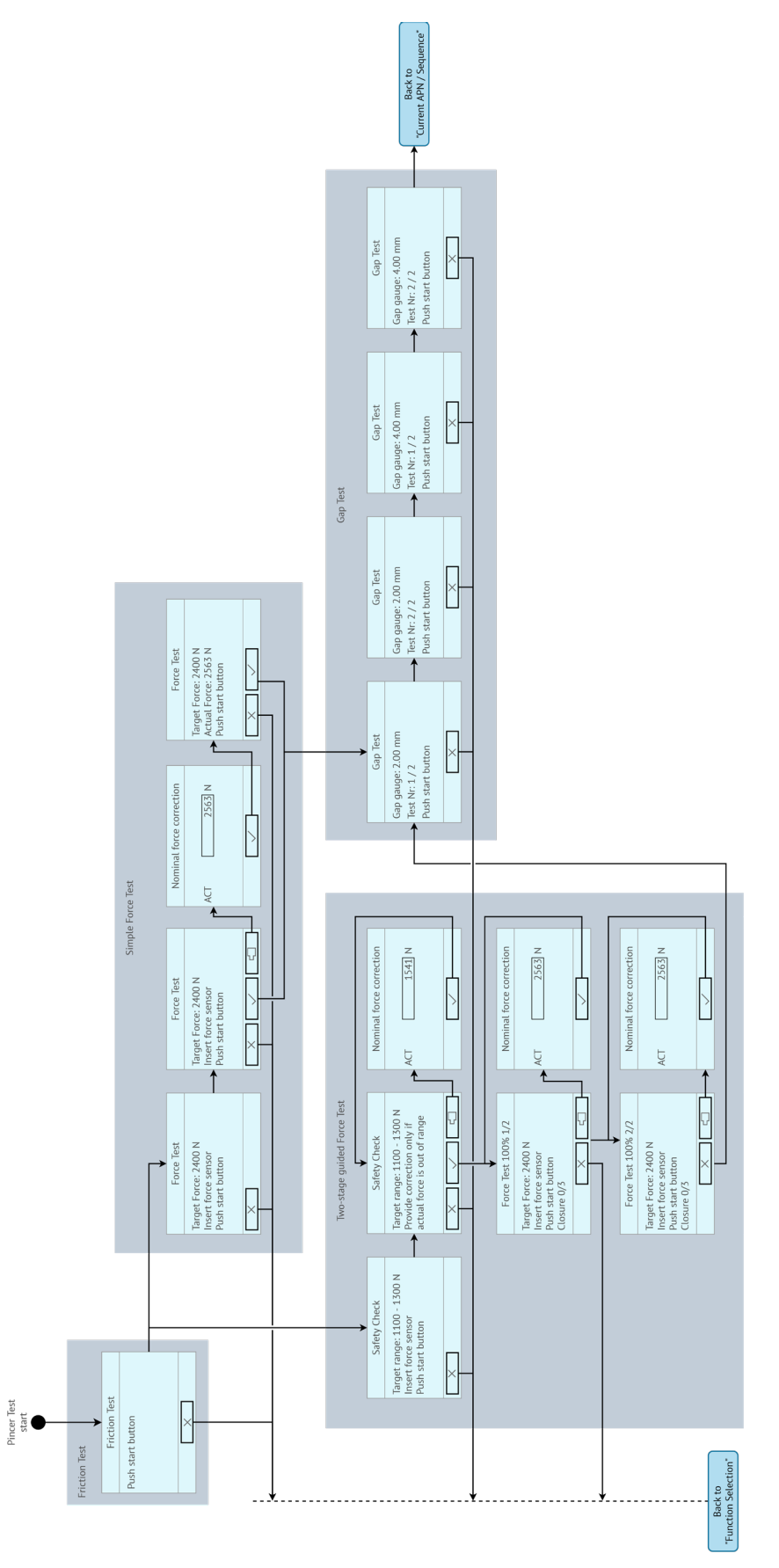

**이미지 19:** 메뉴 구성*(*사례*:* **플라이어 테스트***)*

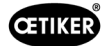

## 8 PC **소프트웨어**

## **8.1 기초 사항**

PC 소프트웨어는 다음과 같은 기본 사항과 기능을 제공합니다.

- 데이터베이스 관리. 제어 장치의 데이터는 데이터베이스(DB)에 저장됩니다. 다수의 데이터베이스를 PC에 저장하고 편집할 수 있습니다. 데이터 레코드를 전송/읽을 때 전체 데이터베이스가 전송됩니다.
- 데이터 세트를 읽고 편집합니다. 작동 중 로그 데이터가 저장되고 데이터가 업데이트됩니다(예: 플라이어 테스트). 데이 터를 읽고 편집할 수 있습니다. 이후 처리된 데이터를 제어 장치로 다시 전송할 수 있습니다. 데이터 세트가 먼저 읽지 않은 상태로 제어 장치에 전송되면 로그 메모리와 플라이어 테스트의 데이터를 덮어씁니다.
- EPC 01을 보정 및 설정하십시오.

## **8.2 설치**

### **8.2.1 시스템 요구 사항 확인**

1. 아래 표에서 최소 PC 요구 사항을 확인하십시오.

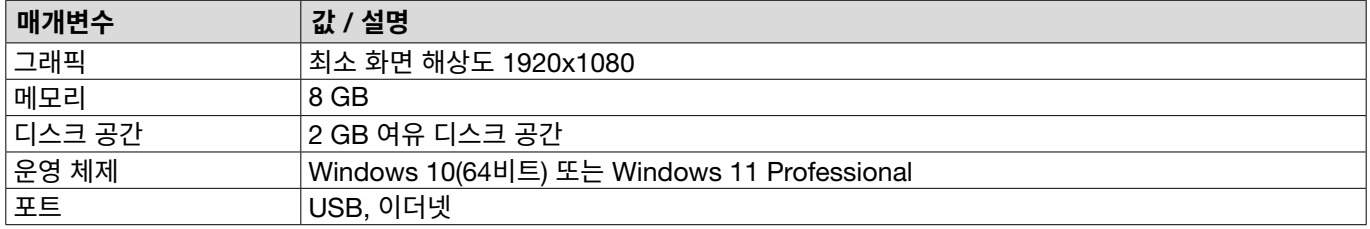

### <span id="page-40-0"></span>8.2.2 PC **소프트웨어 및** USB **드라이버 설치**

PC 소프트웨어는 www.oetiker.com --> **다운로드** --> **소프트웨어**에서 다운로드할 수 있습니다.

- ✔ 시스템 요구 사항 확인 완료.
- ✔ 사용자는 PC의 모든 관리자 권한을 가집니다.
- ► 설치 프로그램을 시작하고 화면의 지시를 따르십시오. 설치 프로세스가 시작됩니다. 소프트웨어 설치가 완료되면 사용 가능한 USB 드라이버가 위치한 탐색기 창이 자동으로 열립니다.
- ► EPC 01의 펌웨어를 업데이트하려면 알맞은 드라이버를 선택하여 설치해야 합니다. 64비트 시스템의 경우 dpinst\_amd64.exe 드라이버를 실행하여 설치하십시오(PC 소프트웨어 설치 후 참조 사항 확인).

# 8.3 PC **소프트웨어의 구조와 요소**

다음 이미지는 기본 소프트웨어가 있는 시작 페이지의 구조를 설명합니다.

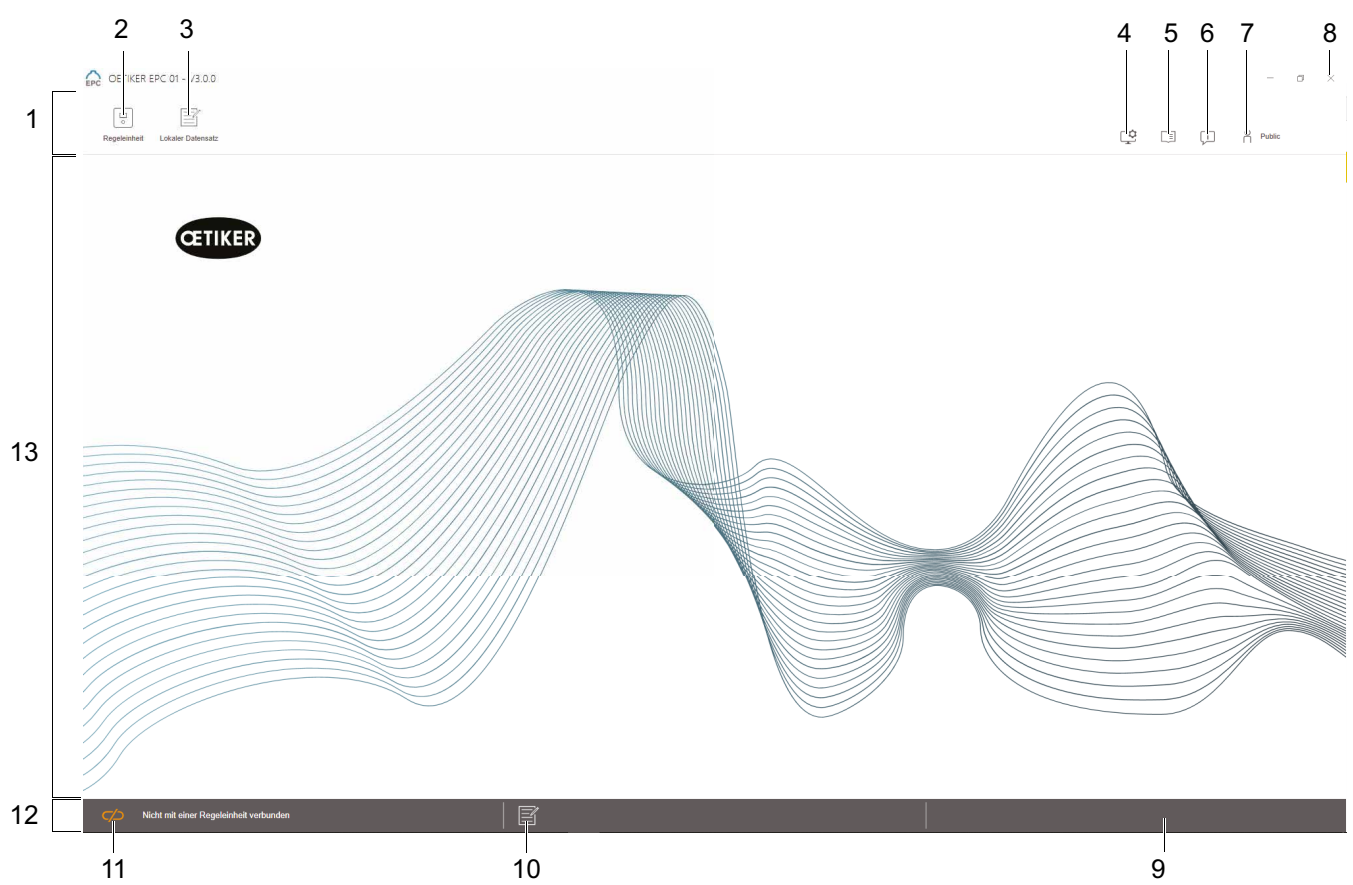

**이미지 20:** *PC* 소프트웨어의 구조*(* 시작 페이지*)*

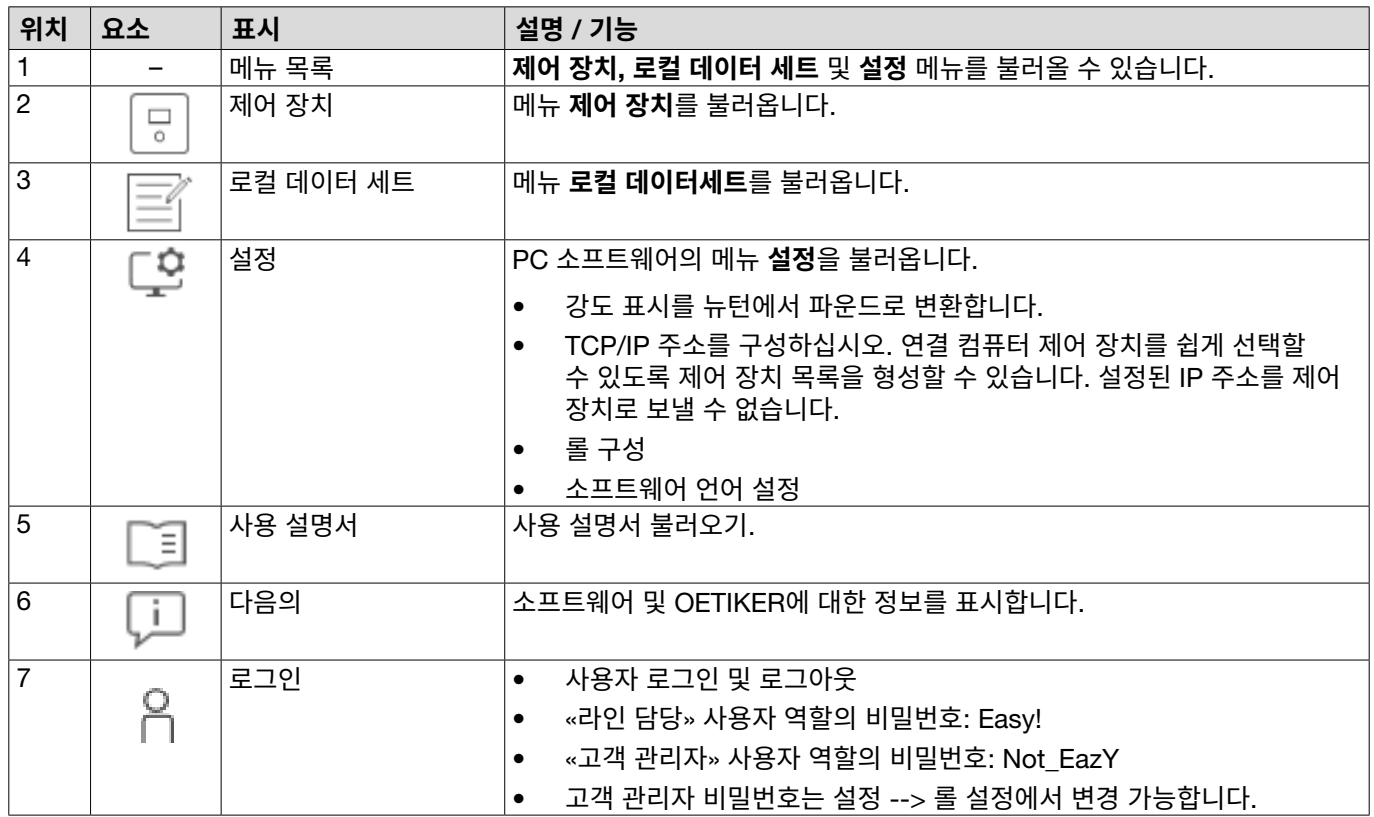

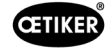

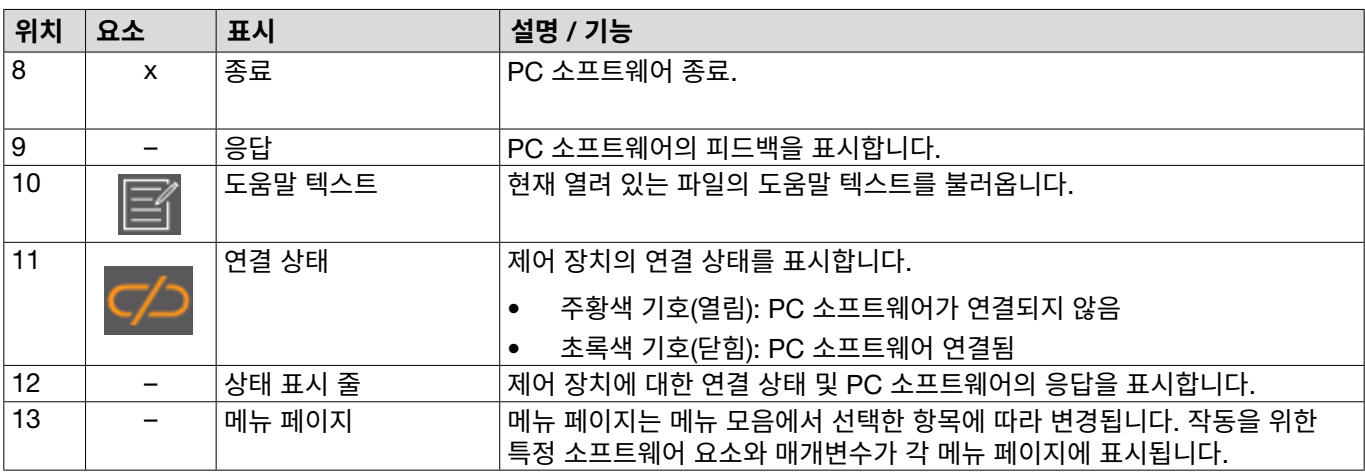

특정 소프트웨어 항목 및 매개변수는 PC 소프트웨어의 다양한 페이지에 위치해 있으며 다음을 의미합니다.

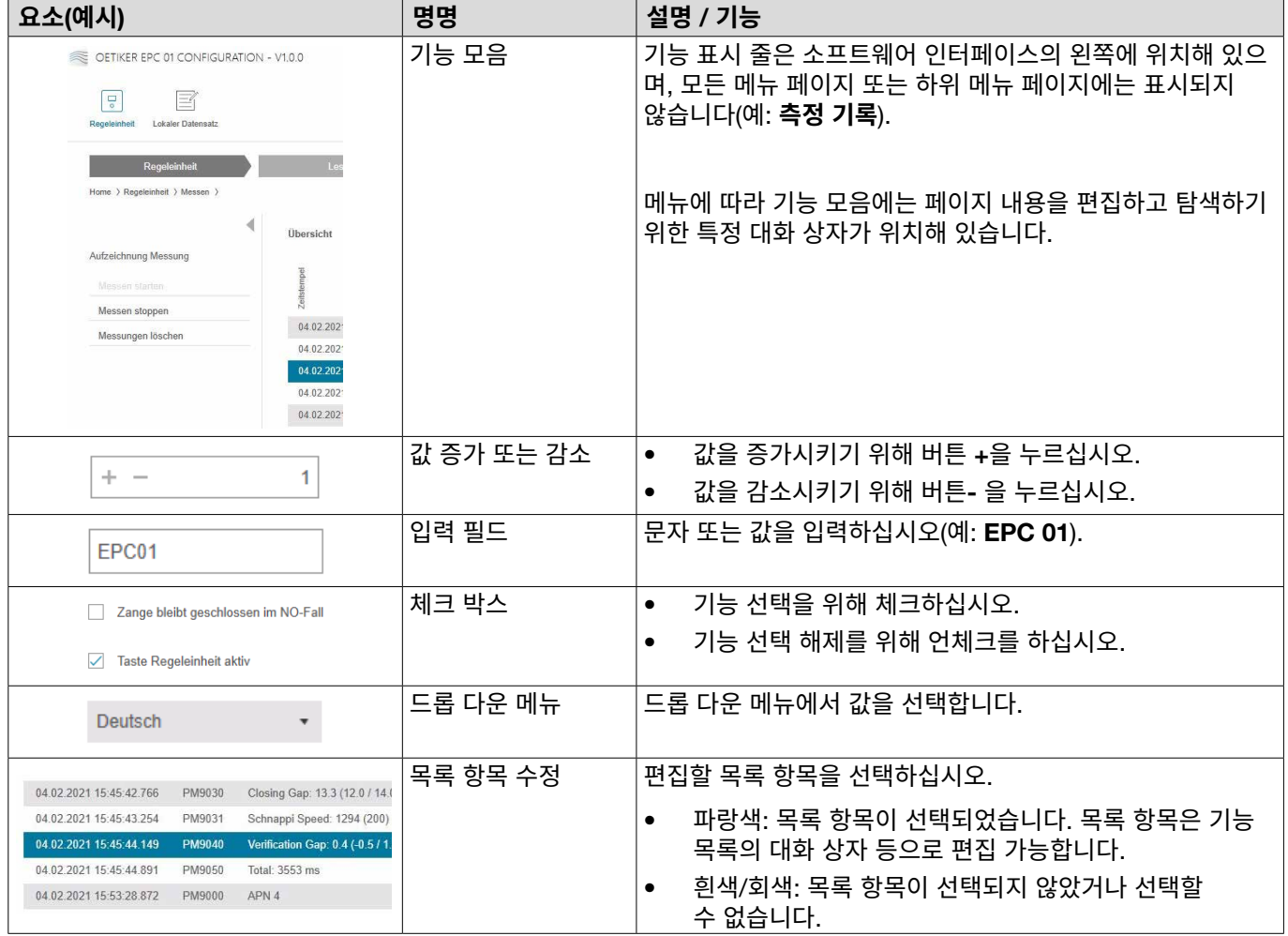

## **8.4 기본 동작**

#### 8.4.1 PC **소프트웨어 시작**

✔ 모니터와 PC가 켜져 있습니다.

✔ 운영 체제가 시작됩니다.

► 바탕 화면에서 PC 소프트웨어 바로 가기를 클릭하십시오. PC 소프트웨어가 시작되고 시작 페이지가 표시됩니다.

### 8.4.2 PC **소프트웨어 종료**

PC 소프트웨어의 타이틀 표시 줄에서 x 버튼을 누르십시오.

## 8.4.3 **롤 구성 조정**

### 이동: **홈** > **설정**

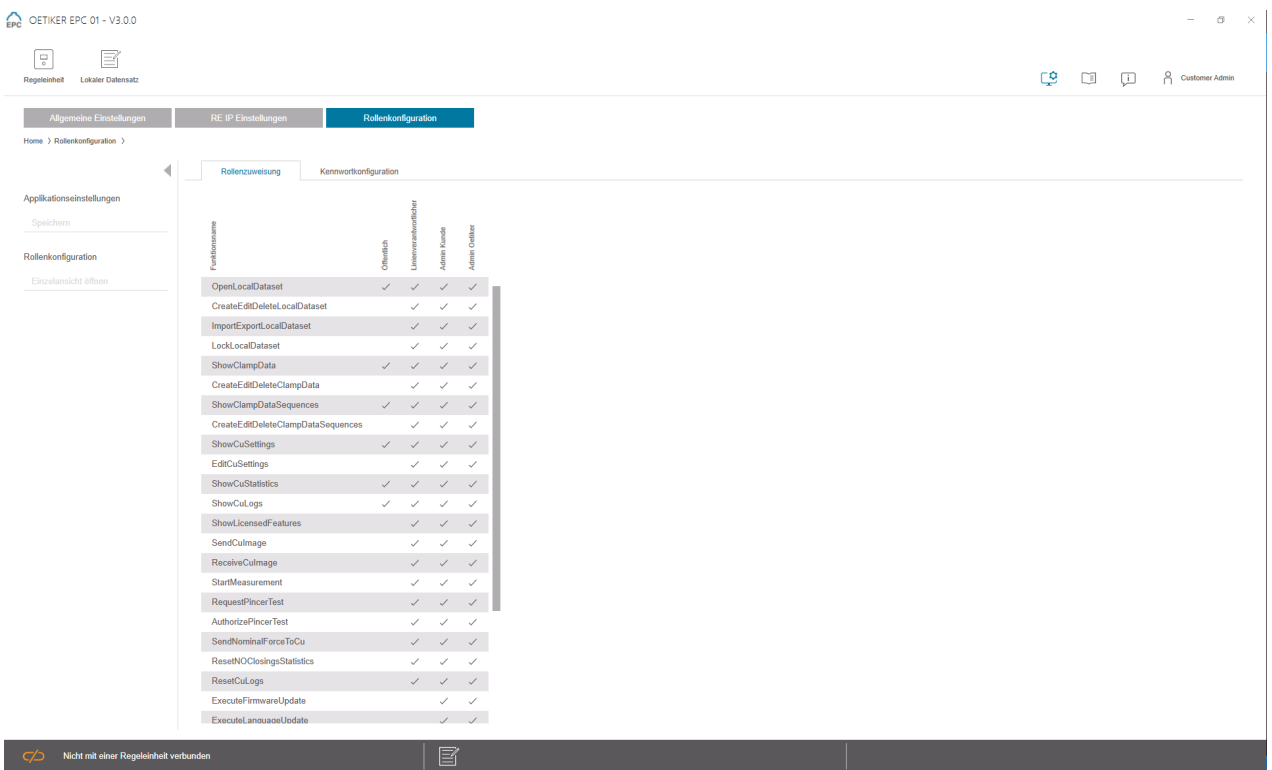

**이미지 21:** 롤 구성

본 구성 페이지에서 롤(사용자)에 따라 각 권한을 조정할 수 있습니다.

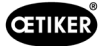

# **8.5 제어 장치 메뉴**

이동: **홈** > **제어 장치**

### **8.5.1 메뉴 구조 개요**

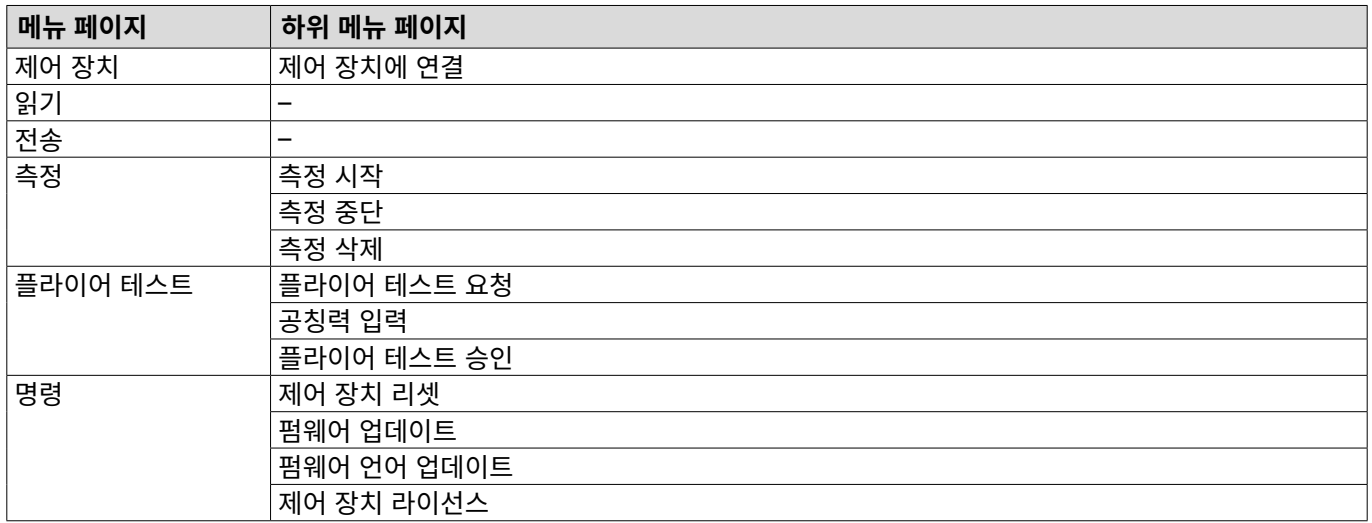

## 8.5.2 **제어 장치 연결**

#### 이동: **홈** > **제어 장치** > **제어 장치에 연결**

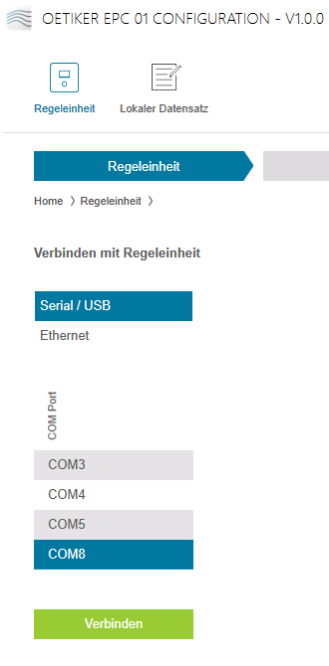

**이미지 22:** 제어 장치 메뉴에 연결

제어 장치는 메뉴 페이지 **제어 장치에 연결**에서 PC와 연결됩니다. 연결 설정을 위해 제어 장치의 인터페이스가 선택됩니다. **이더넷** 또는 **시리얼**(RS232)/USB. 이후 COM **포트** 영역의 소프트웨어에서 인터페이스가 선택됩니다. **연결** 버튼을 누르면 연결이 설정됩니다.

## <span id="page-45-0"></span>8.5.3 **데이트 세트 읽기**

### 이동: **홈** > **제어 장치** > **읽기**

OETIKER EPC 01 CONFIGURATION - V1.0.0

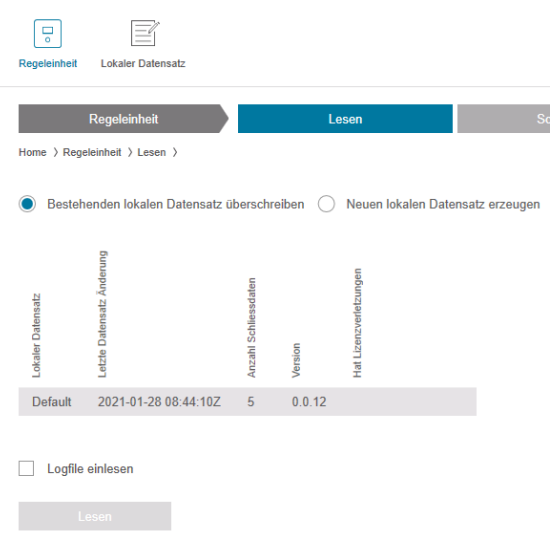

**이미지 23:** 메뉴 읽기

제어 장치의 데이터는 PC 소프트웨어로 메뉴 페이지 **읽기**에서 읽혀집니다. 새 데이터 세트로 읽거나 기존 데이터 세트를 덮어씁니다. **읽기** 버튼을 눌러 읽기가 수행됩니다.

기능 **로그 파일 읽기**를 선택 시 제어 장치의 로그 파일도 (*[8.6.9](#page-64-0)* 섹션 참조)에서 읽을 수 있습니다. 이는 지원 케이스 등 필요합니다.

### 8.5.4 **데이터 세트 쓰기**

#### 이동: **홈** > **제어 장치** > **쓰기**

OETIKER EPC 01 CONFIGURATION - V1.0.0

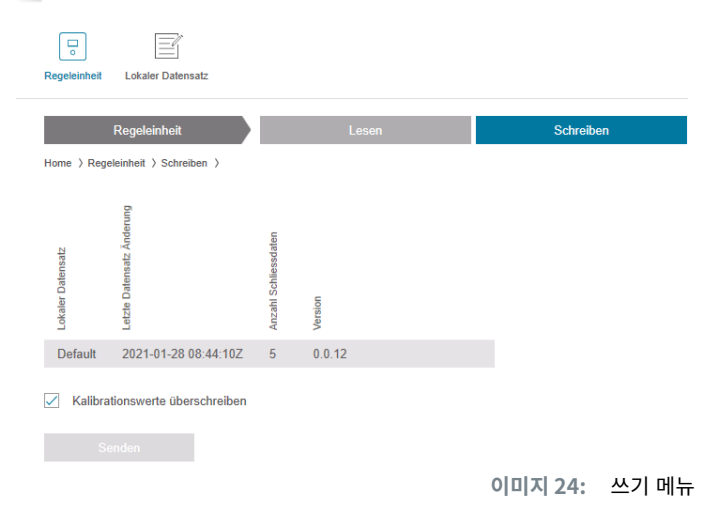

**쓰기** 메뉴 페이지에서 신규로 생성되거나 편집된 데이터 세트가 제어 장치로 전송됩니다.

제어 장치는 각 플라이어 테스트에 대한 특정 값을 정의합니다. 기능 **측정 값 덮어쓰기**를 선택하면 플라이어 테스트의 정의된 값을 기본값으로 덮어씁니다. 전송 후 플라이어를 다시 측정해야 합니다.

작은 작업(폐쇄력 또는 허용 오차 등)의 경우 측정 값을 보내는 것은 선택 사항입니다.

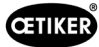

## 8.5.5 **측정**

이동: **홈** > **제어 장치** > **측정**

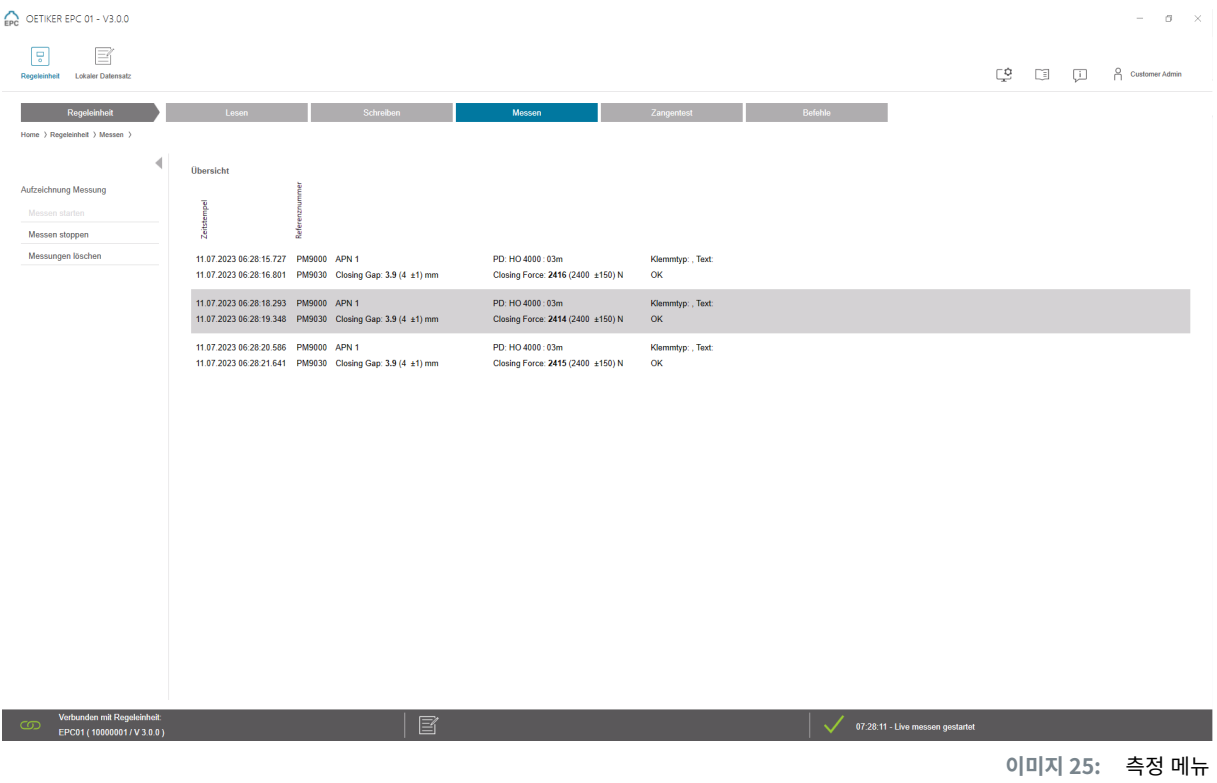

메뉴 페이지 **측정**에 폐쇄와 관련된 로그 항목이 개요로 표시됩니다. 이는 검증 단계를 위해 필요합니다. 측정을 시작하거나 중지할 수 있습니다. 기존 항목을 삭제할 수 있습니다.

이미지의 로그 항목의 의미는 다음과 같습니다.

#### **검증 차이**: 0.4 (-0.5 / 1.0 / 2.5) mm **검증력**: 243 (150 / 250 / 350) N

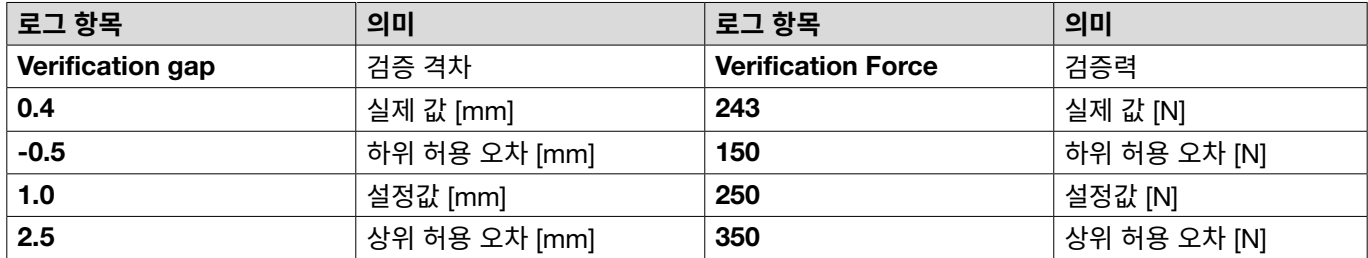

## <span id="page-47-0"></span>8.5.6 **플라이어 테스트**

### 이동: **홈** > **제어 장치** > **클램프 테스트**

OETIKER EPC 01 - V3.0.0

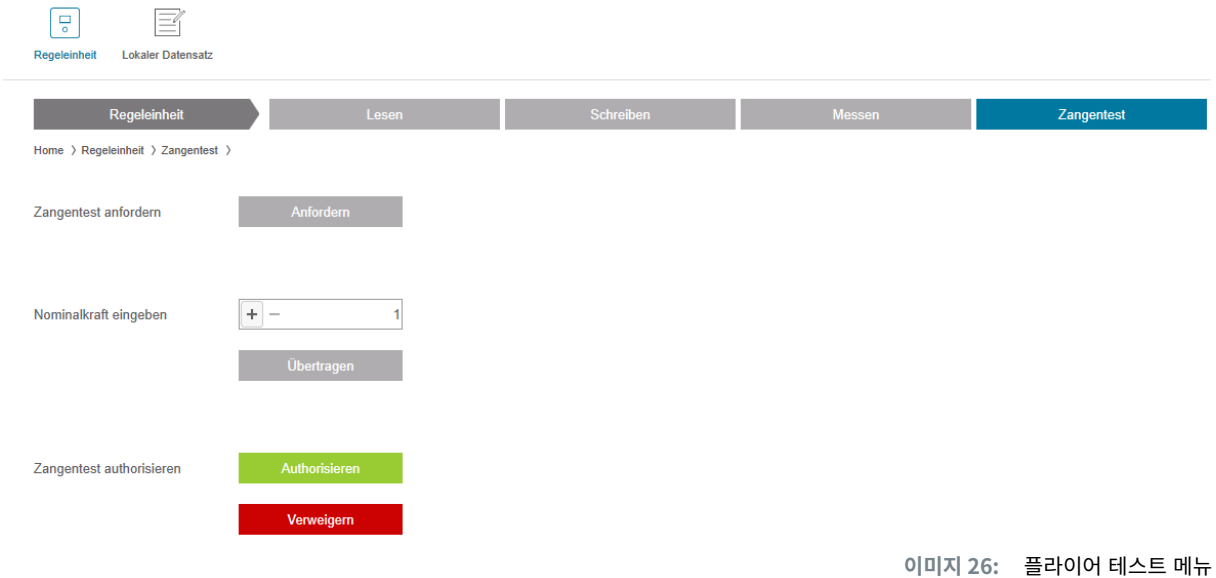

플라이어 테스트는 메뉴 페이지 **플라이어 테스트**에서 **요청** 버튼을 눌러 요청합니다. 플라이어 테스트를 수행하려면 플라이어 작업을 중단해야 합니다.

CAL 01이 플라이어 테스트에 사용되는 경우 거기에서 결정된 공칭력을 **공칭력 입력** 필드에 입력할 수 있습니다. **전송** 버튼을 누르면 값이 제어 장치로 전송됩니다. 공칭력이 재측정되면 신규 값을 제어 장치로 전송할 수 있습니다.

플라이어 테스트는 **승인** 또는 **거부**될 수 있습니다. 로컬 데이터 세트(*62* [페이지의](#page-61-0) *«*플라이어 테스트 설정 편집*»* 섹션 참조*)* 에서 **플라이어 테스트 승인 옵션을 선택한 경우에만 승인될 수 있습니다**.

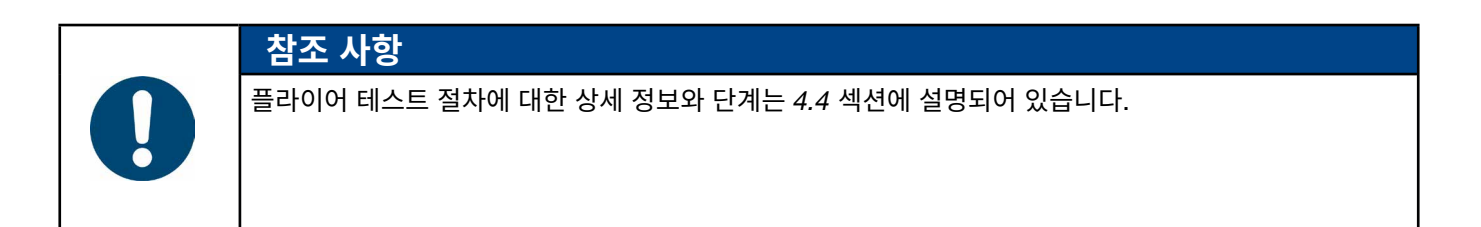

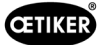

## <span id="page-48-0"></span>8.5.7 **명령 실행**

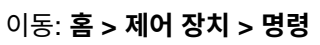

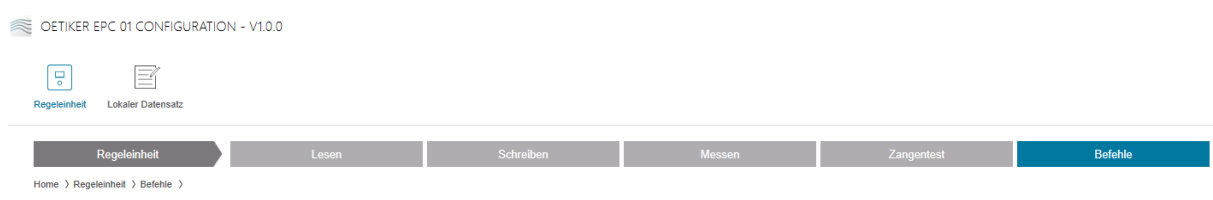

**이미지 27:** 명령 메뉴

다음 명령은 **명령** 메뉴 페이지의 하위 메뉴에서 실행 가능합니다.

- 로그 파일 삭제
- 펌웨어 업데이트
- 펌웨어 언어 업데이트
- 라이선스 키 입력

#### **로그 파일 삭제**

#### 이동: **홈** > **제어 장치** > **명령** > **제어 장치 리셋**

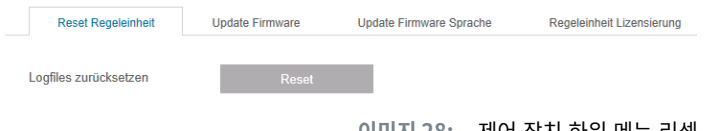

**이미지 28:** 제어 장치 하위 메뉴 리셋

하위 메뉴 **리셋 제어 장치** 페이지에서 **리셋** 버튼을 누르면 로그 파일이 삭제됩니다.

#### **펌웨어 업데이트**

#### 이동: **홈** > **제어 장치** > **명령** > **펌웨어 업데이트**

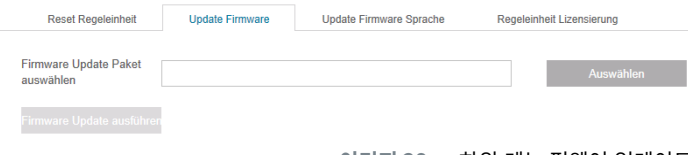

**이미지 29:** 하위 메뉴 펌웨어 업데이트

제어 장치의 펌웨어는 하위 메뉴 페이지 **펌웨어 업데이트** 에서 업데이트됩니다. 펌웨어를 업데이트하기 위해서는 다음 요구 사항이 충족되어야 합니다.

- ✓ 제어 장치는 USB 포트를 통해 PC에 연결됩니다. 다른 연결을 사용할 수 없습니다.
- 9 USB 드라이버를 설치해야 합니다(*41* 페이지의 *[«8.2.2 PC](#page-40-0)* 소프트웨어 및 *USB* 드라이버 설치*»* 섹션 참조).
- ► 펌웨어 업데이트 파일은 **선택** 버튼으로 선택합니다.
- ► 파일을 선택한 후 **펌웨어 업데이트 실행** 버튼으로 업데이트를 시작하십시오.

#### **펌웨어 언어 업데이트**

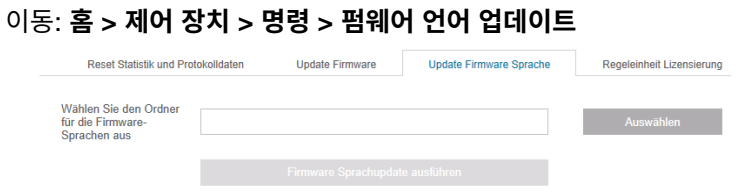

**이미지 30:** 하위 메뉴 펌웨어 언어 업데이트

펌웨어 언어는 하위 메뉴 **펌웨어 언어 업데이트** 페이지에서 업데이트됩니다. **선택** 버튼으로 펌웨어 언어 파일이 있는 폴더를 선택하십시오.

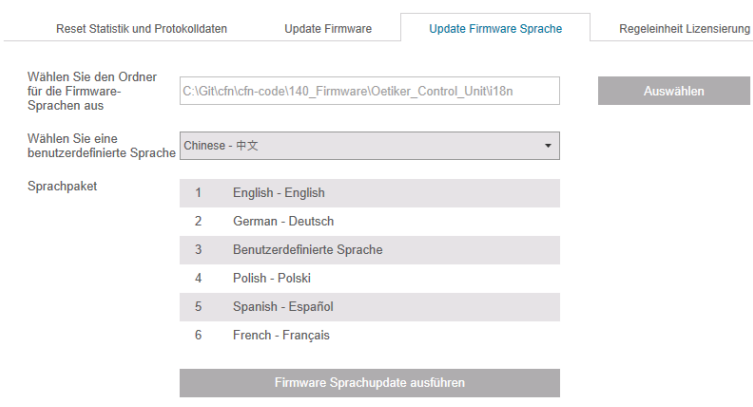

**이미지 31:** 하위 메뉴 펌웨어 언어 업데이트*(*폴더를 선택한 경우*)*

해당 폴더를 선택한 후 원하는 경우 드롭다운 메뉴를 통해 사용자 지정 언어를 설정할 수 있습니다. 선택한 후 **펌웨어 언어 업데이트 실행** 버튼으로 업데이트를 시작하십시오.

### <span id="page-49-0"></span>**라이선스 키 입력**

#### 이동: **홈** > **제어 장치** > **명령** > **제어 장치 라이선스**

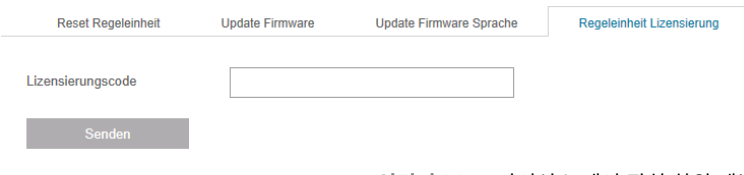

**이미지 32:** 라이선스 제어 장치 하위 메뉴

확장 기능 잠금을 해제하기 위해 하위 메뉴 **제어 장치 라이선스** 페이지에 라이선스 키를 입력하십시오. **전송** 버튼은 제어 장치에 라이선스 키를 전송하는 데 사용됩니다.

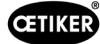

# **8.6 로컬 데이터 세트 메뉴**

## 이동: **홈** > **로컬 데이터 세트**

메뉴 **로컬 데이터 기록**에서 잠금 데이터와 제어 장치의 설정이 모두 관리됩니다. 또한 전체 패키지로 내보내거나 가져올 수도 있습니다.

## **8.6.1 메뉴 구조 개요**

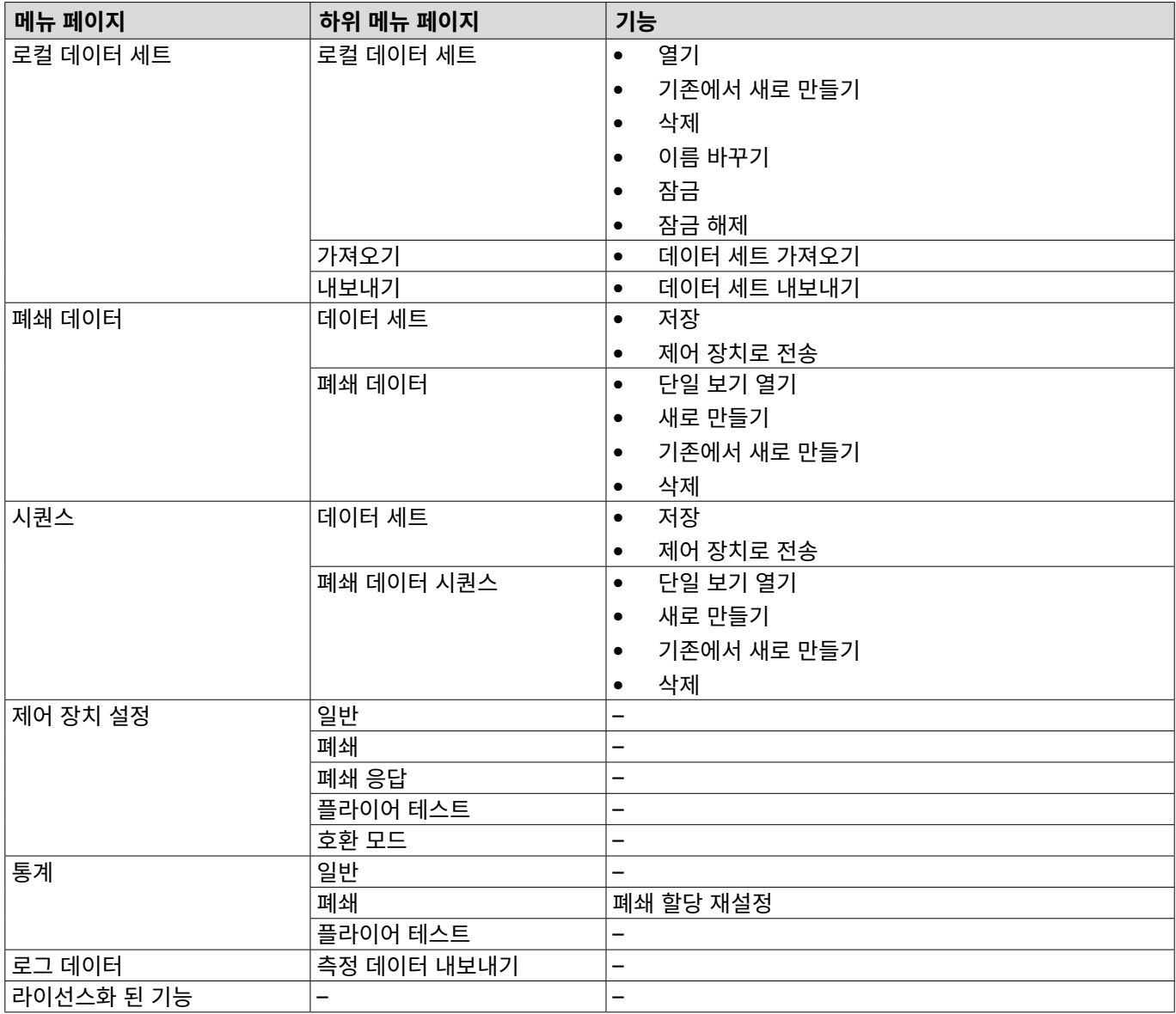

## 8.6.2 **로컬 데이터 세트 편집**

### 이동: **홈** > **로컬 데이터 세트** > **로컬 데이터 세트**

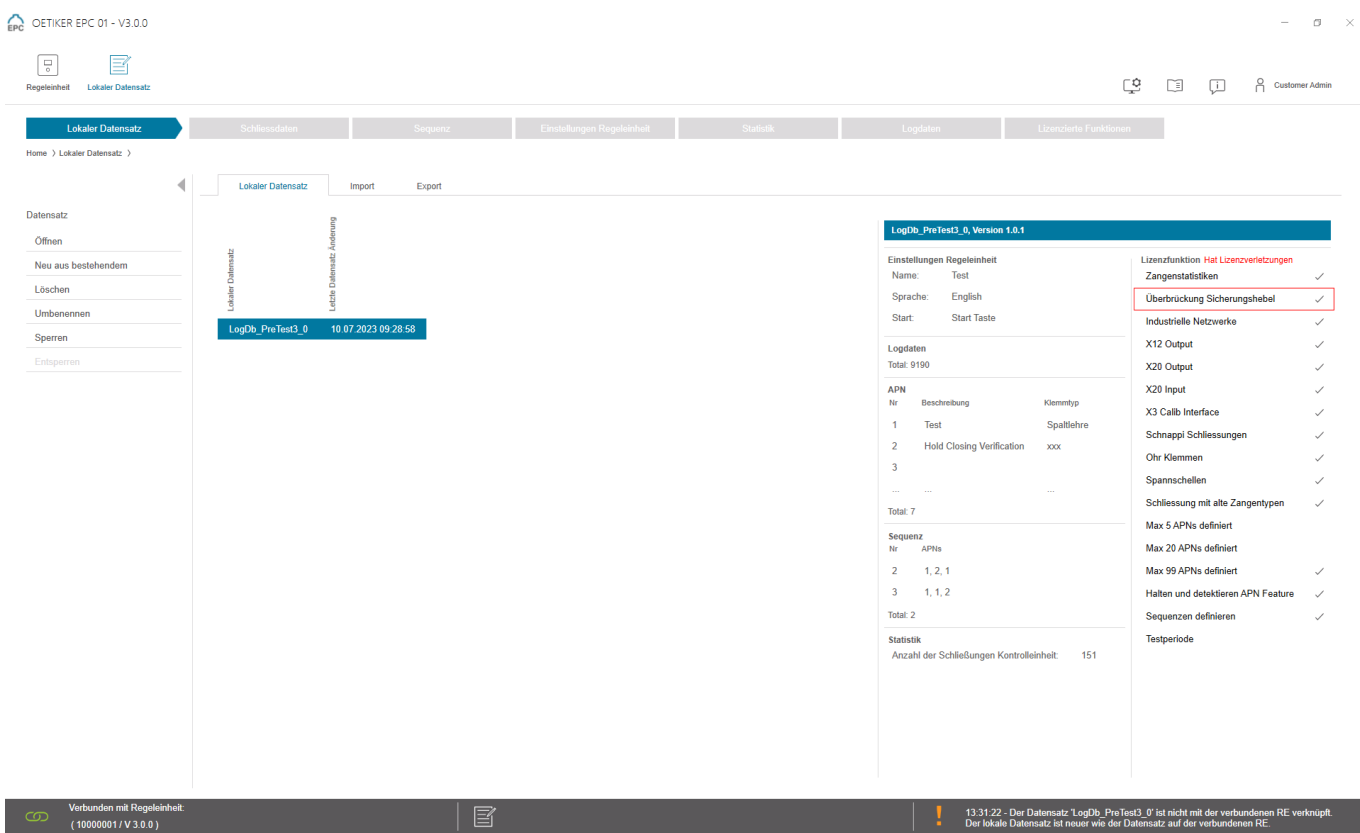

**이미지 33:** 로컬 데이터 세트 하위 메뉴

데이터 세트는 하위 메뉴 **로컬 데이터 세트** 페이지에서 편집 가능합니다. 목록에서 데이터 세트를 선택한 다음 **열기** 버튼으로 편집하십시오.

필요에 따라 데이터 세트를 복제, 삭제, 이름 변경, 잠그거나 잠금 해제할 수 있습니다. 잠금 기능을 통해 실수로 데이터 세트 를 삭제하거나 이름을 바꾸는 것을 방지할 수 있습니다.

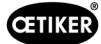

## 8.6.3 **로컬 데이터 세트 가져오기**

### 이동: **홈** > **로컬 데이터 세트** > **가져오기**

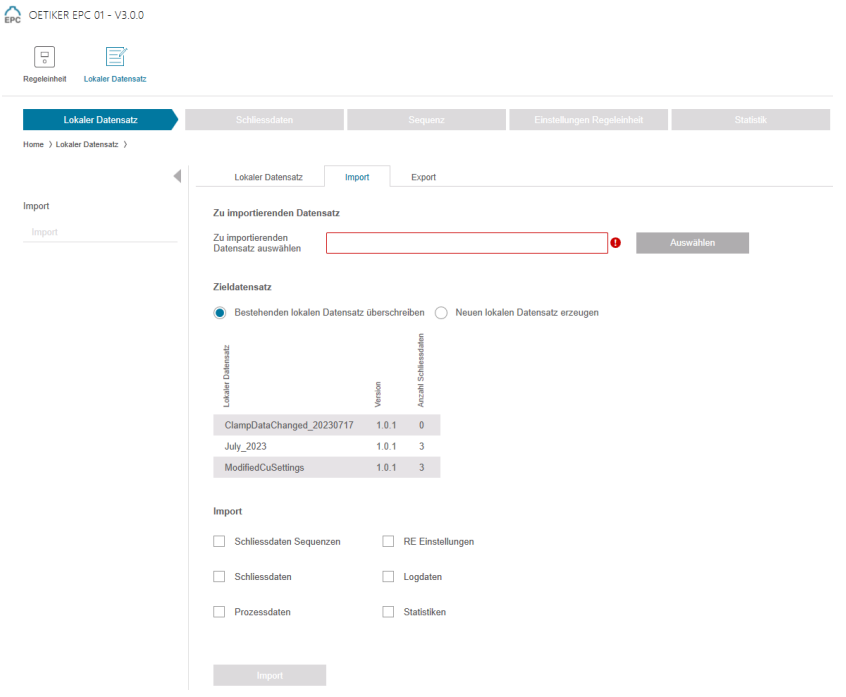

**이미지 34:** 가져오기 하위 메뉴

로컬 데이터 세트는 외부 장치 등에서도 하위 메뉴 **가져오기** 페이지에서 가져옵니다. 데이터 세트 파일은 **선택** 버튼으로 선택 됩니다. 파일을 선택 후 저장 유형이 선택됩니다.

- **기존 로컬 데이터 세트 덮어쓰기**
- **새 데이터 세트 만들기**

데이터 세트 파일은 **가져오기** 버튼으로 가져오십시오.

## 8.6.4 **로컬 데이터 세트 내보내기**

#### 이동: **홈** > **로컬 데이터 세트** > **내보내기**

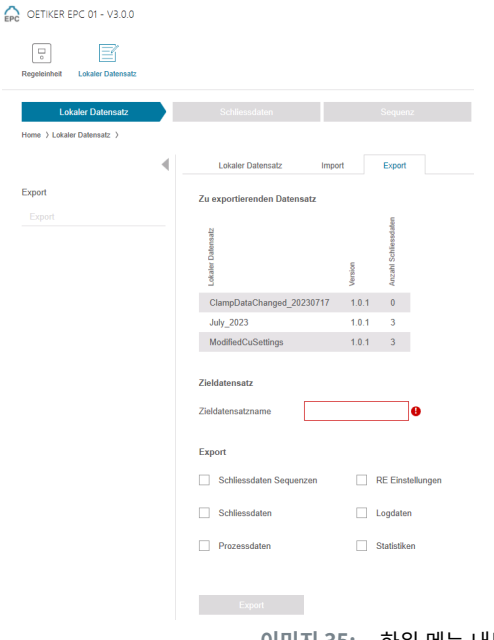

**이미지 35:** 하위 메뉴 내보내기

**내보내기** 하위 메뉴 페이지에서 예를 들어 다른 PC로 파일을 가져오기 위해 로컬 데이터 세트를 내보낼 수 있습니다.

대상 데이터 세트가 목록에서 선택되고 **대상 데이터 세트 이름** 필드에서 이름이 지정됩니다. 이후 **내보내기** 버튼으로 데이터 세트의 범위를 선택하고 내보내십시오. 폴더 시스템의 저장 위치가 자동으로 열립니다. 이후 드래그 앤 드롭 등으로 파일을 복사하여 다른 위치에 저장할 수 있습니다.

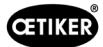

## 8.6.5 **폐쇄 데이터 세트 편집**

#### 이동: **홈** > **로컬 데이터 세트** > **폐쇄 데이터**

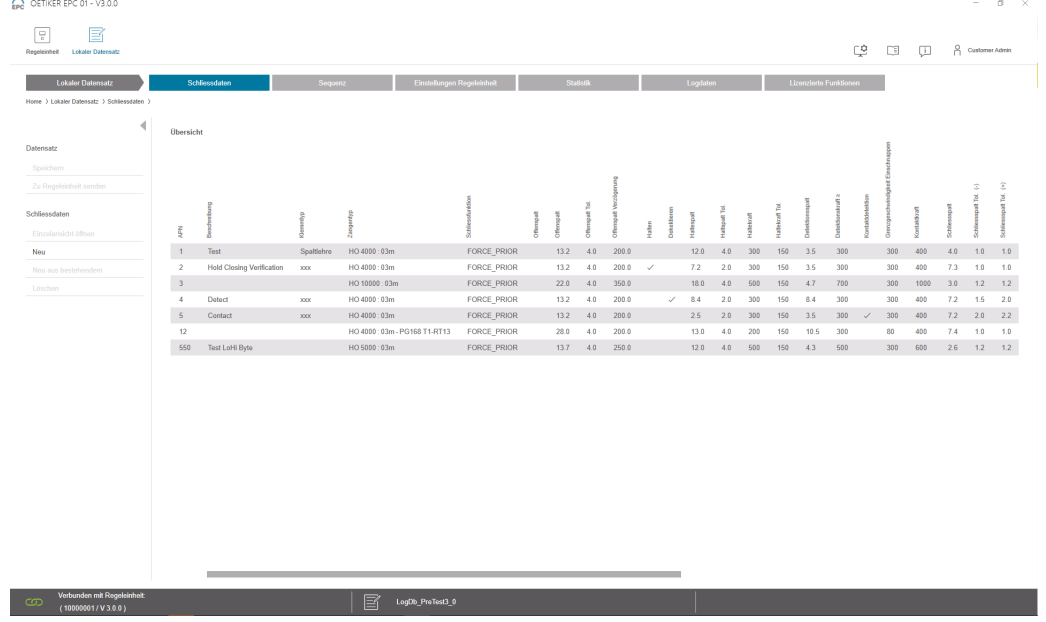

**이미지 36:** 폐쇄 데이터 하위 메뉴

Oetiker는 애플리케이션에 맞도록 특수 조정된 다양한 클램프와 클립을 제공합니다. 최적으로 폐쇄하려면 EPC 01 시스템을 올바르게 구성해야 합니다. 본 구성은 해당 애플리케이션에 대해 폐쇄 데이터에 매개변수로 설정됩니다.

하위 메뉴 페이지에서 **폐쇄 데이터**의 모든 폐쇄 데이터 세트가 개요로 표시됩니다.

처리 대상 폐쇄 데이터 세트를 선택한 후, 필요에 따라 **열림**, **생성**, **복제** 또는 **삭제**하십시오.

### **폐쇄 데이터 단일 보기**

#### 이동: **홈** > **로컬 데이터 세트** > **폐쇄 데이터** > **폐쇄 데이터 단일 보기**

OETIKER EPC 01 CONFIGURATION - V1.0.0

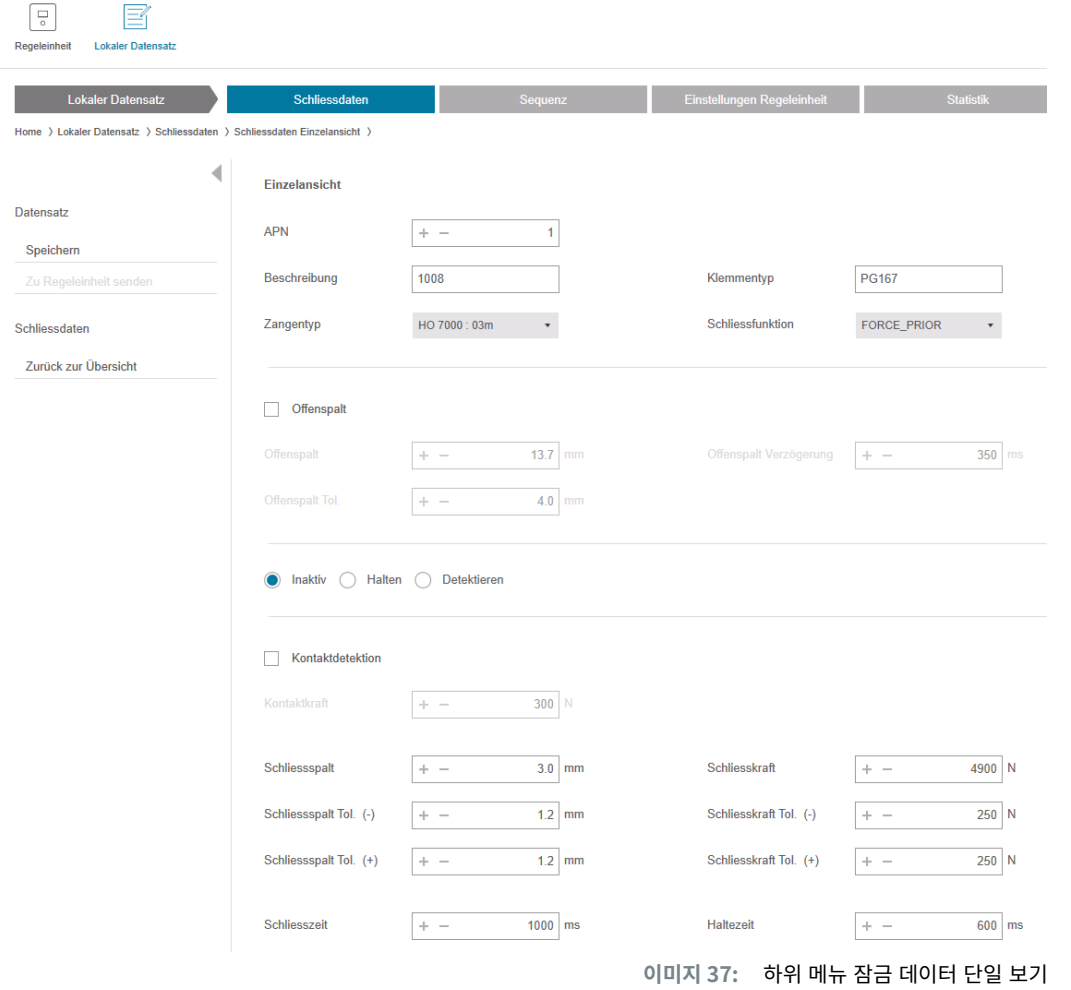

열린 **폐쇄 데이터 단일 보기**에서 폐쇄 데이터 세트가 필요에 따라 편집됩니다. 단일 보기에서 보류, 확인 또는 감지와 같은 추가 옵션을 선택하고 구성할 수 있습니다.

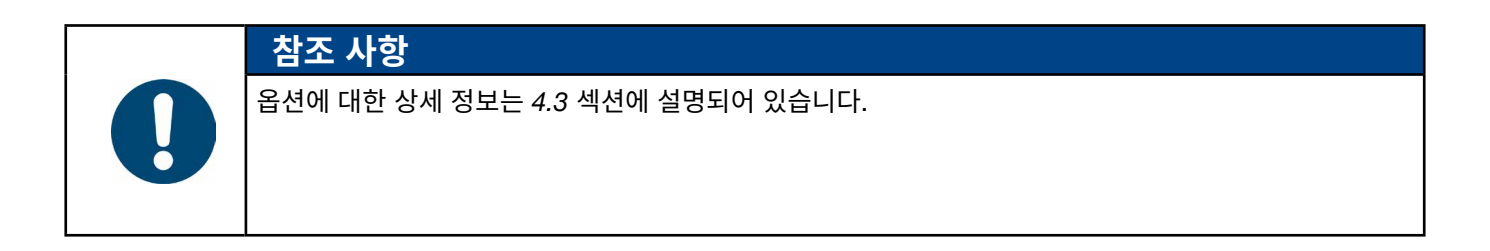

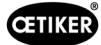

## 8.6.6 **시퀀스 편집**

### 이동: **홈** > **로컬 데이터 세트** > **시퀀스**

OETIKER EPC 01 CONFIGURATION - V1.0.0

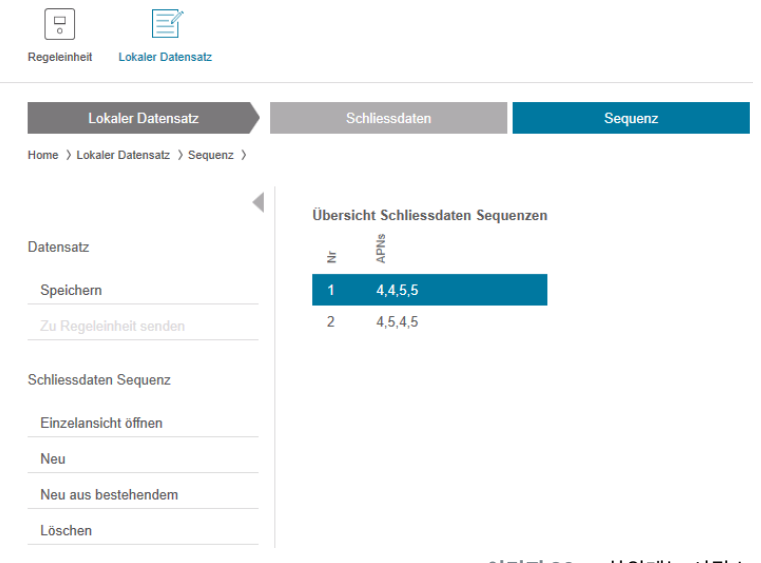

**이미지 38:** 하위메뉴 시퀀스

시퀀스는 두 개 이상의 APN으로 구성된 일련의 순서입니다. 시퀀스는 하나의 장치를 완성하기 위해 여러 바인딩이 필요한 경우에 사용할 수 있습니다. 이러한 시퀀스로 모든 폐쇄가 실행되었는지 여부를 쉽게 확인할 수 있습니다. 시퀀스를 생성하려 면 먼저 관련 APN을 생성해야 합니다.

하위 메뉴 **시퀀스** 페이지에서 모든 시퀀스가 개요로 표시됩니다.

편집할 시퀀스를 선택한 다음 필요에 따라 **열기**, **생성**, **복제** 또는 **삭제**하십시오.

시퀀스에서 서로 다른 APN이 차례로 따를 수 있습니다. 이는 제어 장치에서 발생 가능한 APN 변경을 방지합니다.

## **폐쇄 데이터 시퀀스 단일 보기** 이동: **홈** > **로컬 데이터 세트** > **시퀀스** > **데이터 시퀀스 단일 보기 잠금**

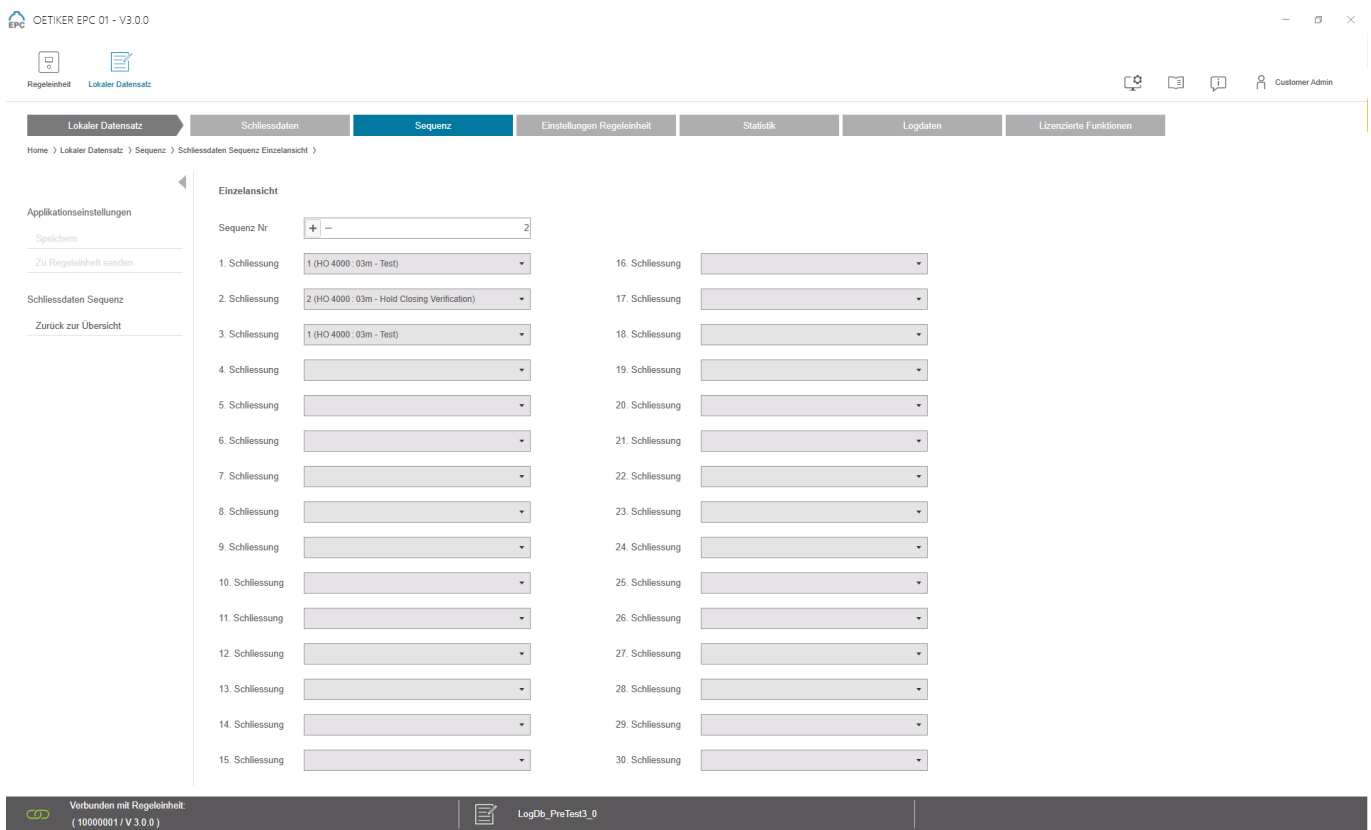

**이미지 39:** 하위메뉴 시퀀스

#### 열린 **잠금 데이터 시퀀스 단일 보기**에서 시퀀스가 편집될 수 있습니다.

시퀀스를 만들거나 편집하려면 드롭다운 메뉴에서 원하는 순서대로 마감 날짜를 선택할 수 있습니다. 실제로 필요한 폐쇄만 선택되나, 30개 모두는 선택되지 않습니다.

OETIKER EPC 01 PC 소프트웨어

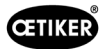

## 8.6.7 **제어 장치 설정 편집**

이동: **홈** > **로컬 데이터 세트** > **제어 장치 설정**

### **일반 설정 편집**

이동: **홈** > **로컬 데이터 세트** > **제어 장치 설정** > **일반**

EPC OETIKER EPC 01 - V3.0.0

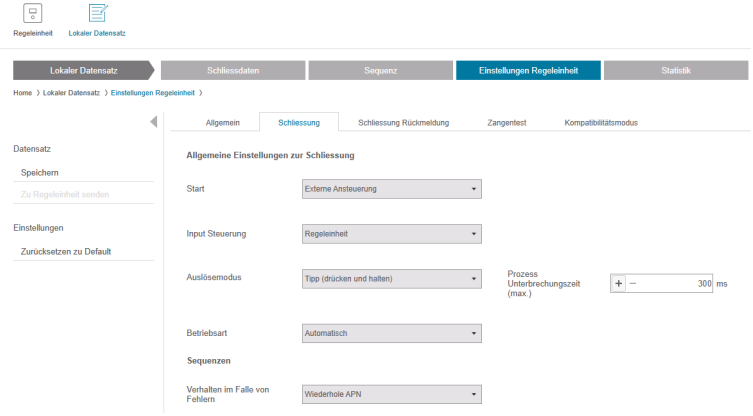

#### **이미지 40:** 하위 메뉴 일반

다음 일반 설정은 하위 메뉴 **일반** 페이지에서 설정됩니다.

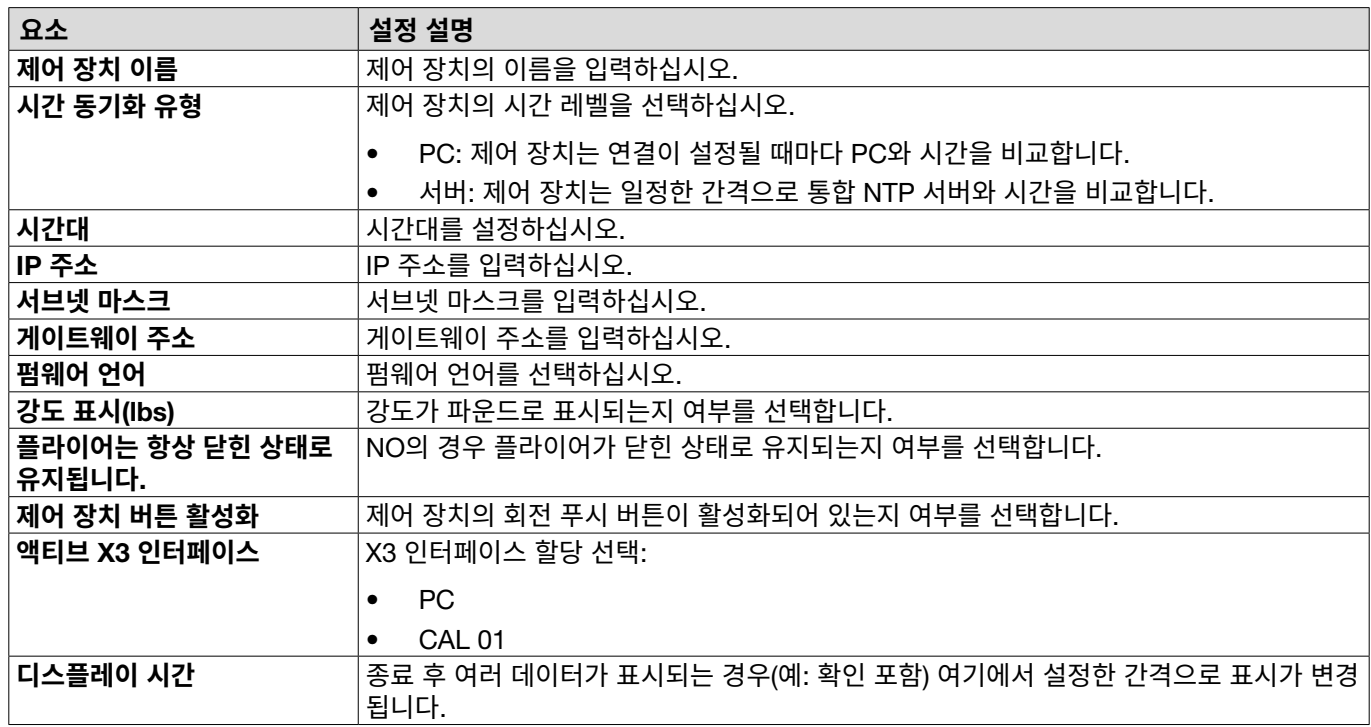

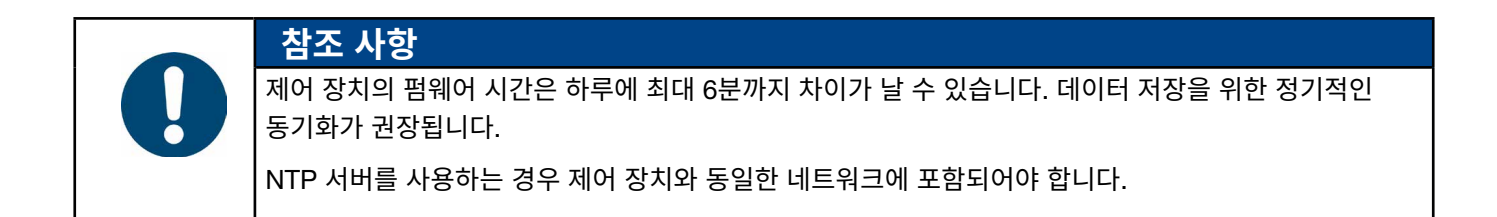

### **잠금 설정 편집**

# 이동: **홈** > **로컬 데이터 세트** > **제어 장치 설정** > **폐쇄**

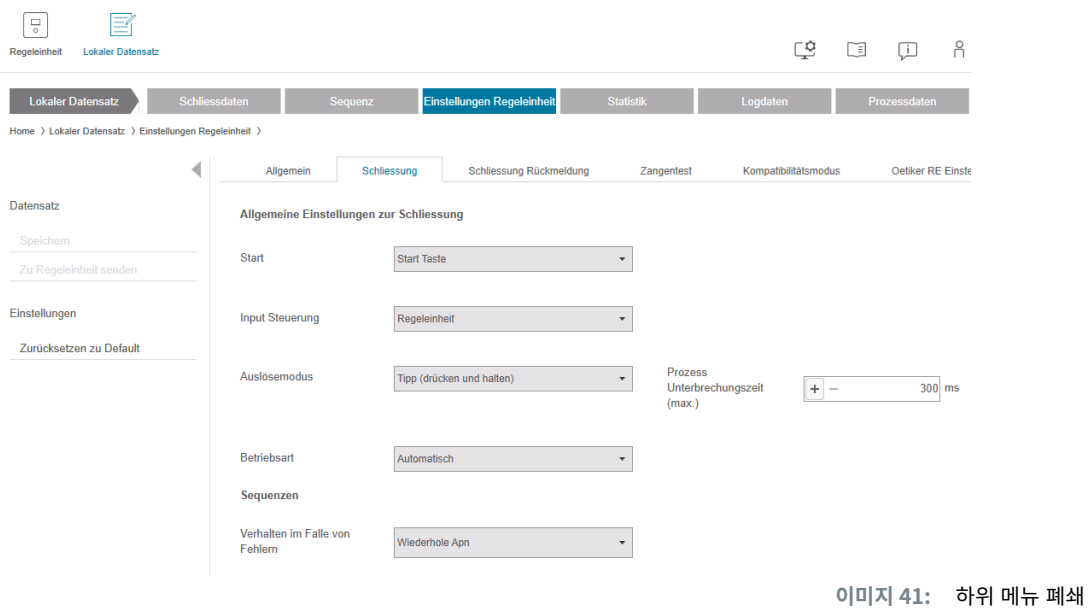

하위 메뉴 **폐쇄**에서 다음의 **일반 설정을 진행하십시오**.

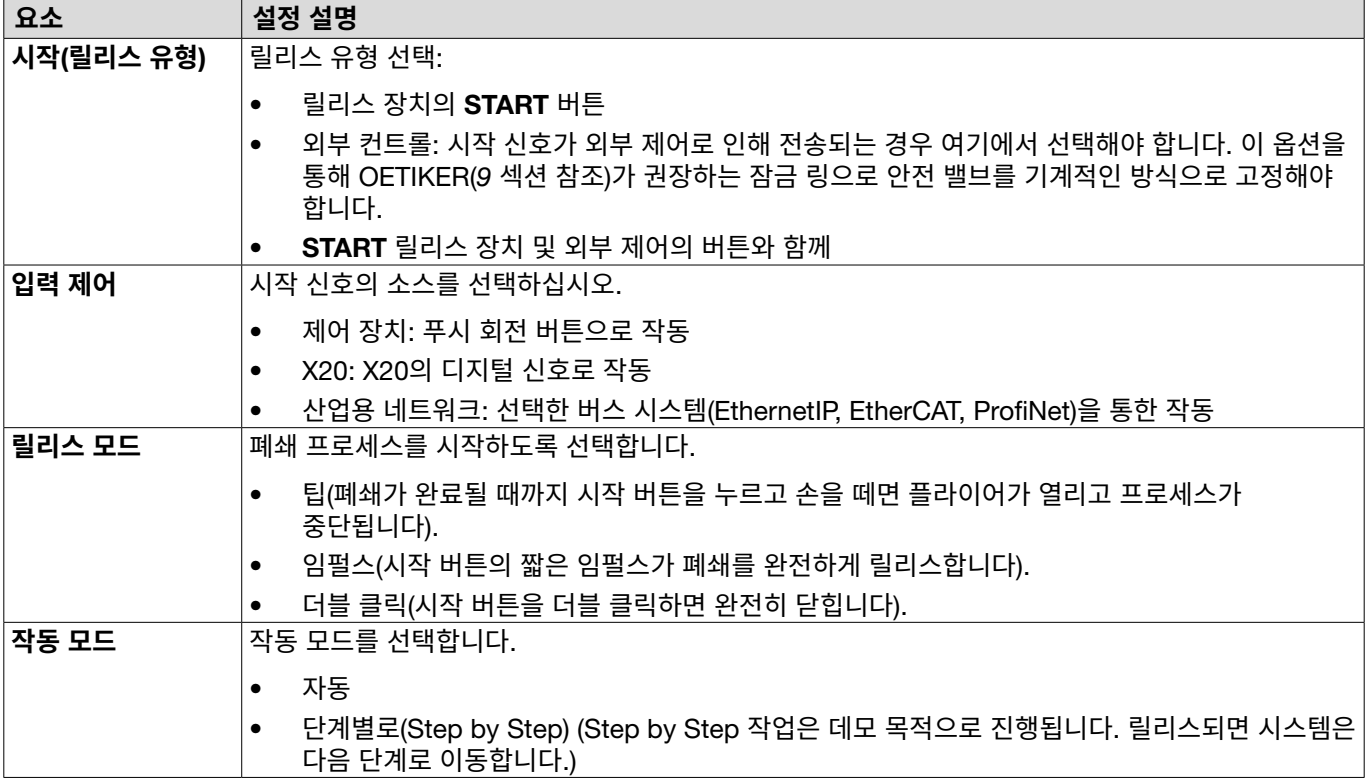

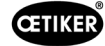

#### **다음 시퀀스 설정**은 하위 메뉴 **폐쇄에서 설정됩니다**.

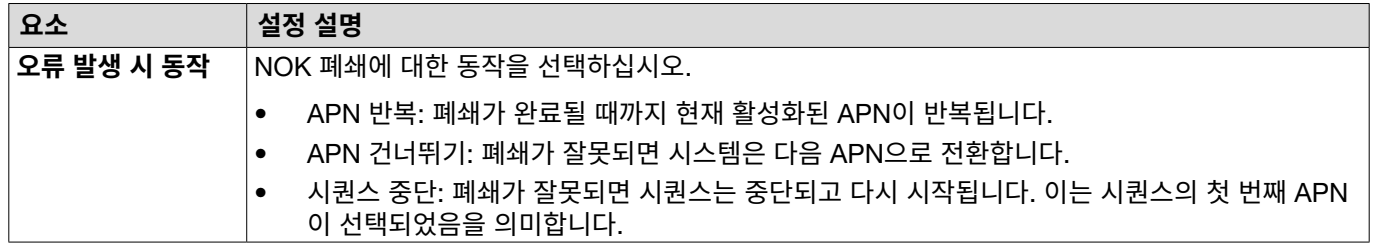

#### **폐쇄 응답 설정 수정**

#### 이동: **홈** > **로컬 데이터 세트** > **제어 장치 설정** > **폐쇄 응답**

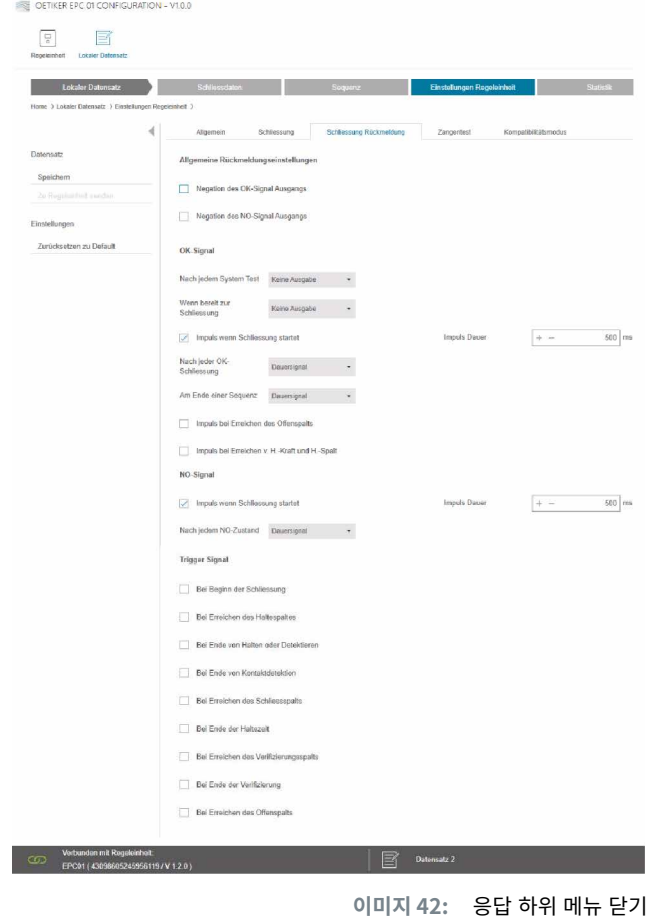

제어 장치의 피드백에 대한 설정은 하위 메뉴 페이지 **폐쇄 응답** 에서 이루어집니다. OK 신호와 NOK 신호의 도치는 **일반 응답 설정** 영역에서 선택/해제될 수 있습니다. 각 신호의 출력 매개변수는 OK **신호** 및 NOK **신호** 영역에서 설정될 수 있습니다. 신호 출력에 대한 시점 또는 동작은 **릴리스 신호** 영역에서 선택/해제될 수 있습니다.

### <span id="page-61-0"></span>**플라이어 테스트 설정 편집**

### 이동: **홈** > **로컬 데이터 세트** > **제어 장치 설정** > **플라이어 테스트**

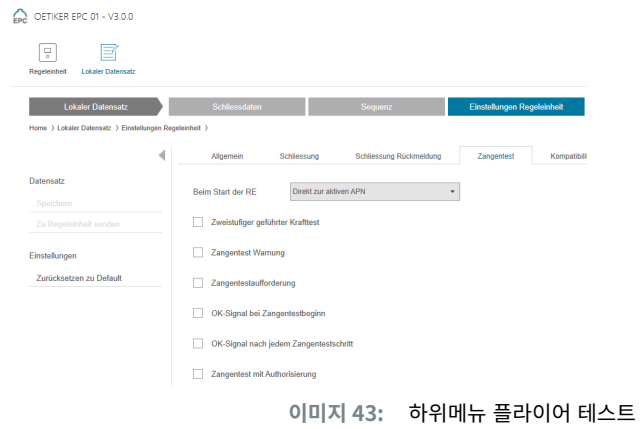

하위 메뉴 페이지 **플라이어 테스트** 에서 플라이어 테스트에 대한 설정은 로컬 데이터 세트에서 이루어집니다.

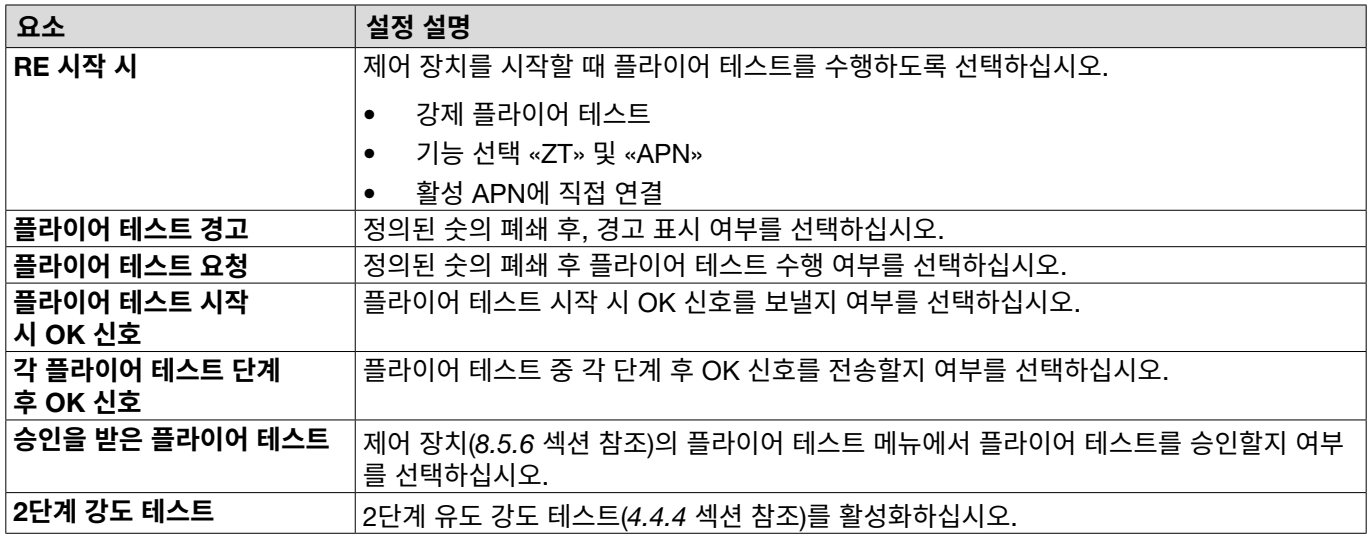

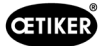

### **호환 모드 설정 수정**

### 이동: **홈** > **로컬 데이터 세트** > **제어 장치 설정** > **호환 모드**

OETIKER EPC 01 CONFIGURATION - V1.0.0

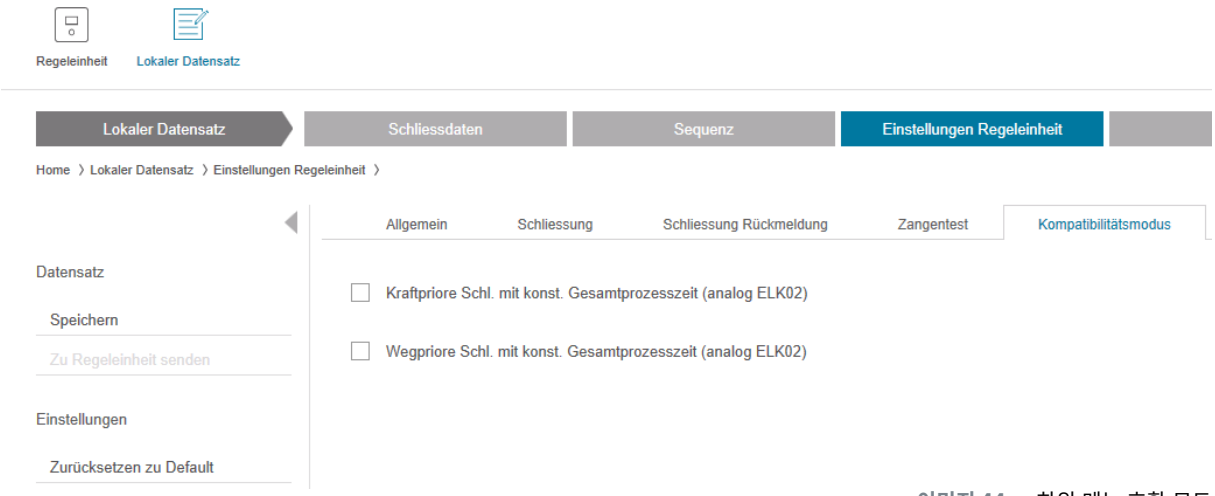

**이미지 44:** 하위 메뉴 호환 모드

하위 메뉴 **호환 모드** 페이지에서 강제 및 변위 우선 폐쇄에 대한 OETIKER ELK 02의 동일한 처리 시간이 조정 가능합니다. 이 기능은 ELK 02를 교체하거나 OETIKER의 승인이 이루어진 후에만 선택 가능합니다. 폐쇄의 품질이 유지되며 별도의 단점은 없습니다.

## 8.6.8 **통계 보기** 이동: **홈** > **로컬 데이터 세트** > **통계**

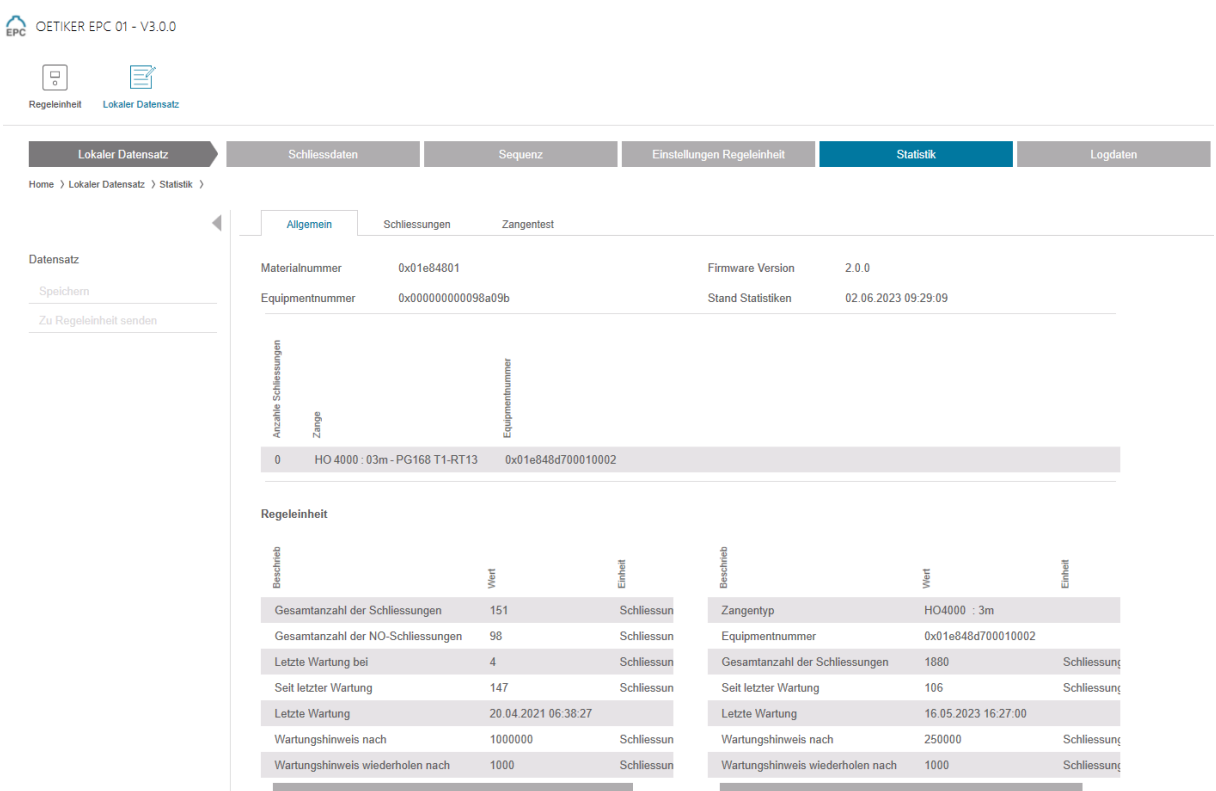

**이미지 45:** 하위 메뉴 통계

하위 메뉴 **통계** 에는 플라이어 별 모든 폐쇄가 표시됩니다. 모든 폐쇄 및 모든 NOK 폐쇄는 제어 장치로 계산됩니다.

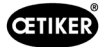

## <span id="page-64-0"></span>8.6.9 **로그 파일 보기**

### 이동: **홈** > **로컬 데이터 세트** > **로그 데이터**

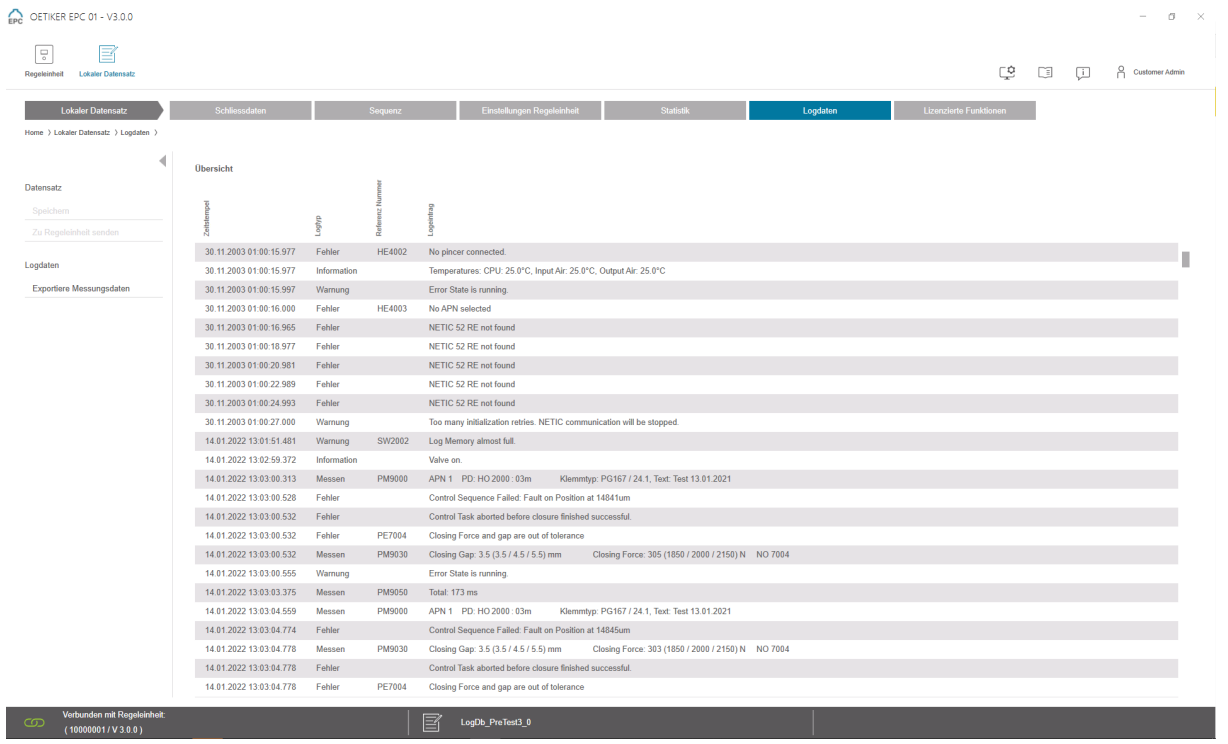

**이미지 46:** 하위메뉴 로그 데이터

하위 메뉴 **로그 데이터** 에서 로그 파일을 읽은 경우(*[8.5.3](#page-45-0)* 섹션 참조) 제어 장치의 모든 작업이 로그 파일로 저장됩니다. 불필요한 로그 파일은 삭제할 수 있습니다(*[8.5.7](#page-48-0)* 섹션 참조).

## 8.6.10 **라이선스 기능 보기**

이동: **홈** > **로컬 데이터 세트** > **라이선스 기능**

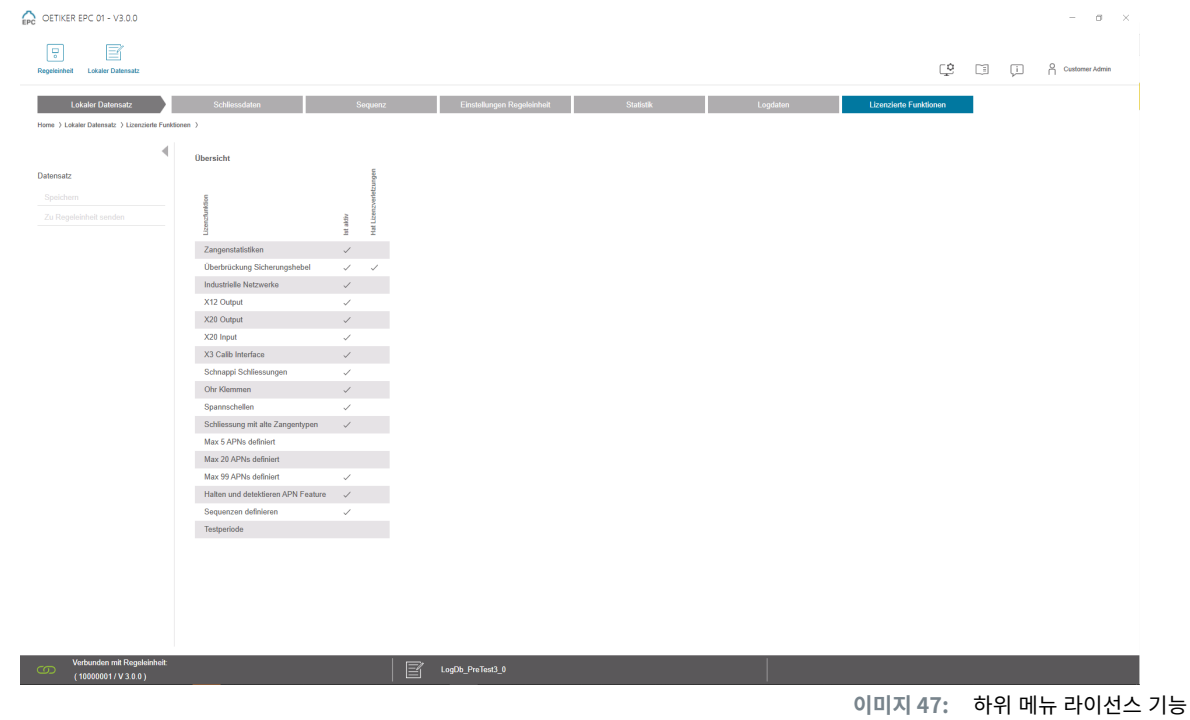

사용된 라이선스의 권한은 하위 메뉴 **라이선스 기능** 에 표시됩니다. 활성 권한이 체크되어 표시됩니다. 라이센스 위반 사항은 오른쪽 열에 표시됩니다.

확장 기능 또는 권한은 라이선스 키(*50* [페이지의](#page-49-0) *«*라이선스 키 입력*»* 섹션 참조)를 입력하여 활성화할 수 있습니다.

## **8.6.11 라이선스 변경**

라이선스 변경 관련 지원에 대해서는 현지 OETIKER 서비스 센터에 문의하시기 바랍니다.

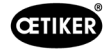

# <span id="page-66-0"></span>9 **외부 제어 장치**(PLC)**를 통해** EPC 01**을 작동합니다**.

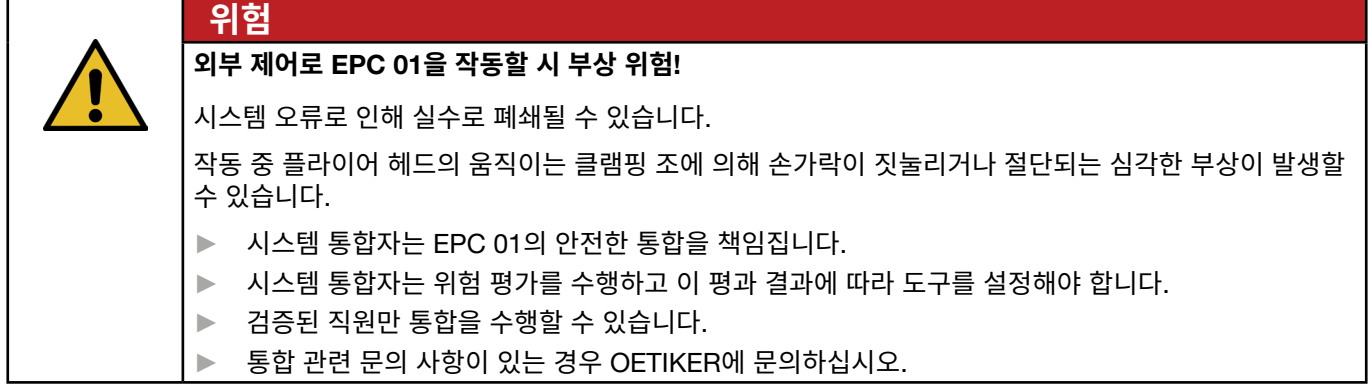

## **9.1 반자동**/**전자동 작동을 위한 통합 설명**

## **9.1.1 불완전한 기계를 위한 조립 설명서**

EPC 01의 표준 버전(배송 기준)은 유효한 CE 적합성을 갖춘 완전한 기계로 설계되었습니다.

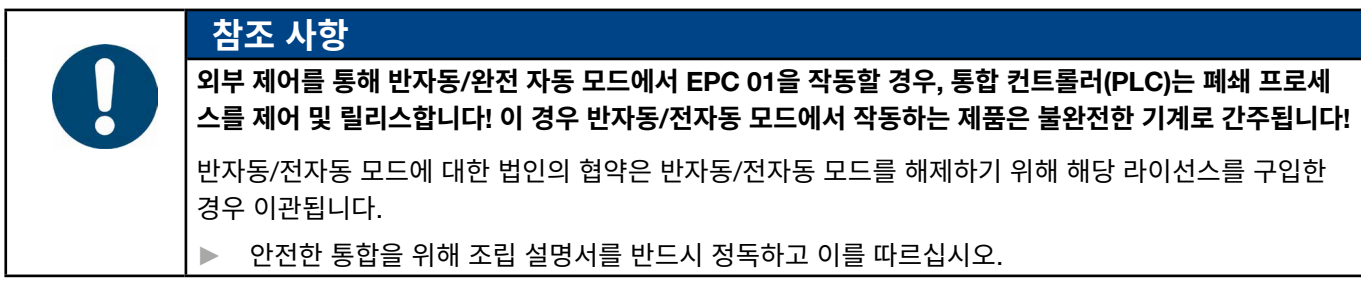

- ▶ OETIKER는 외부에서 제어되는 EPC 01 장치에 대해 책임을 지지 않습니다.
- ► 부적절한 사용으로 인한 인명 피해나 재산 피해가 발생할 경우, 그 책임은 제조사가 아닌 EPC 01 운영자에게 있습니다.
- ► 관련 사고 예방 규정 및 일반 안전 관련 법적 규칙을 준수해야 합니다.
- ► EPC 01을 무단으로 변경하여 손상이 발생하는 경우 제조업체는 책임지지 않습니다.

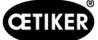

# 10 **유지 보수 및 수리**

## **10.1 유지 보수 및 수리 작업에 대한 일반 안전 지침**.

- 청소, 윤활 및 유지보수 작업은 이 지침 및 사고 예방 규정을 준수하는 검증된 전문가만 수행할 수 있습니다. 이를 준수하 지 않을 경우 상해 및 재산 피해가 발생할 수 있습니다.
- 유지 보수 및 수리 작업에는 OETIKER에서 지정한 도구와 정품 부품만 사용하십시오.
- OETIKER의 정품 예비 부품만 사용하십시오.
- 유지 보수 작업은 EPC 01이 전원 공급 장치에서 분리된 경우에만 수행할 수 있습니다.
- 최초 시운전 후 EPC 01은 오염 정도에 따라 매일 또는 매주 청소돼야 합니다.
- EPC 01을 물이나 기타 액체에 담그지 마십시오.

## **10.2 유지보수 준비 및 완료**

다음과 같은 준비 및 최종 액션은 유지 보수 전후에 수행됩니다.

### **10.2.1 유지보수 준비**

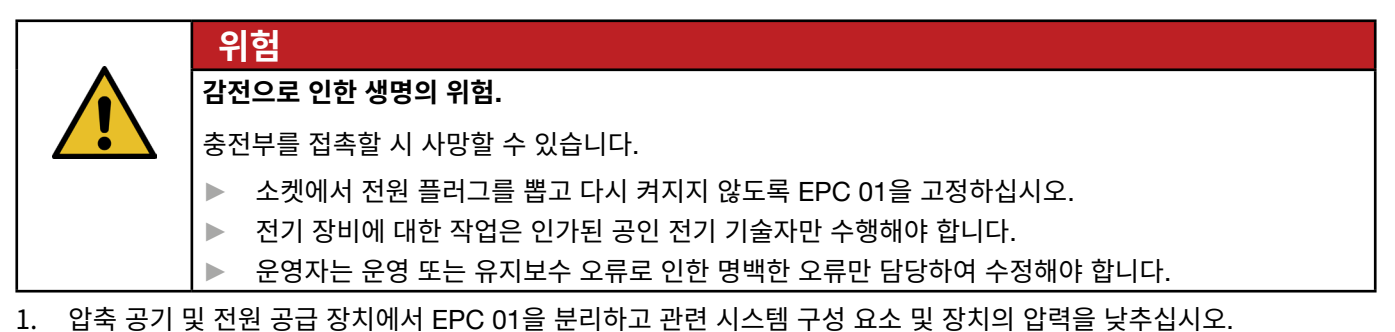

2. 유지 관리 계획(*[10.3](#page-68-0)* 섹션 참조)에 따라 유지 관리를 진행하십시오.

### <span id="page-67-0"></span>10.2.2 **유지 보수 완료**

- ✔ 유지 보수 및 수리가 완료되었습니다.
- 1. 분리된 모든 전기 및 공압 플러그 연결부를 연결하십시오.
- 2. 디마운팅된 경우 안전 장치를 설치하십시오.
- 3. 나사 연결을 확인하고 조이십시오.
- 4. 적절한 기능을 위해 EPC 01을 확인하십시오.

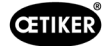

# <span id="page-68-0"></span>10.3 **유지보수 계획에 따라 유지보수 수행하시오**.

► 유지 관리 일정에 따라 EPC 01을 유지 관리하십시오.

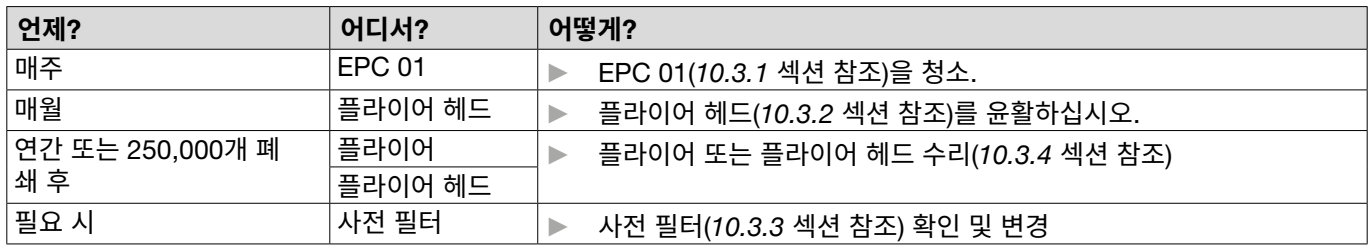

### <span id="page-68-1"></span>10.3.1 EPC 01 **청소**

✔ 유지보수 완료됨.

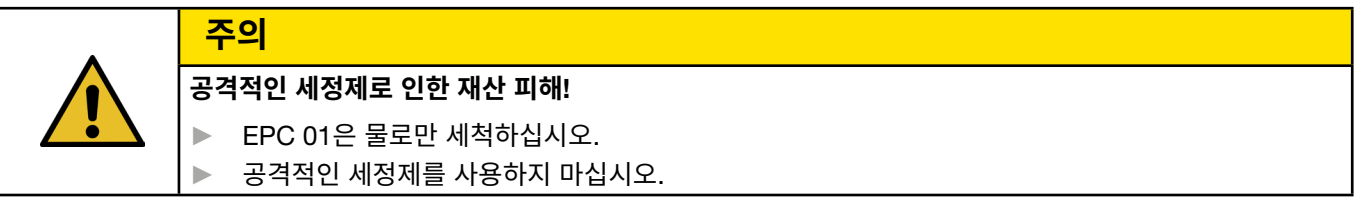

- 1. 오염도가 낮을 경우 마른 천으로 EPC 01을 청소하십시오.
- 2. EPC 01의 오염이 심할 경우 젖은 천으로 닦으십시오.
- 3. 유지 관리를 완료합니다(*[10.2.2](#page-67-0)* 섹션 참조).

## <span id="page-68-2"></span>10.3.2 **플라이어 헤드 윤활**

롤러와 웨지는 플라이어 헤드에 기계적으로 접촉되는 부품이므로 매월 정기적으로 소량의 윤활유를 사용하여 윤활해야 합니다.

2

- ✔ 유지보수 완료됨.
- 1. 압축 공기 공급이 중단되고 제어 장치에 전압이 없는지 확인하십시오.
- 2. 그리스 니플 주변에 있는 그리스 잔여물을 제거하십시오.
- 3. 그리스 건(*[13.1.6](#page-87-0)* 섹션 참조)을 사용하여 그리스 니플(3)의 플라 이어 헤드(1)에 규정된 소량의 그리스를 다시 윤활하십시오.
- 4. 플라이어 조(2)가 클램핑 지점에서 마모되었는지 확인하고, 필요한 경우 교체하십시오(*[10.4.3](#page-72-0)* 섹션 참조).
- 5. 플라이어와 제어 장치에 기계적 손상이 있는지 확인하십시오.
- 6. 결함이 있는 부품을 교체하십시오.
- 7. 유지 관리를 완료합니다(*[10.2.2](#page-67-0)* 섹션 참조).

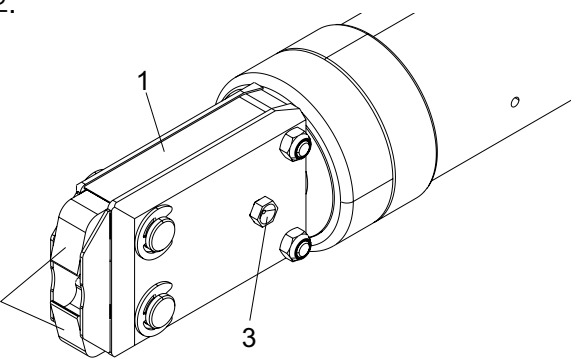

## <span id="page-69-1"></span>10.3.3 **사전 필터를 확인하고 교체하십시오**

사전 필터에 먼지가 있는지 정기적으로 확인하고 필요한 경우 교체해야 하십시오.

권장 필터, 사전 필터 및 부속품:

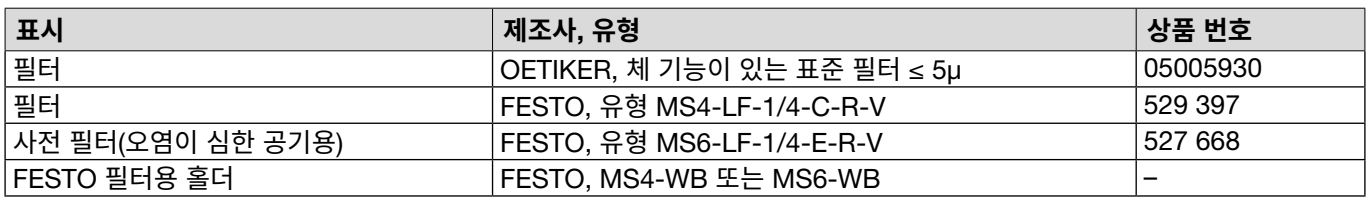

- $\checkmark$  유지보수 완료됨.
- 1. 사전 필터에 먼지가 있는지 확인하십시오.
- 2. 사전 필터가 오염된 경우 교체하십시오. 새로운 사전 필터를 수직으로 장착해야만 기능이 보장됩니다.
- 3. 유지 관리를 완료합니다(*[10.2.2](#page-67-0)* 섹션 참조).

### <span id="page-69-0"></span>10.3.4 **플라이어 및 플라이어 헤드 수리**(**권장**)

OETIKER는 지정된 시기 후에 플라이어와 플라이어 헤드를 현지 OETIKER 서비스 센터(*14* [섹션](#page-105-0) 참조)로 보내고 그곳에서 서비스를 받을 것을 권장합니다.

플라이어 해제 장치에 카운터가 통합되어 있어 250,000 차례 폐쇄 후에 유지 보수가 제어 장치에 경고를 표시합니다.

- ✔ 유지보수 완료됨.
- 1. 플라이어와 플라이어 헤드를 분해하여 센터에 보내고 서비스를 받으십시오.
- 2. 유지 보수 후에 플라이어와 플라이어 헤드를 장착하십시오.
- 3. 유지 관리를 완료합니다(*[10.2.2](#page-67-0)* 섹션 참조).

## **10.4 수리**

#### **10.4.1 플라이어 헤드 교체**

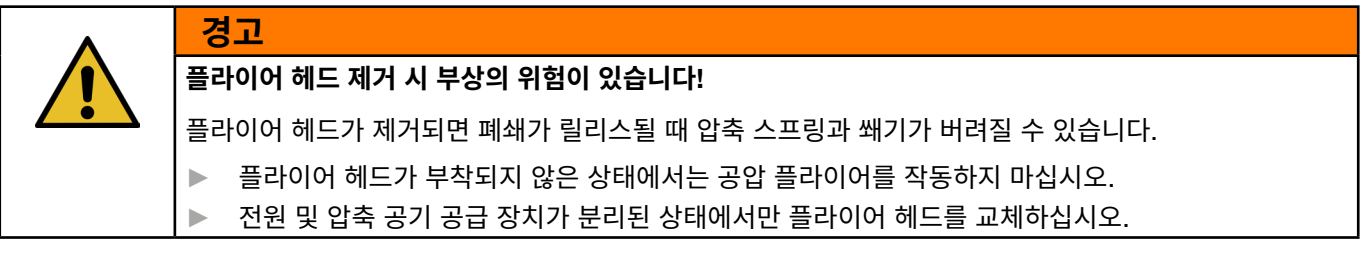

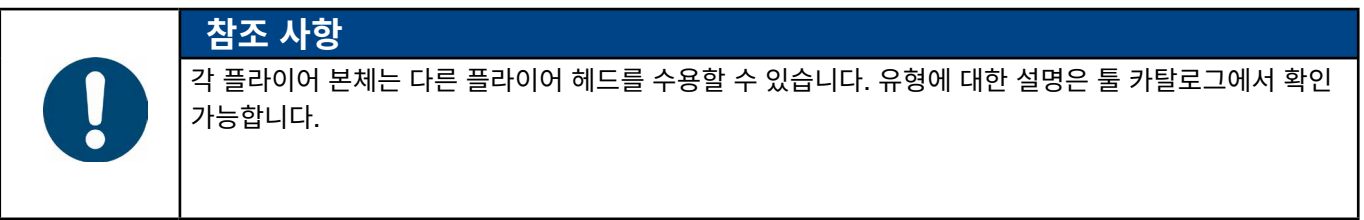

#### OETIKER EPC 01 유지 보수 및 수리

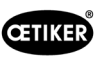

#### **플라이어 헤드 세트 배송 범위**

- 립 씰(1)
- 웨지 피스톤이 있는 피스톤 가이드 밴드(2)
- 압축 스프링(3)
- 피스톤(4)
- 스페이서는 일반적으로 특수 버전의 배송 범위에만 포함됩니다(5)
- 플라이어 헤드 (6)

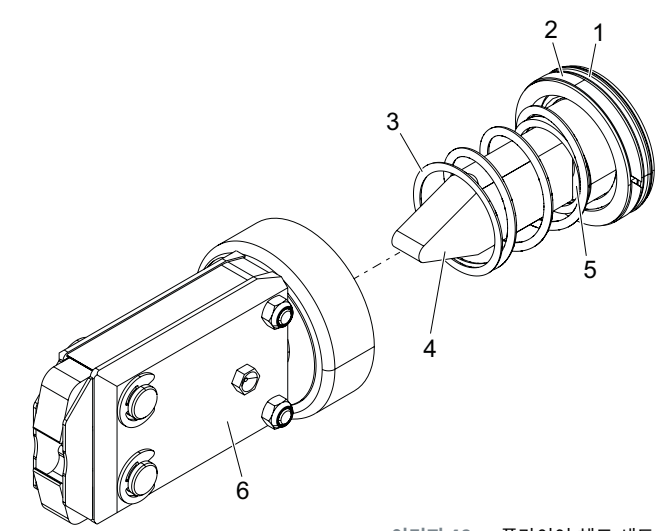

**이미지 48:** 플라이어 헤드 세트

#### **플라이어 헤드를 교체하십시오**

- 1. 공기 공급을 중단하고 제어 장치를 끄십시오.
- 2. 제어 장치에서 플라이어 장치를 분리하십시오.
- 3. 플라이어 헤드(9)를 플라이어 본체(1)에서 분리하십시오.
	- 락 너트(2)를 푸십시오.
	- 유니온 너트(8)를 푸십시오.
- 4. 플라이어 본체(1)에서 웨지(6), 웨지 피스톤(5), 피스톤 가이드 밴드(4), 압축 스프링(7)이 있는 립 씰(3)을 제거하십시오.
- 5. 웨지 피스톤(5)에 웨지(6), 피스톤 가이드 밴드(4) 및 립 씰(3)을 지정된 윤활유(*[13.1.6](#page-87-0)* 섹션 참조)로 새로운 플라이어 헤드 세트에서 윤활하십시오.
- 6. 윤활된 장치를 플라이어 본체(1)에 삽입하십시오.
- 7. 압축 스프링(7)을 웨지(6)에 마운팅하십시오.
- 8. 너트(2)를 완전히 조이십시오.
- 9. 플라이어 헤드(9)를 플라이어 본체(1)에 나사로 고정하십시오.
- 10. 플라이어(9) 헤드를 쐐기(6)와 정렬하고, 플라이어 헤드가 회전하지 않도록 유니온 너트(8)를 손으로 조이십시오.
- 11. 락 너트(2)를 유니온 너트(8)에 조이십시오.

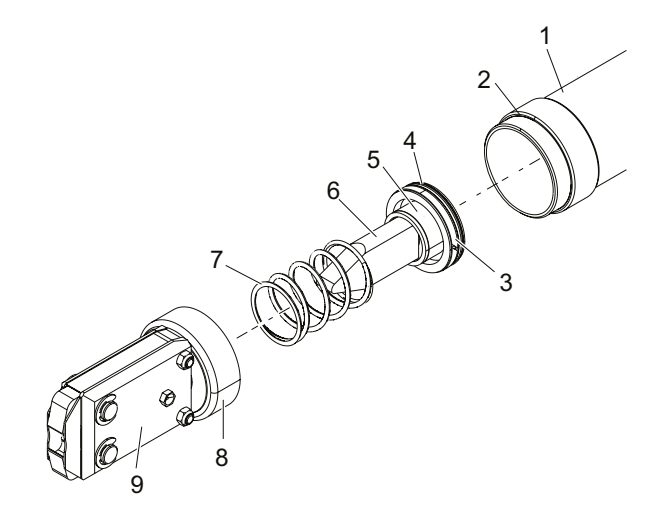

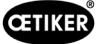

# **10.4.2 플라이어 헤드를 정렬하십시오**

**경고**

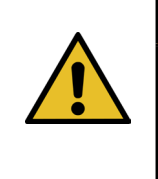

**플라이어 헤드 정렬 중에 짓눌릴 위험이 있습니다**!

START 버튼을 누르거나 외부 제어 장치에 의해 시작되면, 손가락이 짓눌리거나 잘릴 수 있습니다.

▶ 플라이어의 클램핑 영역과 접촉하지 마십시오.

- ► 전압 및 압축 공기 공급이 분리된 상태에서만 플라이어 헤드를 정렬하십시오.
- 1. 공기 공급을 중단하고 제어 장치를 끄십시오.
- 2. 락 너트(1)를 해제하십시오.
- 3. 플라이어 헤드(3)가 정렬될 수 있도록 유니온 너트(2)를 약간 푸십시오.
- 4. 플라이어 헤드(3)를 정렬하고 목표 위치를 유지하십시오.
- 5. 유니온 너트(2)를 조이십시오.
- 6. 락 너트(1)를 유니온 너트(2)에 조이십시오.
- 7. 플라이어 테스트(*[4.4](#page-26-0)* 섹션 참조)를 수행하십시오.

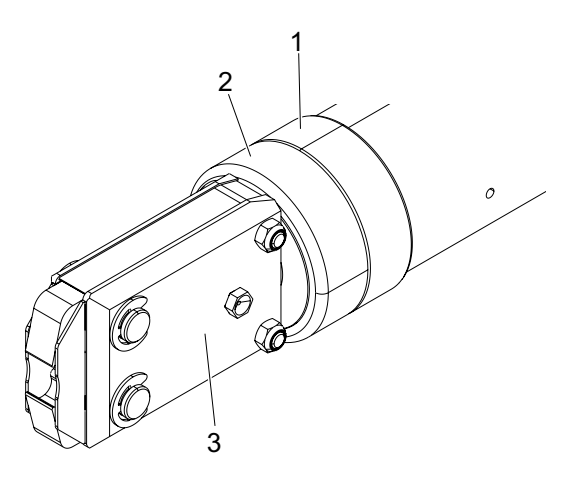
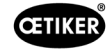

# 10.4.3 **플라이어 교체**

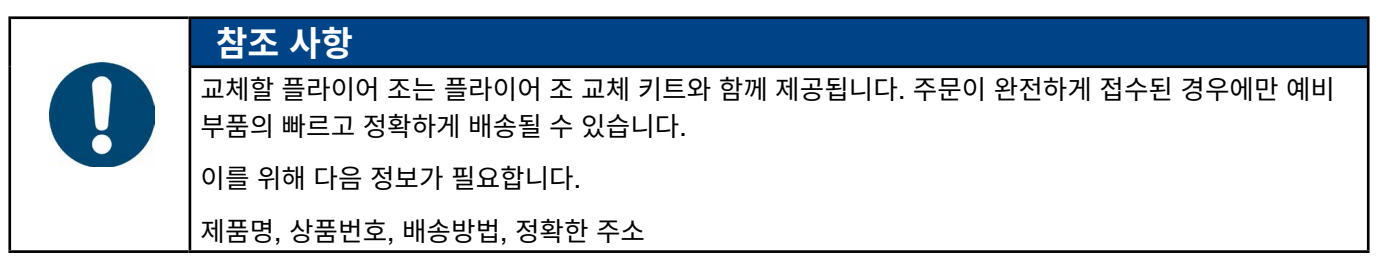

### **플라이어 조 교체** - HO **플라이어**

플라이어에는 숫자가 새겨져 있습니다. 플라이어 조 교체 키트는 해당 번호로 주문할 수 있습니다. 플라이어 헤드에 지정된 플라이어 조 외의 플라이어 조를 설치해서는 안 됩니다!

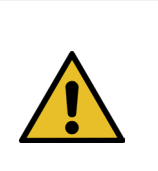

### **외부 부품으로 인한 플라이어 손상**!

► OETIKER의 정품 플라이어 조만 사용하십시오. 플라이어 헤드에 지정된 플라이어 조 외의 플라이어 조를 설치해서는 안 됩니다.

1. 공기 공급을 중단하고 제어 장치를 끄십시오.

**주의**

2. 제어 장치에서 플라이어 장치를 분리하십시오.

**주의**

- 3. 락 너트(1)를 해제하십시오.
- 4. 유니온 너트(2)를 푸십시오.

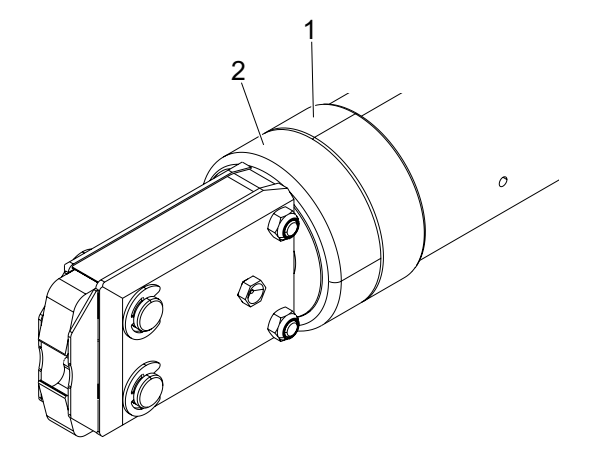

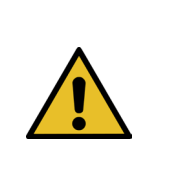

**날아가는 부품으로 인한 부상 위험이 있습니다**! 내장된 압축 스프링(4)이 압력을 받고 있습니다.

► 분해하는 동안 플라이어 헤드를 잡으십시오.

5. 플라이어 헤드(6)를 플라이어 본체(3)에서 분리하십시오. 웨지(5)와 압축 스프링(4)은 플라이어 본체에 남아 있습니다.

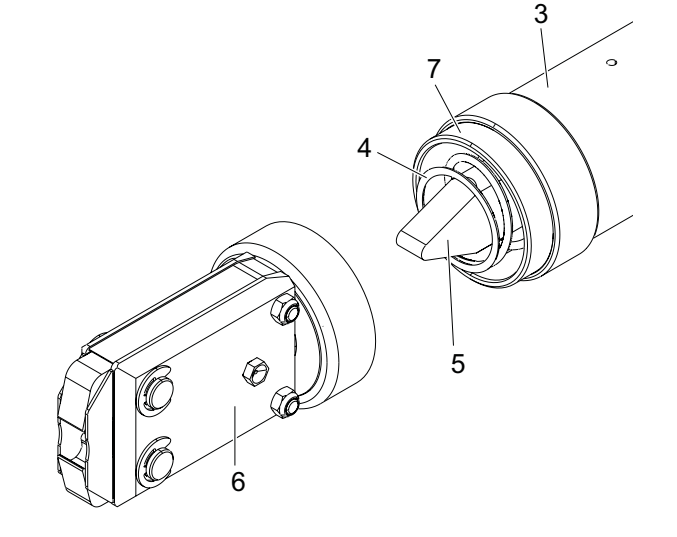

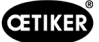

- 6. 그리스 니플이 있는 쪽의 플라이어 헤드에 있는 두 개의 리테이닝링(9)을 제거하십시오. 볼트(10)를 뒤로 밀지 마십시오.
- 7. 나사(11)에서 두 개의 육각 너트(8)를 제거하십시오.
- 8. 나사(11)를 제거하십시오.

9. 플라이어 판(12)을 제거하십시오.

- 10. 플라이어 조(13), 압력 스프링(14) 및 커버 플레이트(15)로 구성된 장치를 제거하십시오.
- 11. 플라이어 조 교체 키트에서 새 플라이어 조(13)의 슬라이딩 표면을 지정된 윤활제(*[13.1.6](#page-87-0)* 섹션 참조)로 윤활하십시오.
- 12. 윤활된 플라이어 조(13)와 압축 스프링(14)을 볼트(10)에 하나의 유닛으로 장착하십시오.
- 13. 양쪽의 커버 플레이트(15)를 플라이어 판의 홈(16)에 삽입하십시오.
- 14. 새로운 플라이어 조(13)의 기동성을 확인하십시오.

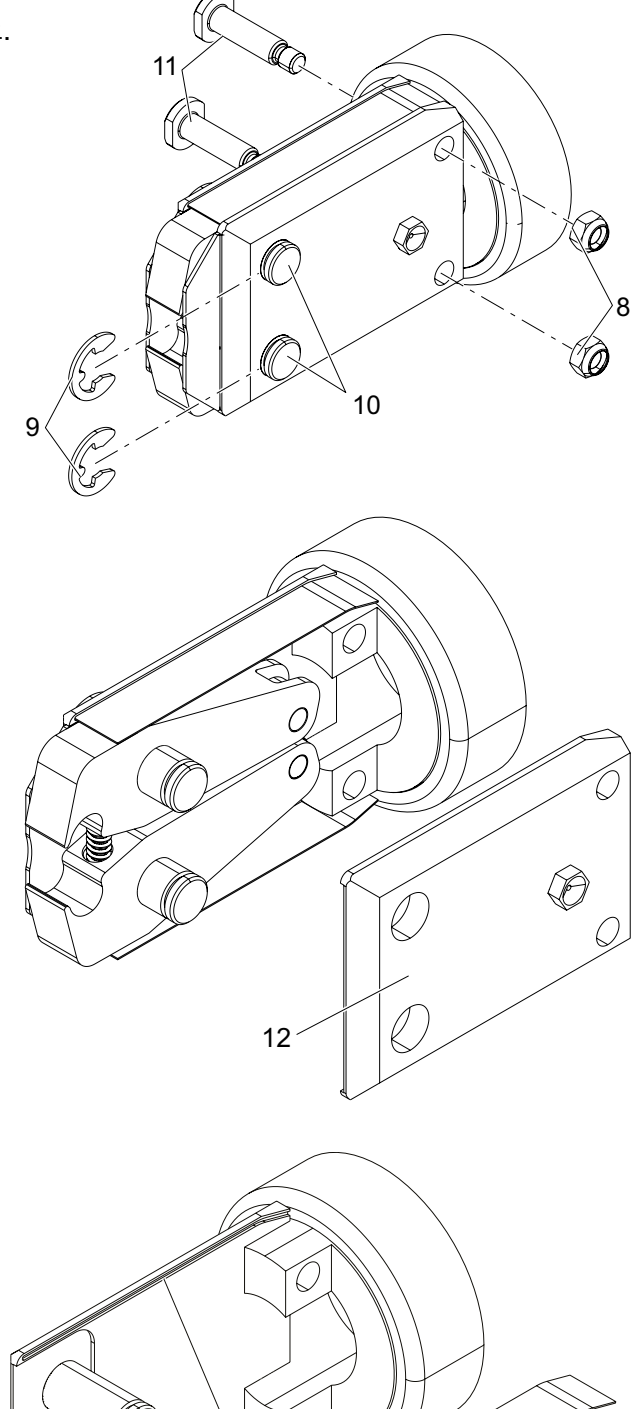

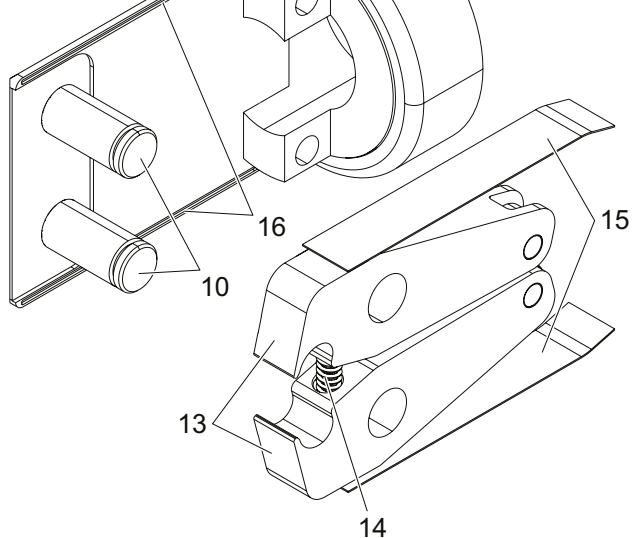

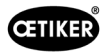

15. 플라이어 헤드(6)를 플라이어 본체(3)에 나사로 고정하고 락 너트(1)로 고정하십시오. 웨지(5)는 두 개의 플라이어 조(13) 사이에 위치해야 합니다.

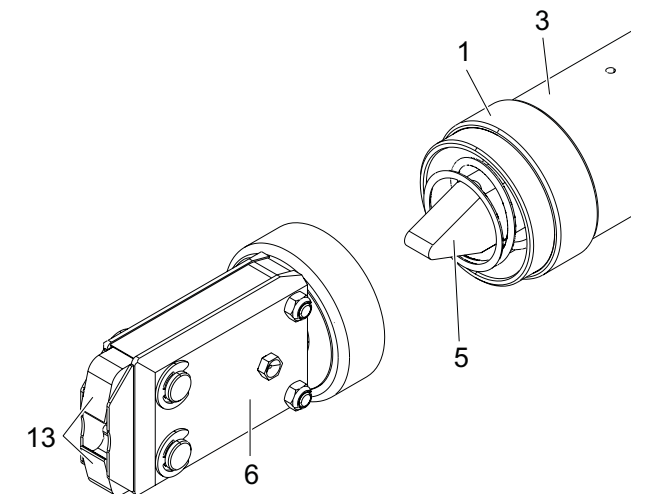

## 10.4.4 EPC 01 **장치 수리**

보증 케이스의 경우에는 아래 페이지에서 전동 공구 반품 양식을 작성하십시오. – <https://www.oetiker.com/de-de/powertoolreturn>

#### **기계 반품**

OETIKER는 구성 요소를 기존의 포장 상태로 반품할 것을 권장합니다.

그렇게 할 수 없다면 운송 중에 장치/도구가 손상되지 않도록 구성품을 이에 준하는 방식으로 포장해야 합니다.

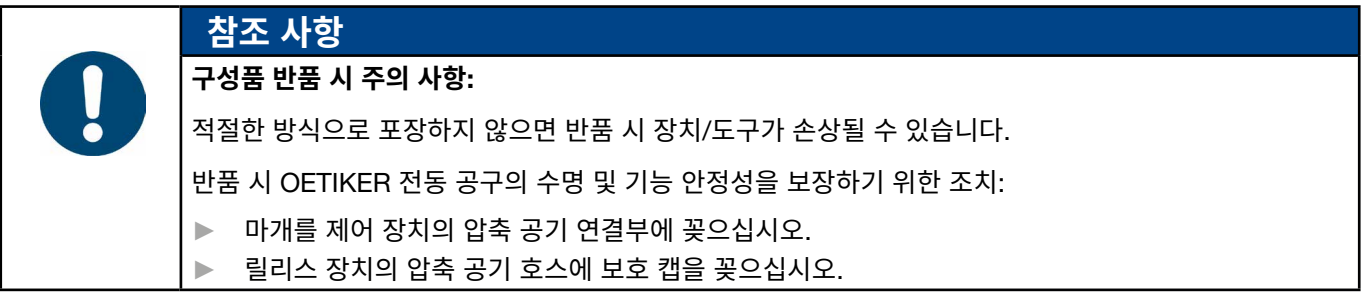

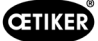

# 11 **문제해결 및 오류 메시지**

# **11.1 오류 관련 일반 참고 사항**

- 폐쇄 프로세스를 시작할 수 없거나 작동 중 오류가 발생할 경우 EPC 01을 담당하는 전문 유지보수 담당자에게 문의하십시오.
- 오류는 전문적으로만 수정 가능합니다. 의문이 있는 경우 OETIKER(www.oetiker.com)에 문의하십시오.

# 11.2 **오류 표시**

오류는 다음과 같이 표시됩니다.

- 오류는 제어 장치(*[11.3](#page-75-0)* 섹션 참조)의 디스플레이에 명확한 오류 메시지로 표시됩니다.
- 제어 장치 디스플레이에 표시되지 않는 오류는 별도로 설명됩니다(*[11.4](#page-83-0)* 섹션 참조).

제어 장치 디스플레이의 오류 메시지는 다음과 같이 구성됩니다.

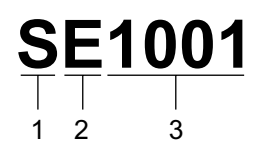

**이미지 49:** 오류 메시지 구조*(*예시*)*

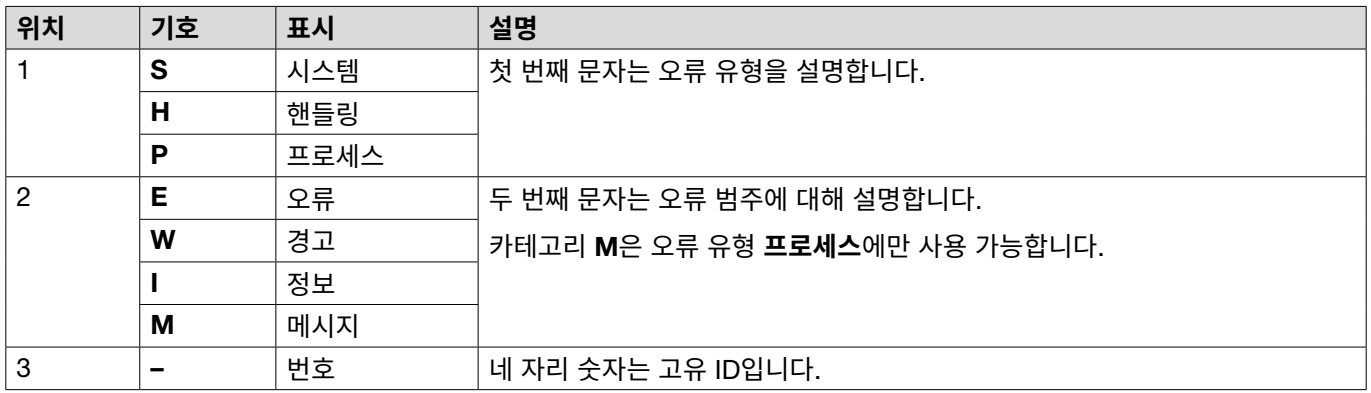

# <span id="page-75-0"></span>11.3 **오류 메시지 문제 해결을 위한 조치**

## **11.3.1 오류 유형** «**시스템**»**의 오류 수정**

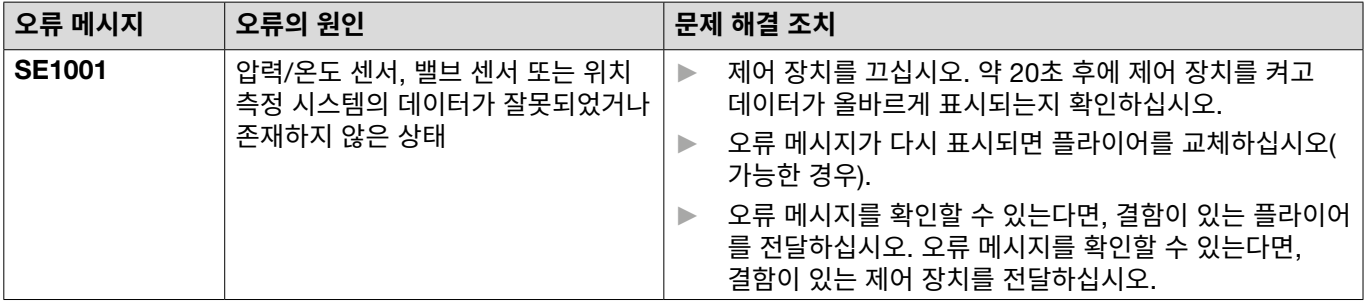

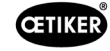

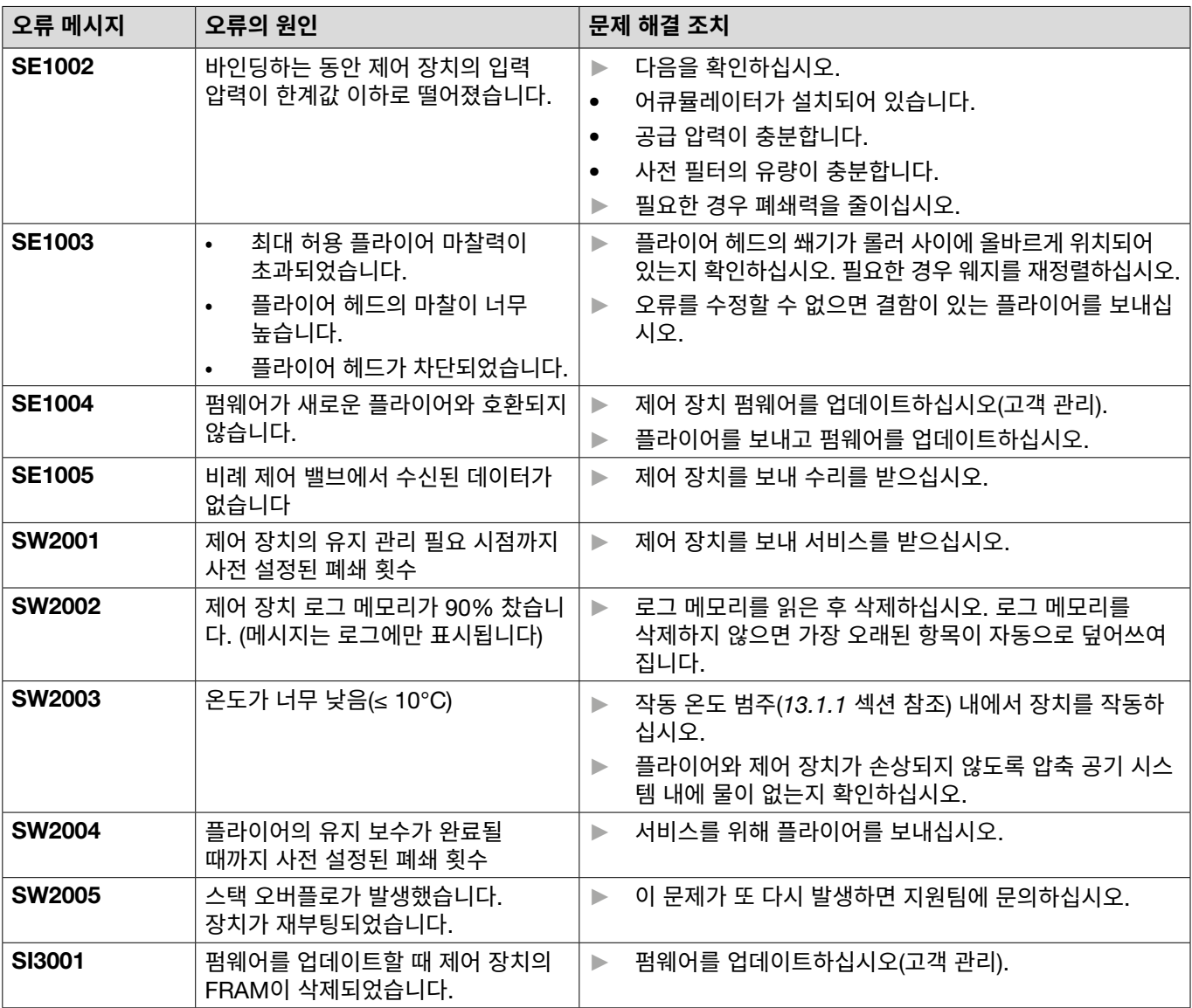

# 11.3.2 «**핸들링**» **오류 유형 제거**

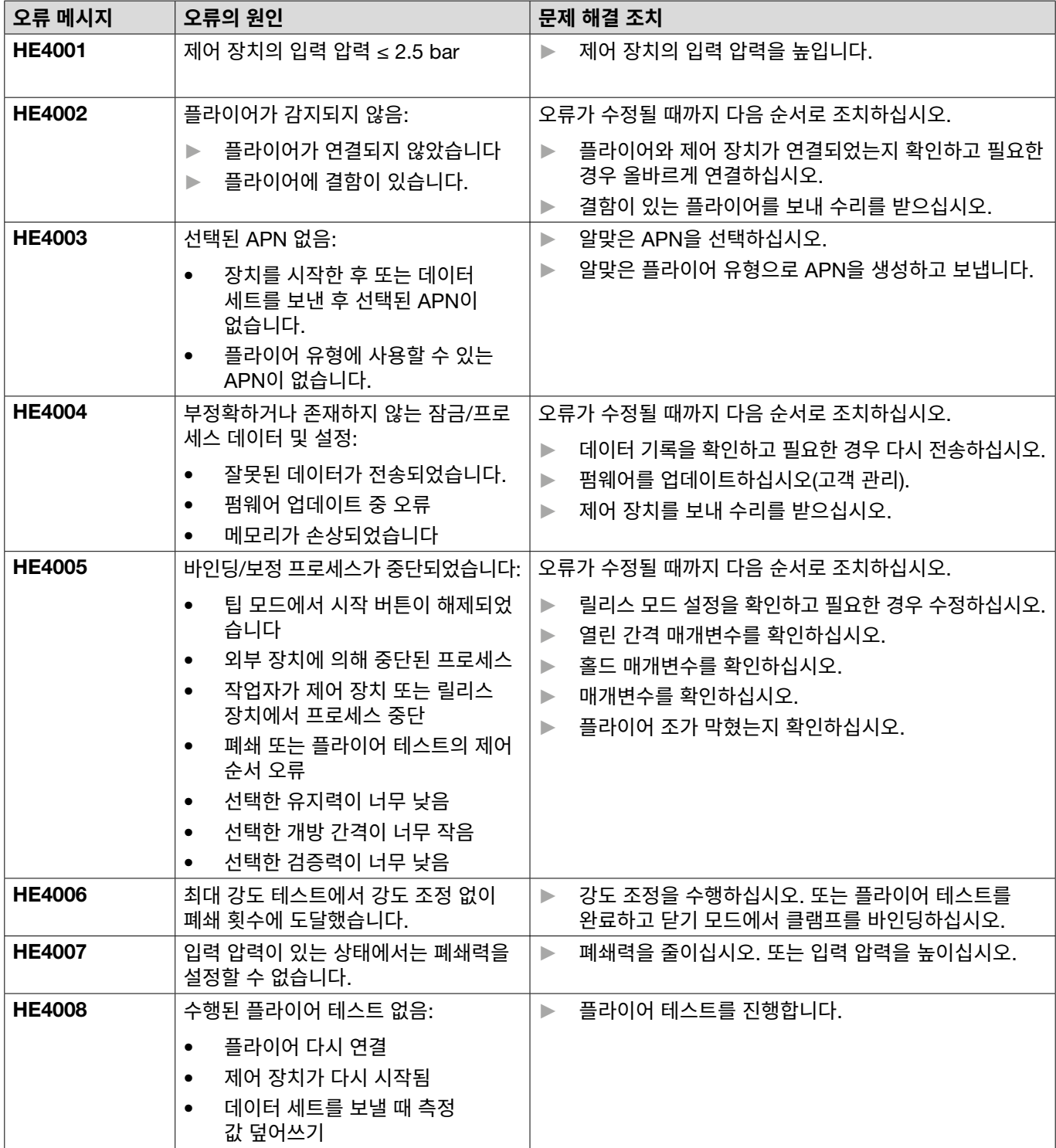

HW5002 강도 보정이 기본 설정의 요소 2를 넘습니다.

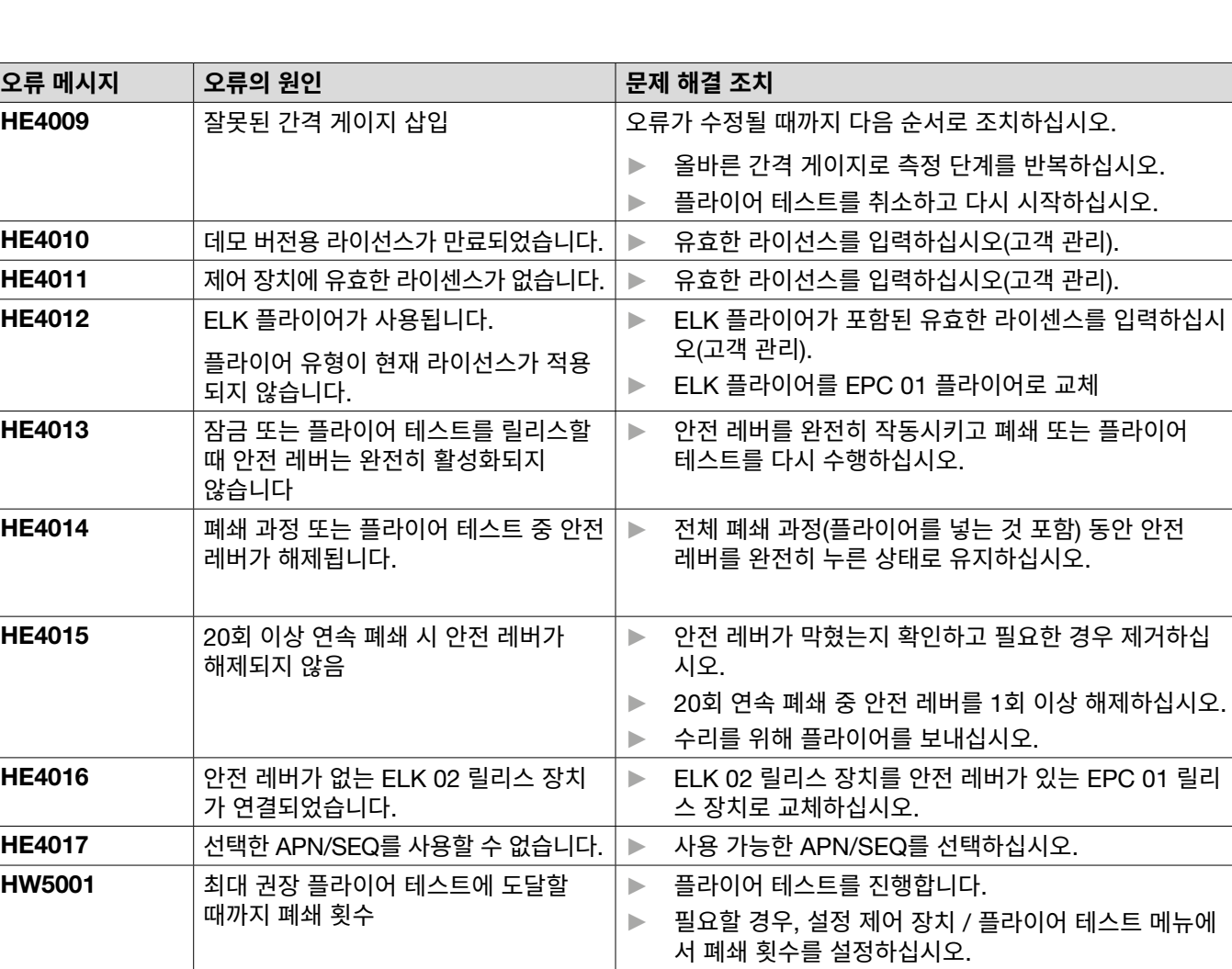

► 강도가 올바르게 전달되었는지 확인하십시오. 필요한 경우 플라이어 테스트를 종료하고 다시 시작하십시오.

**CETIKER** 

# 11.3.3 «**프로세스**» **오류 유형 수정**

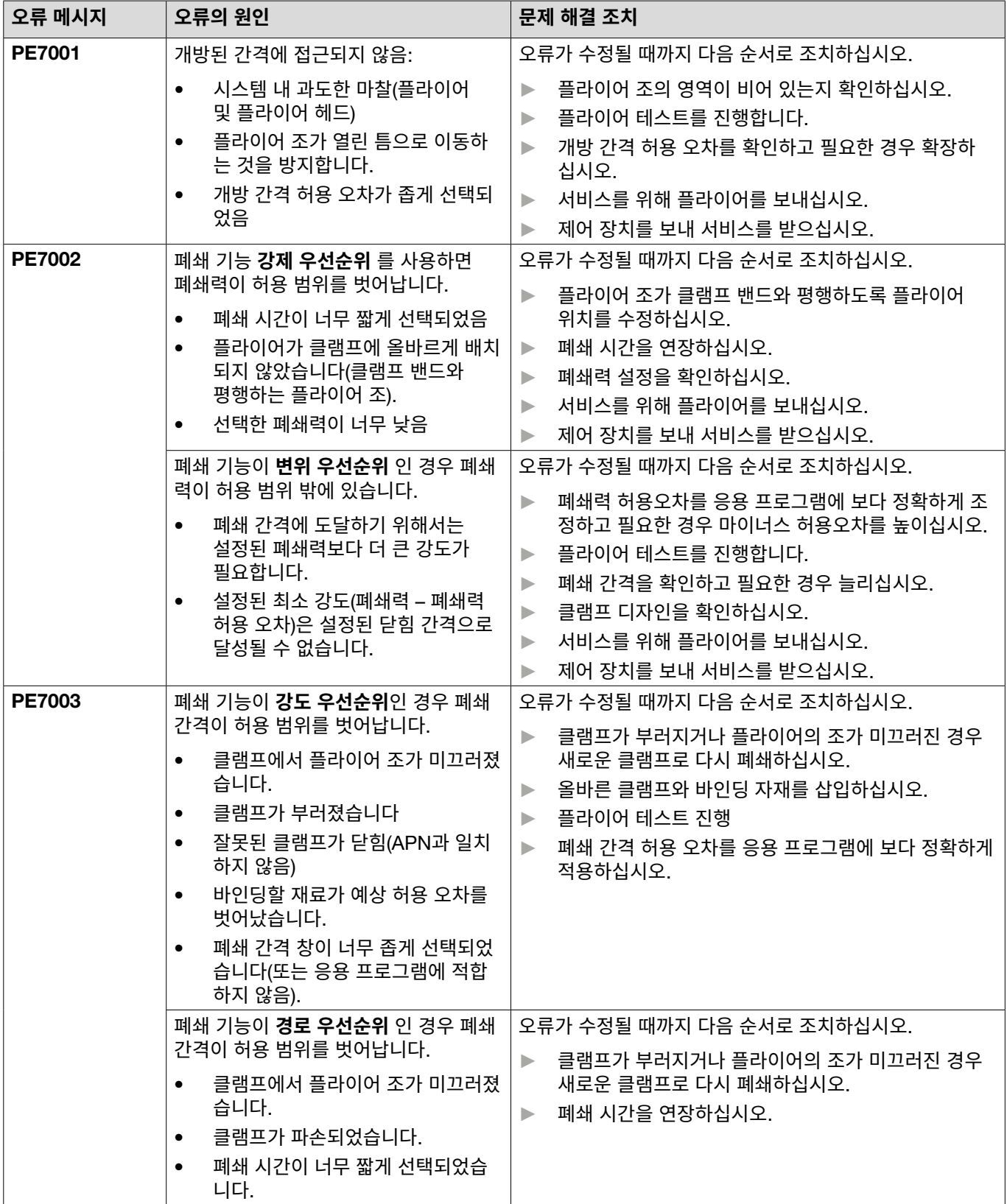

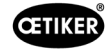

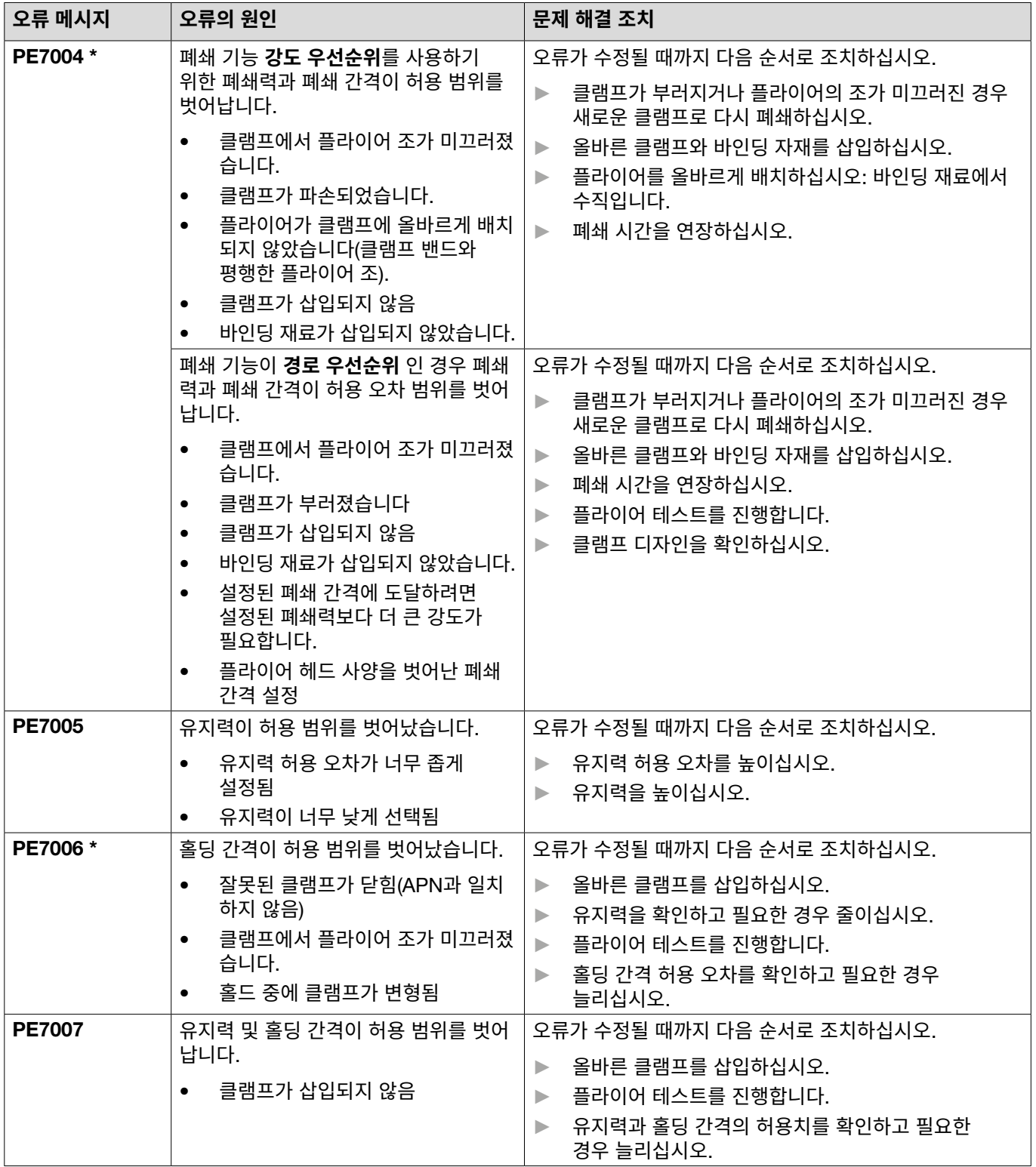

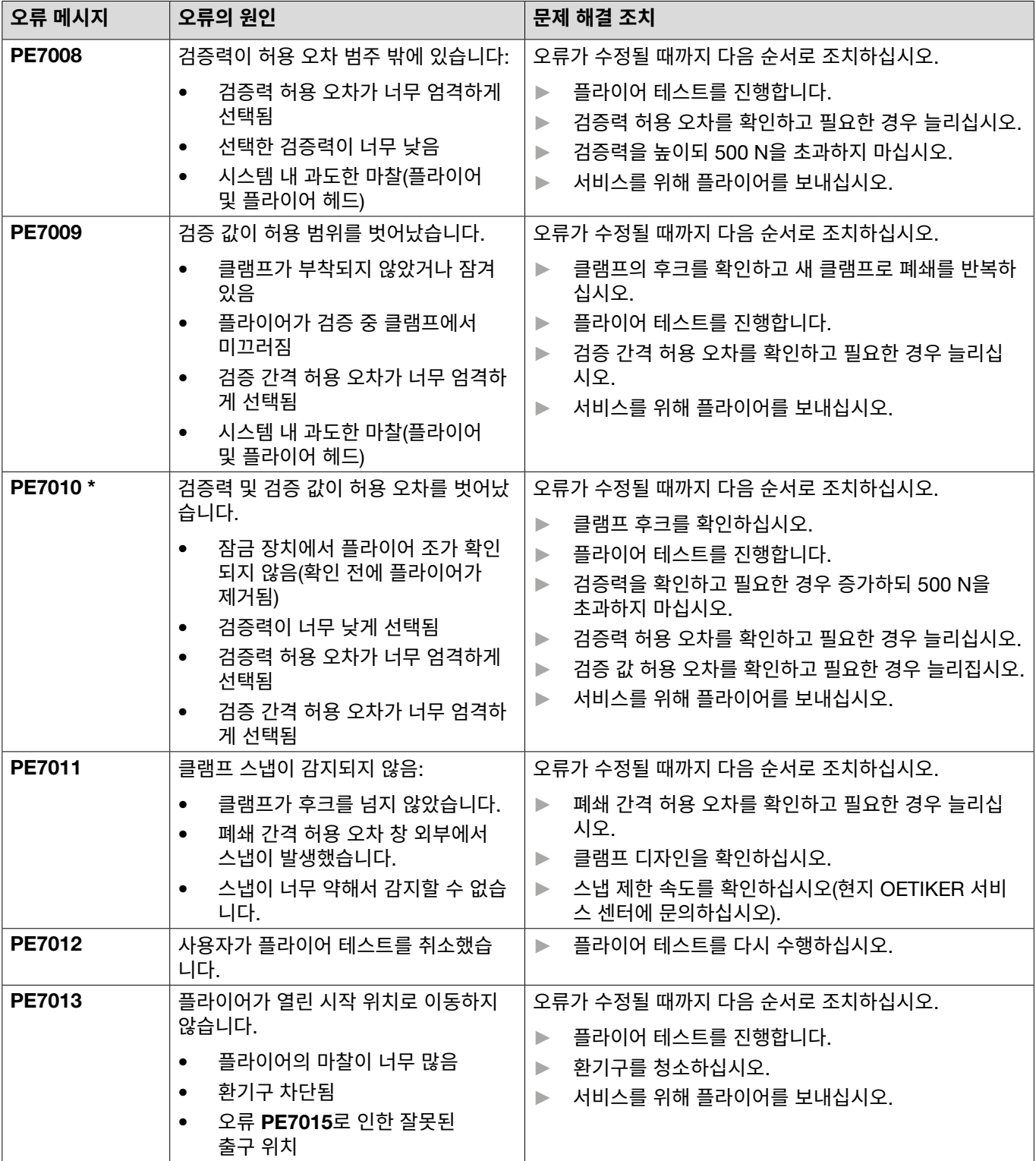

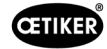

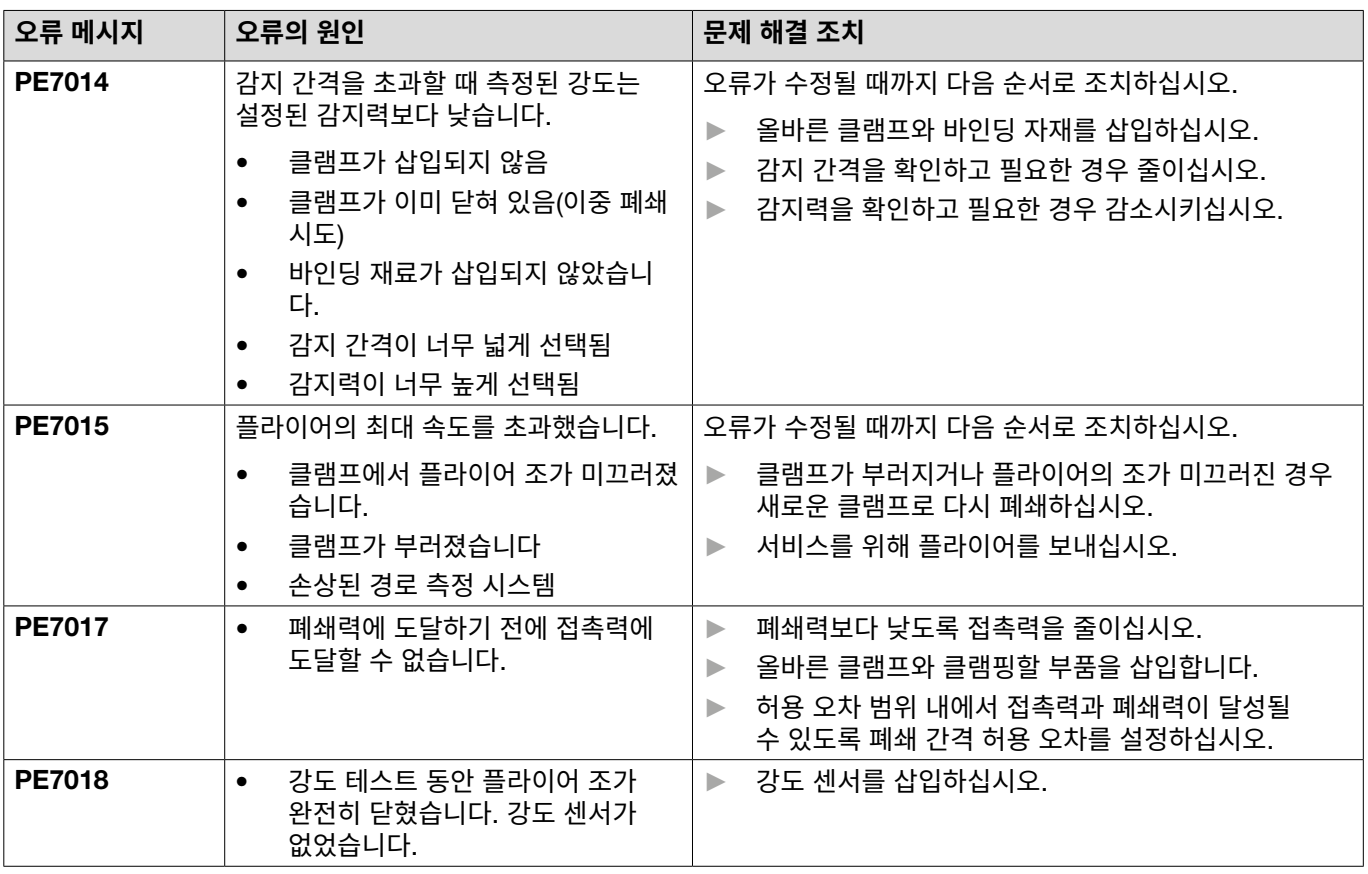

\* 오류 코드는 항상 중요 사항으로 인지해야 하고 표시된 폐쇄 간격이 허용 오차 범위 내에 있더라도 수행된 폐쇄는 오류로 분류되어야 합니다.

### 11.3.4 PC **소프트웨어로 측정 시 메시지 설명**

PC 소프트웨어에서 «측정» 기능이 활성화된 상태에서 폐쇄를 수행할 수 있습니다. 표에 설명된 메시지는 이 기능에만 적용됩 니다. 해당 정보는 PC 소프트웨어의 «측정» 화면에 데이터를 제공하기 위해 필요합니다. PC 소프트웨어를 통한 측정은 *[8.5.5](#page-46-0)* 섹션 에 설명되어 있습니다.

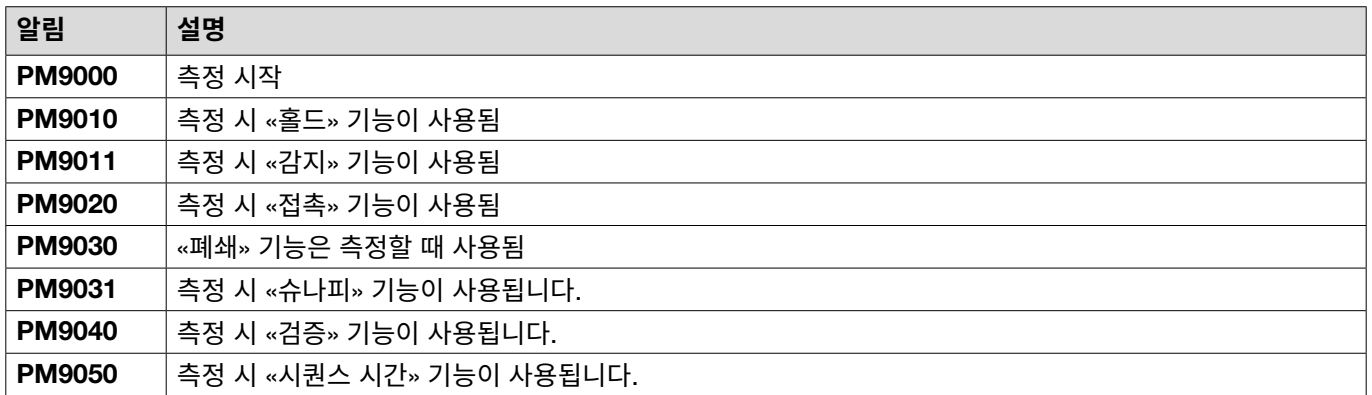

# <span id="page-83-0"></span>11.4 **오류 메시지가 없는 문제 해결 조치**

다음 표는 제어 장치 디스플레이의 오류 메시지로 표시되지 않는 오류에 대한 설명입니다.

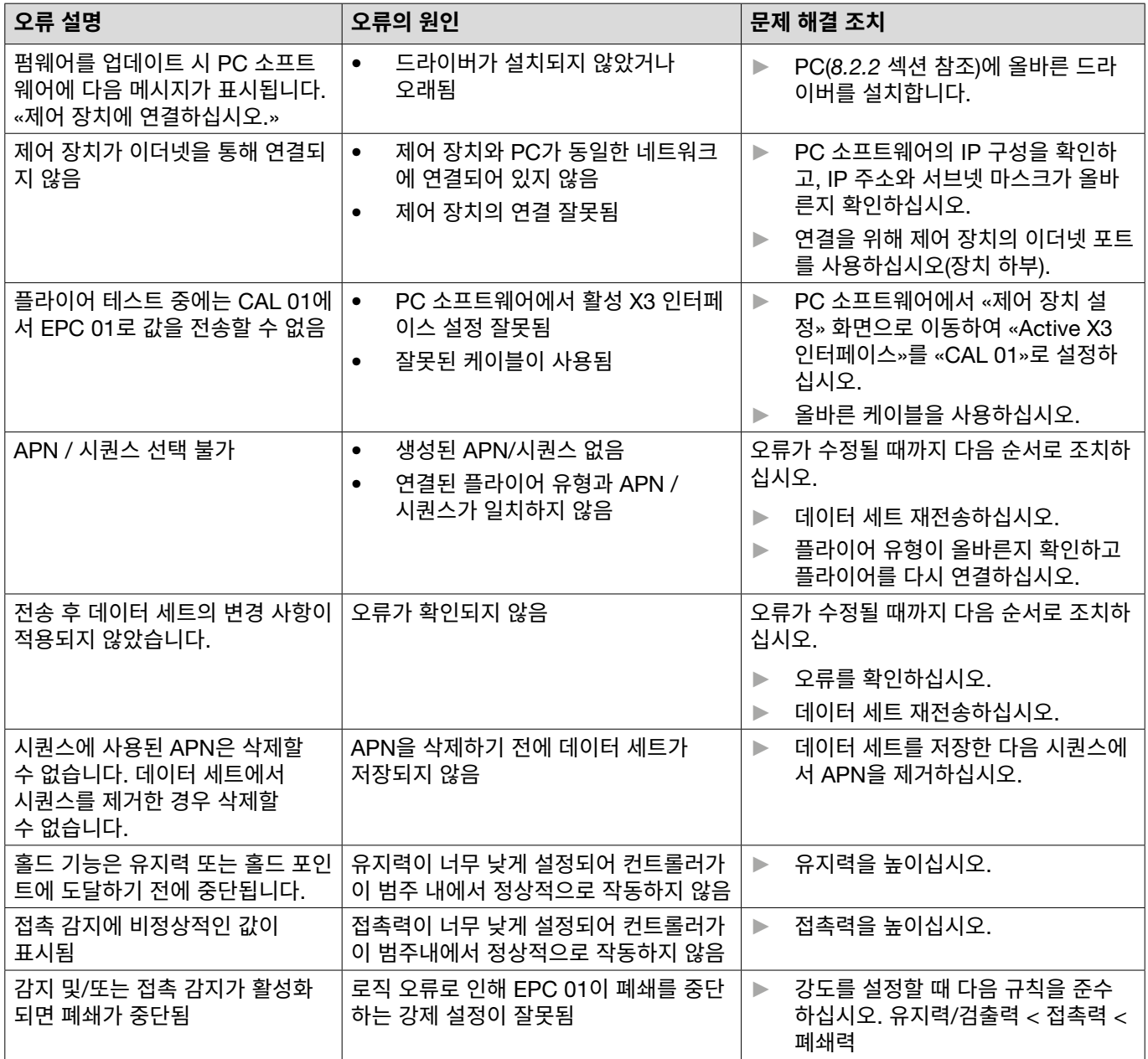

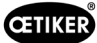

# **12 운송**, **보관 및 폐기**

# **12.1 운송**

- ← EPC 01이 전원 및 압축 공기 공급 장치에서 분리되었습니다.
- ✔ 압축 공기로 작동되는 장치 및 시스템 부품은 감압됩니다.
- 1. 클램프와 연결된 모든 장치 및 시스템 부품을 제어 장치에서 분리하십시오.
- 2. 적절한 운송 용기에 구성품을 포장하십시오. 부품이 손상되거나 위치가 변경되지 않도록 고정하십시오.

### 12.2 **보관**

- ✔ 해체가 진행되었습니다.
- 1. 보관 위치의 다음 조건을 확인하십시오.
	- 먼지가 없음
	- 청결함
	- 건조함
- 2. 다음과 같이 보관용 플라이어와 제어 장치를 준비하십시오.
	- 블라인드 플러그로 공압 연결부를 밀봉하십시오.
	- 닦으십시오.
- 3. 적절한 방진 보관 용기에 구성품을 포장하십시오. 구성 요소가 손상되거나 위치가 바뀌지 않도록 고정되어 있는지 확인 하십시오.

## **12.3 폐기**

**올바른 폐기** 장치를 일반 쓰레기로 폐기해서는 안 됩니다.

- √ EPC 01이 전원 및 압축 공기 공급 장치에서 분리되었습니다.
- ✔ 압축 공기로 작동되는 장치 및 시스템 부품은 감압됩니다.
- ✔ 해체가 진행되었습니다.
- 1. 플라이어와 연결된 모든 장치 및 시스템 구성 요소를 EPC 01에서 분리하십시오.
- 2. 구성 요소에서 모든 작동 재료 및 환경 유해 물질을 제거하고 안전하게 수거하십시오.
- 3. 작동 재료, 구성 요소 및 포장 재료는 현지 및 법적 규정에 따라 전문 업체가 폐기해야 합니다.
- 4. EPC 01을 현지 OETIKER 서비스 센터(*14* 섹션 [참조](#page-105-0))로 보내어 폐기하십시오.

# **13 부록**

# **13.1 기술 데이터**

# <span id="page-85-0"></span>13.1.1 **주변 환경 조건**

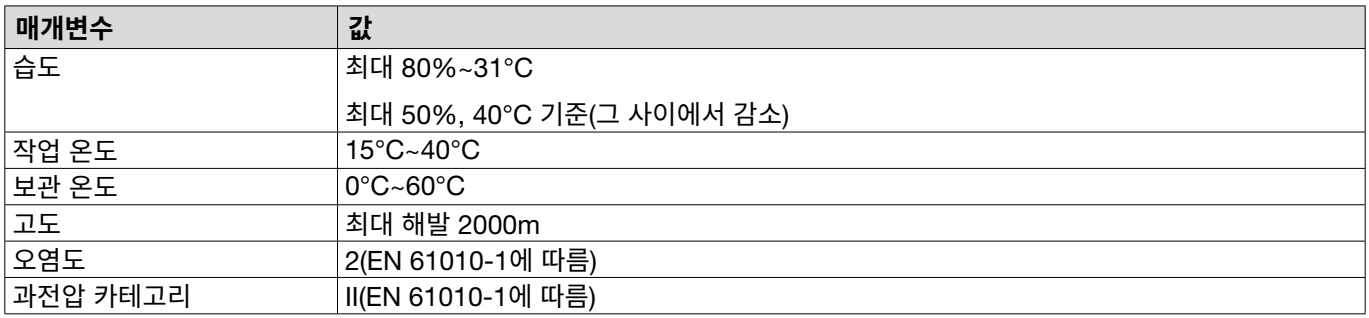

## **13.1.2 전기 데이터**

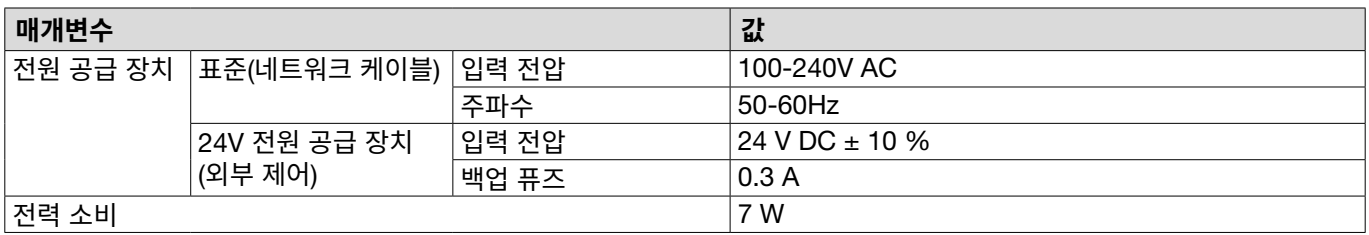

### **13.1.3 질량 및 무게**

#### **제어 장치**

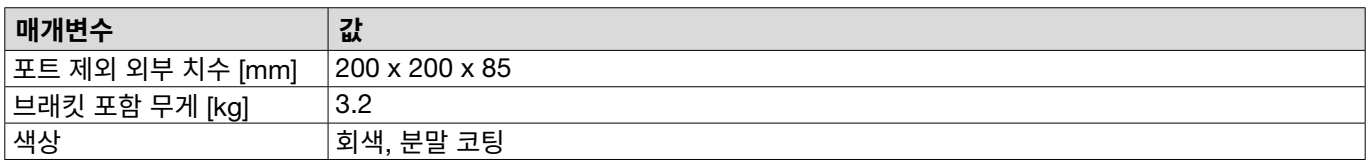

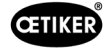

#### **플라이어**

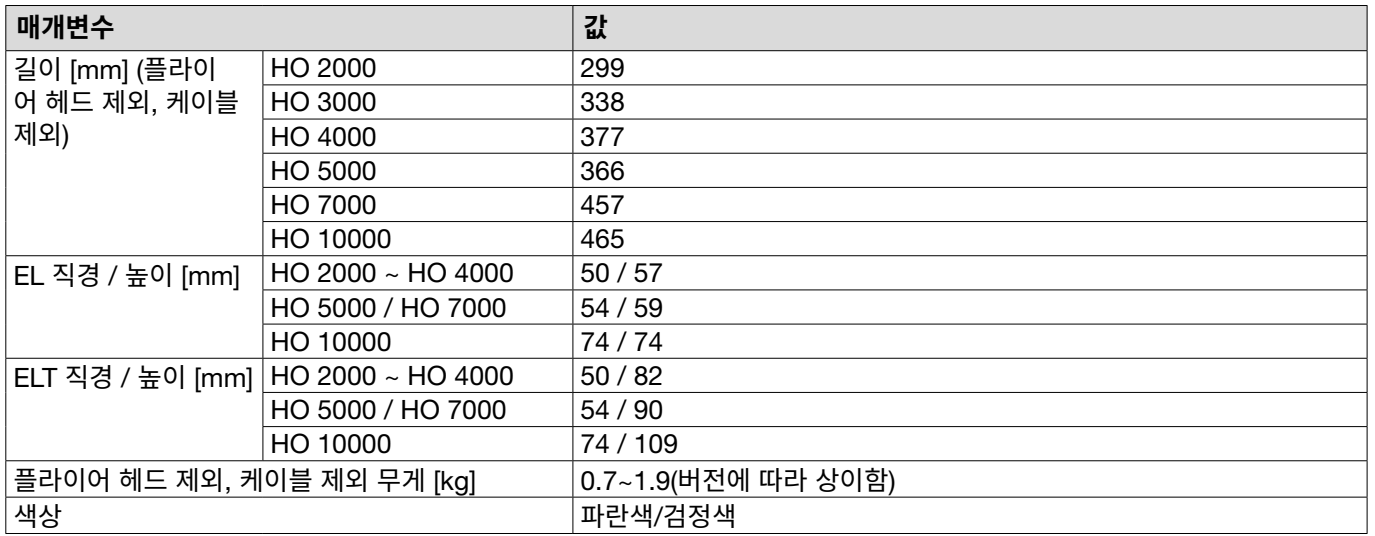

# **13.1.4 작동 온도 범위 내의 시스템 기능**

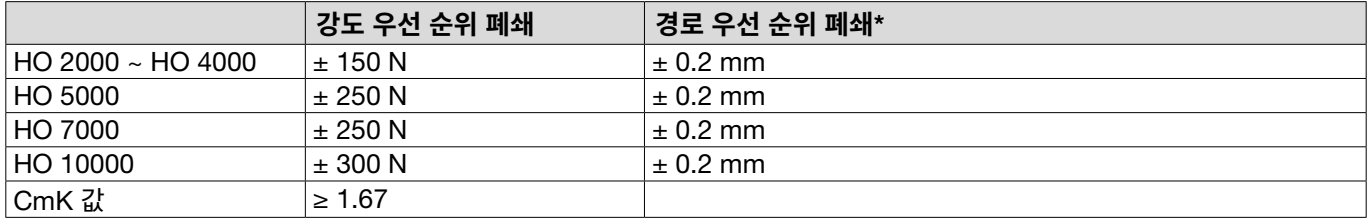

\* 경로 기능(플라이어 간격)은 클립의 작동 영역으로 제공됩니다. 플라이어 헤드의 움직임이 방사형이기 때문에 작동 영역 외부에서 더 큰 편차가 가능합니다.

### **13.1.5 압축 공기**

#### **일반 기술 데이터**

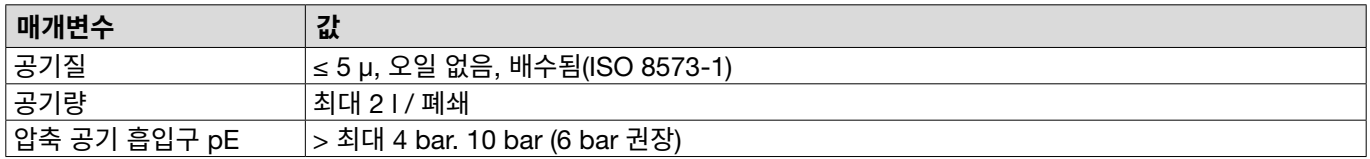

#### **압축 공기 연결 사양**

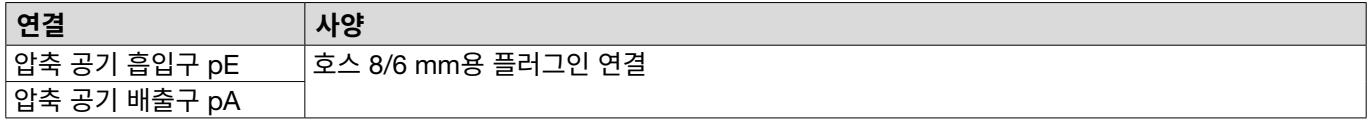

#### **압축 공기 탱크 사양**

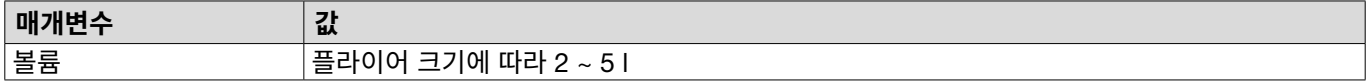

## <span id="page-87-0"></span>13.1.6 **윤활제**

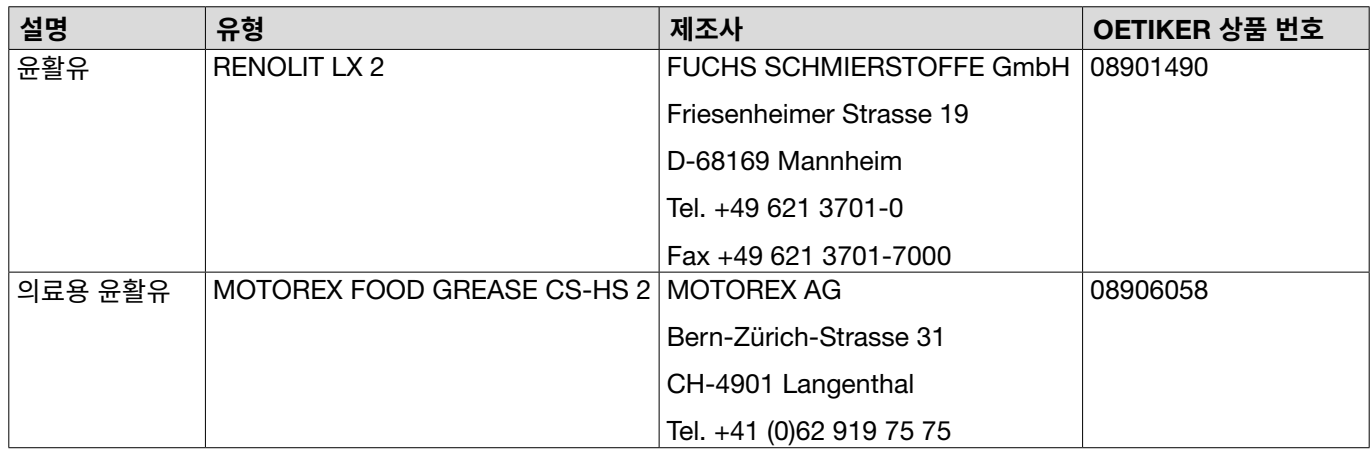

# 13.2 **전기 연결 및 인터페이스**

다음 이미지는 제어 장치의 전기 연결 및 인터페이스에 대한 설명입니다.

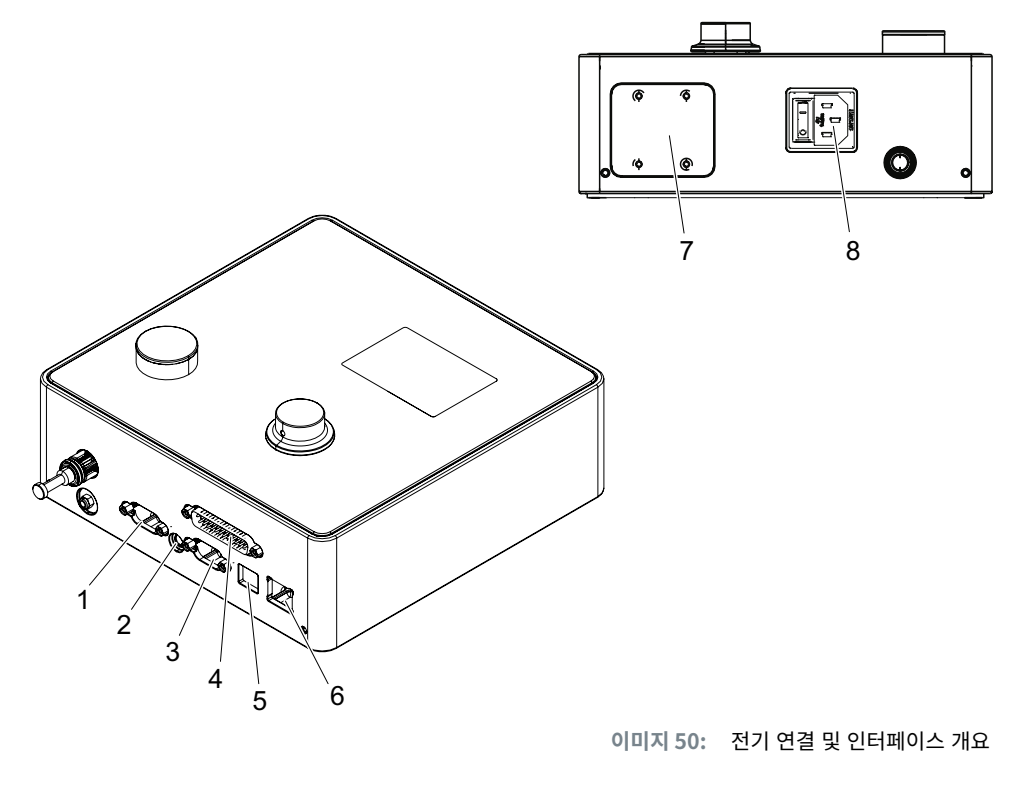

- 1. X1 5. USB
- 2. X12 6. 이더넷
- 3. X3 7. SPS(옵션)
- 4. X20 8. 콜드 디바이스 플러그

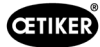

# **13.2.1 전기 연결**

제어 장치의 전기 연결은 2가지 버전으로 제공됩니다.

#### **콜드 디바이스 플러그** (**표준**)

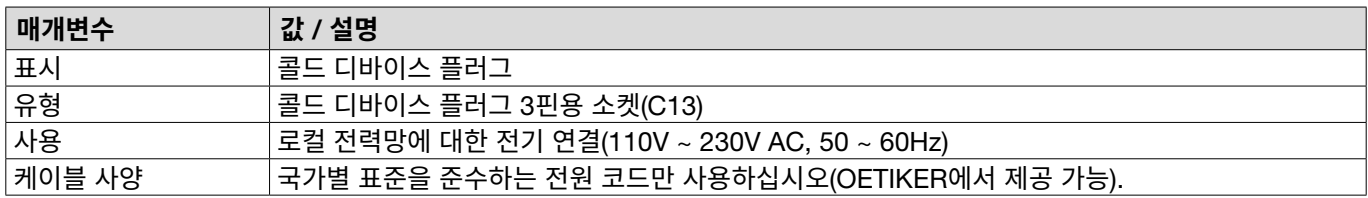

### 24V **공급용** AIDA **소켓**

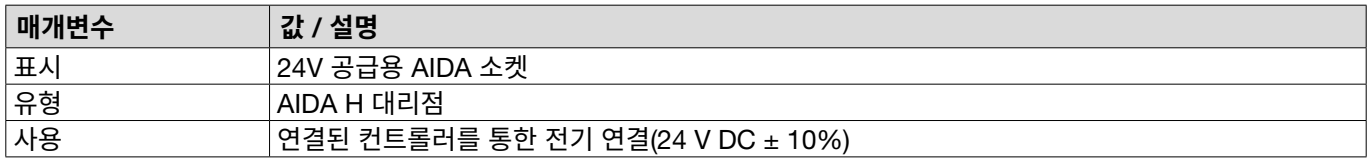

# **13.2.2 인터페이스** X1, **플라이어**

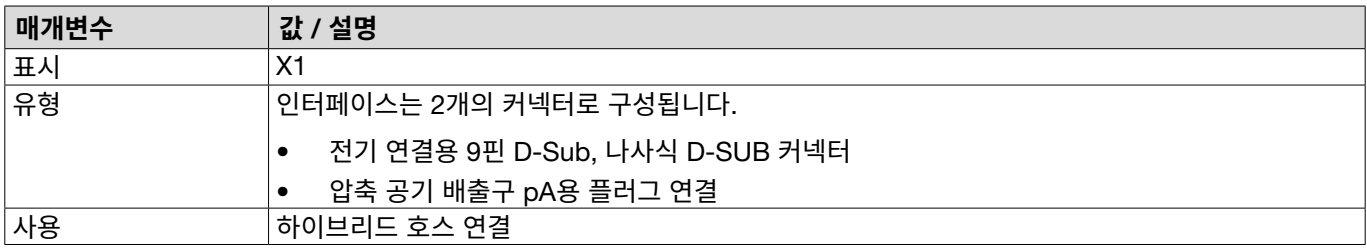

### **13.2.3 인터페이스** X12, **잭 플러그**

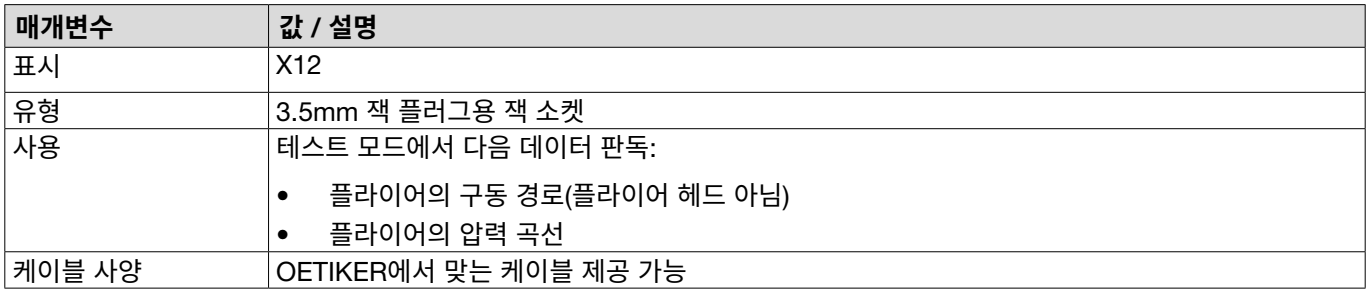

## **13.2.4 인터페이스** X20, **디지털 연결**

### **일반 기술 데이터**

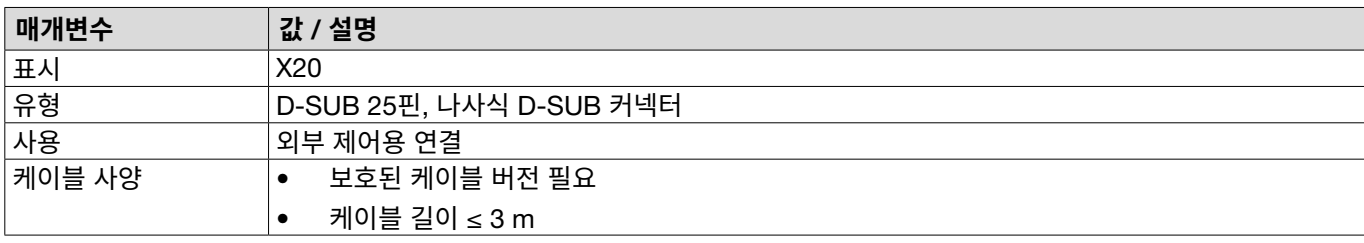

### **입력 및 출력**

광 분리 입력 및 출력은 고객 측에서 이루어집니다.

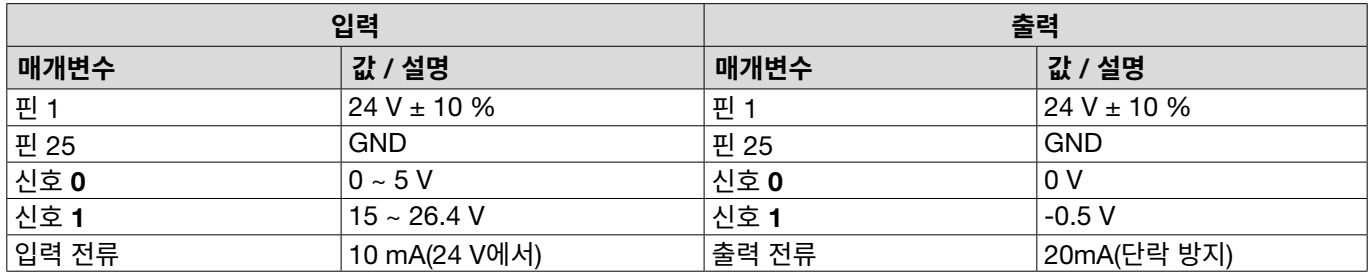

### **핀 할당**

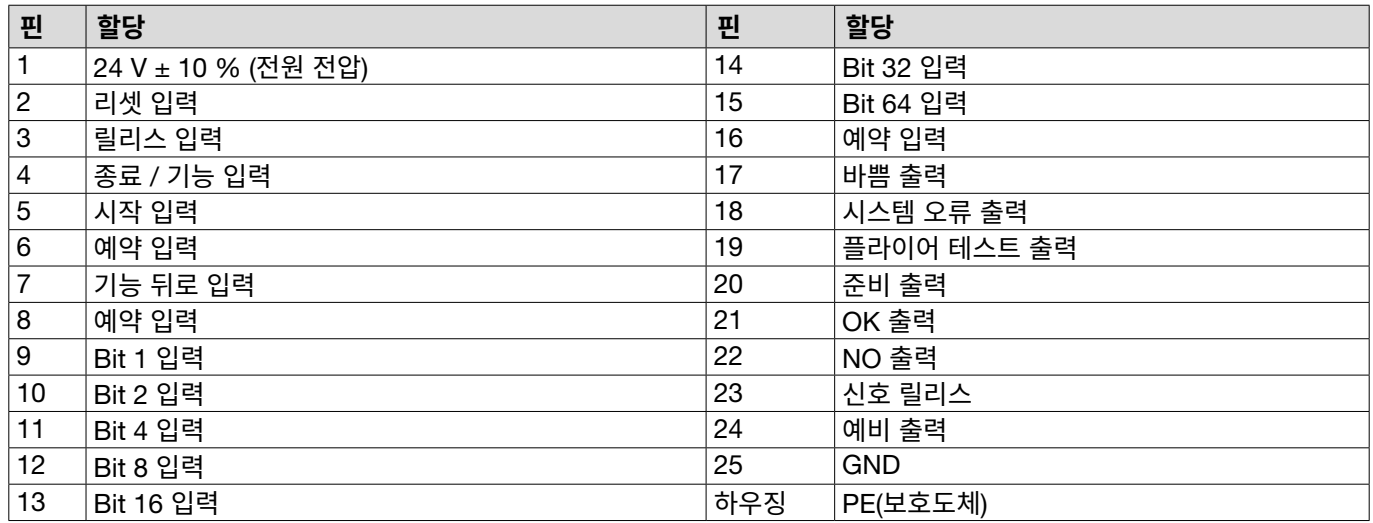

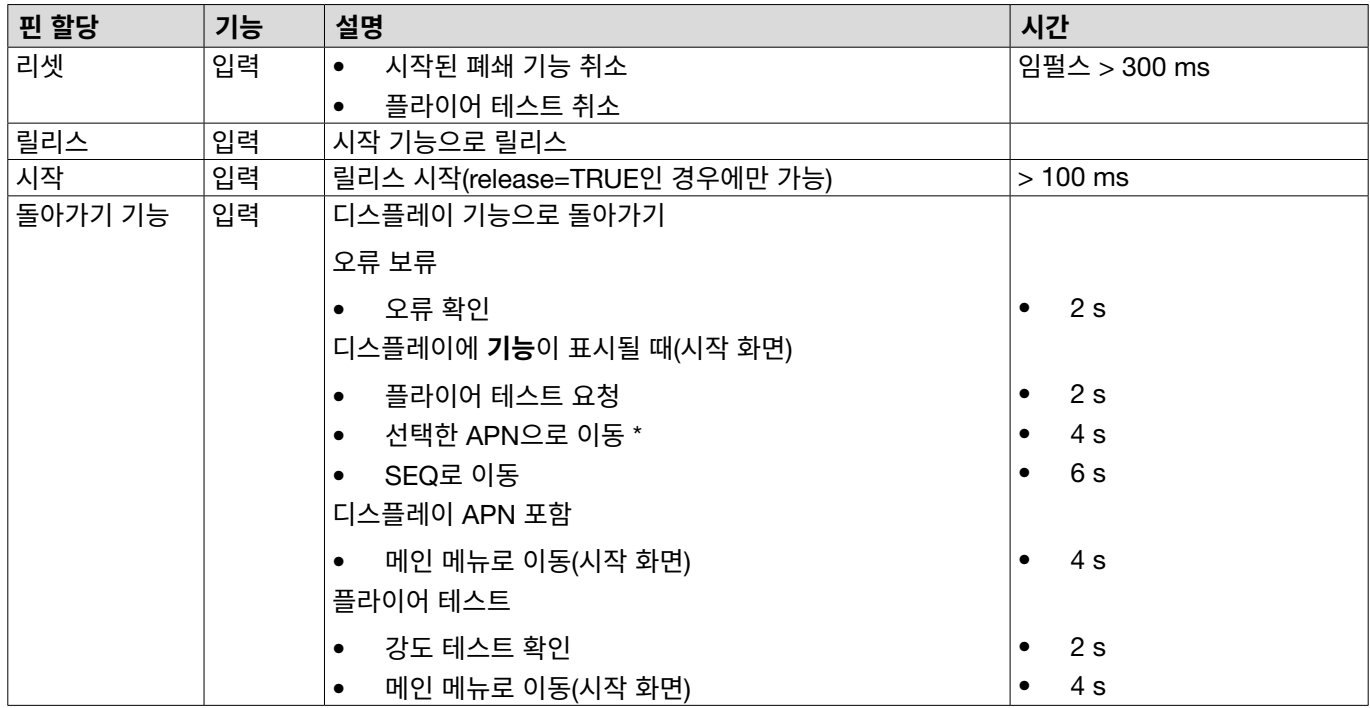

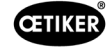

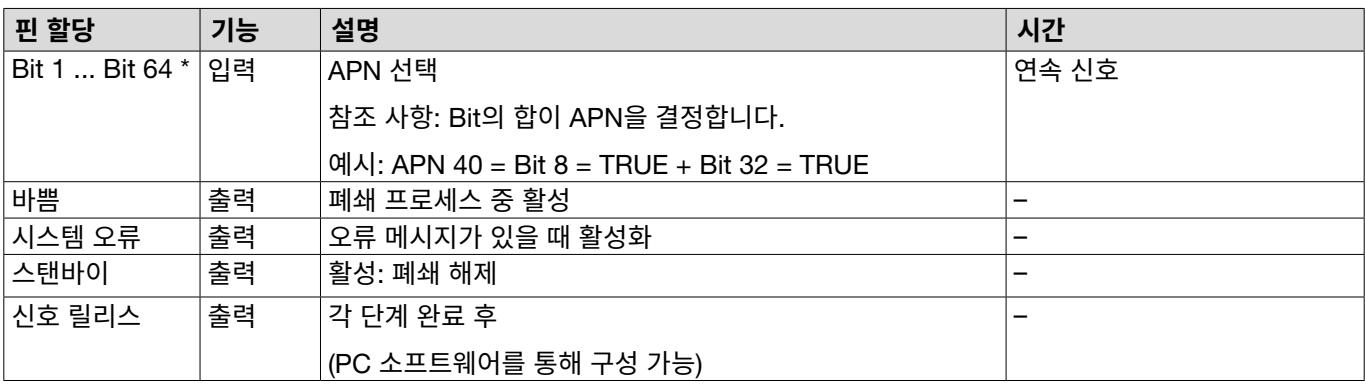

\* APN은 «Bit 1 입력» 입력을 통해 선택됩니다. «Bit 64 입력»

# **13.2.5 인터페이스** X3, RS232

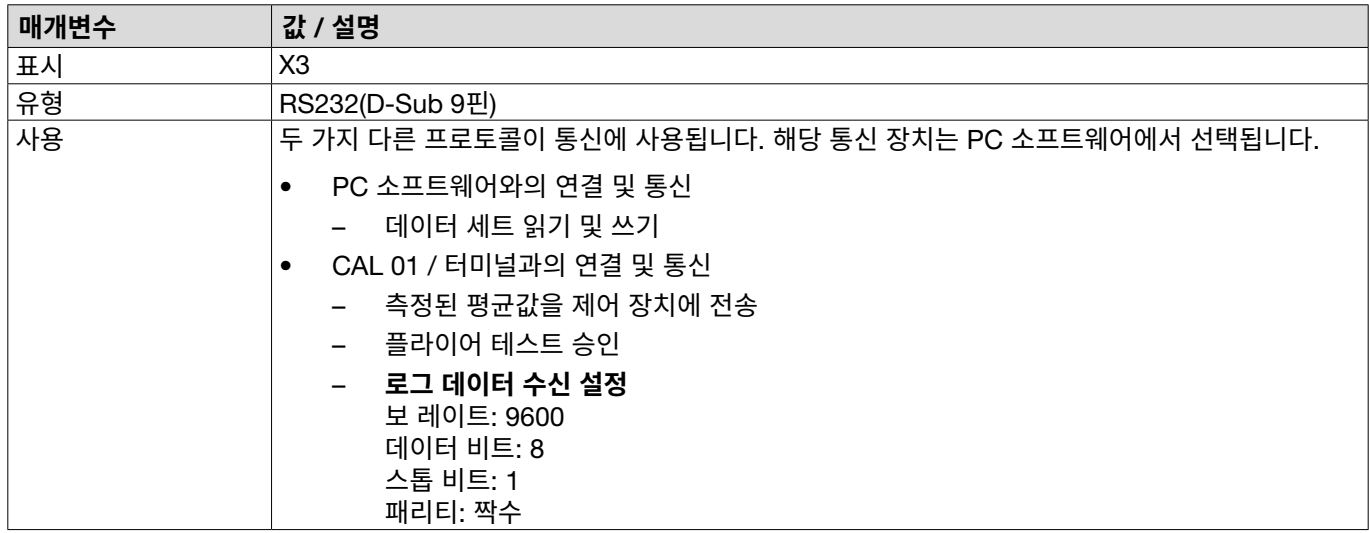

### **로그 알림**

X3 프로토콜 알림/명령의 언어는 항상 영어입니다. 각 알림은 **캐리지 리턴** 및 **뉴라인** <\r><\n> 으로 종료됩니다.

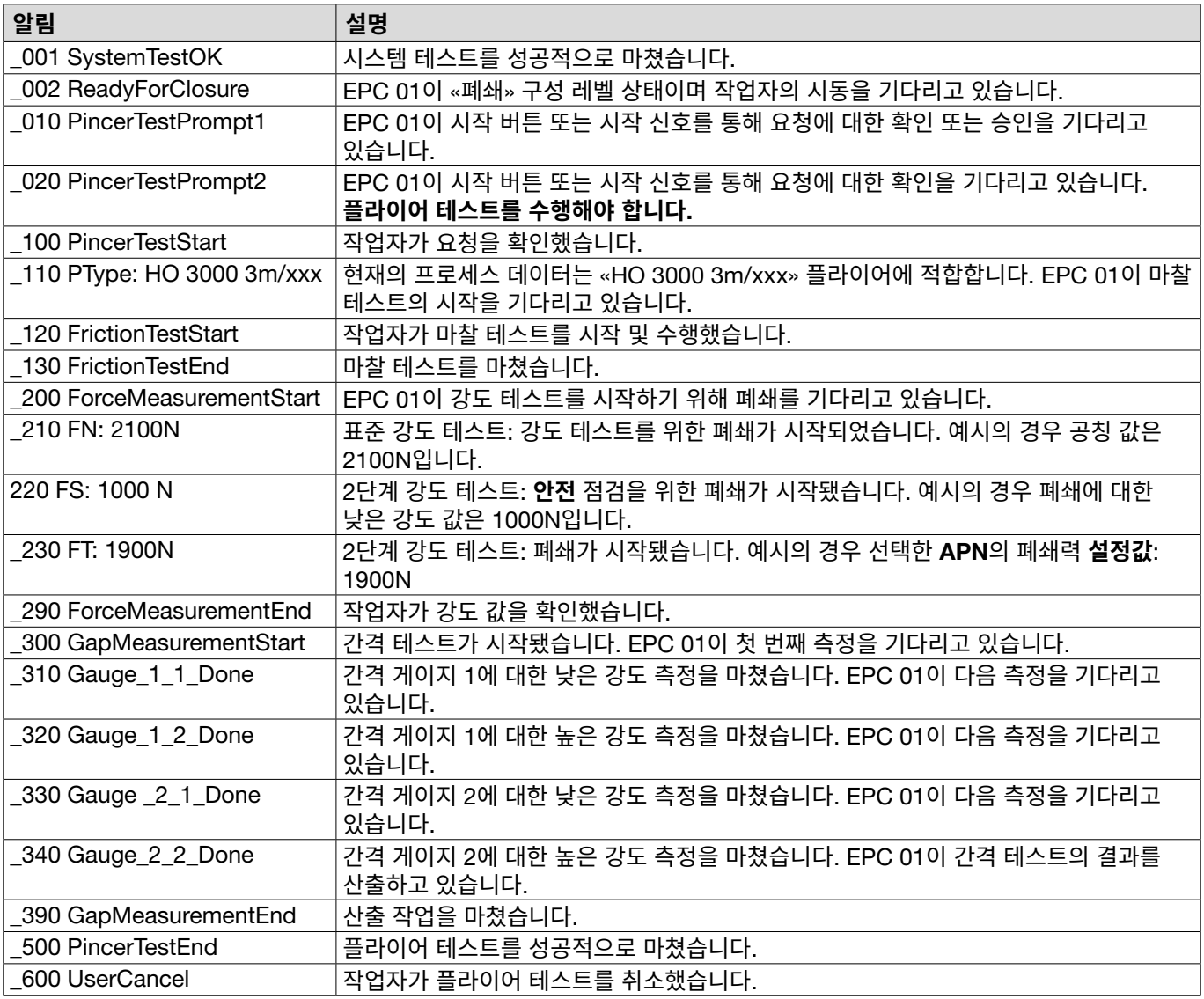

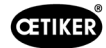

#### **측정 아웃풋**

모든 요소는 **탭** <\t>으로 구분됩니다.

열의 종단은 **캐리지 리턴** 및 **뉴라인** <\r><\n> 으로 종료됩니다.

**1 2 3 4 5 6 7 8 9 10 11 12 13 14 15** <mark>클램프 유형<\t>HO 5000 : 03m<\t>설명<\t>S<\t>f<\t> 2.0<\t> 1.2<\t> 1.54<\t>2600<\t> 200<\t> 200<\t>2625<\t> 0<\t>OK<\r><\n></mark>

#### **표**: 각 폐쇄 단계 이후 X3로 데이터 출력(최대 길이: 243자)

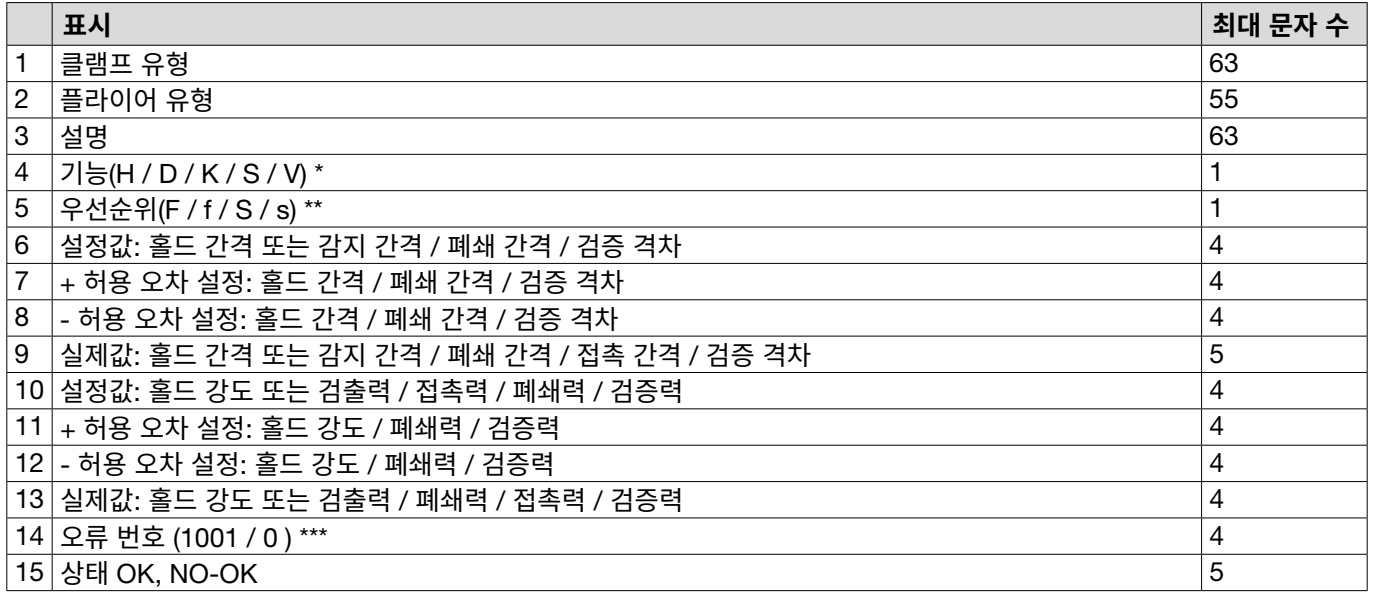

### \* **기능**

- H 홀드 기능 / 단계
- D 감지 기능/단계
- K 접촉 기능 / 단계
- S 폐쇄 기능 / 단계
- V 검증 기능 / 단계

#### \*\* **우선순위**

- F 강도 우선순위
- f 검증 포함 강도 우선순위
- S 경로 우선 순위
- s 검증 포함 경로 우선순위

#### \*\*\* **오류 번호**

오류 번호는 다음과 같이 출력됩니다.

- 오류 없음: «0»
- 오류 예시: «1001»

### **13.2.6 인터페이스** USB

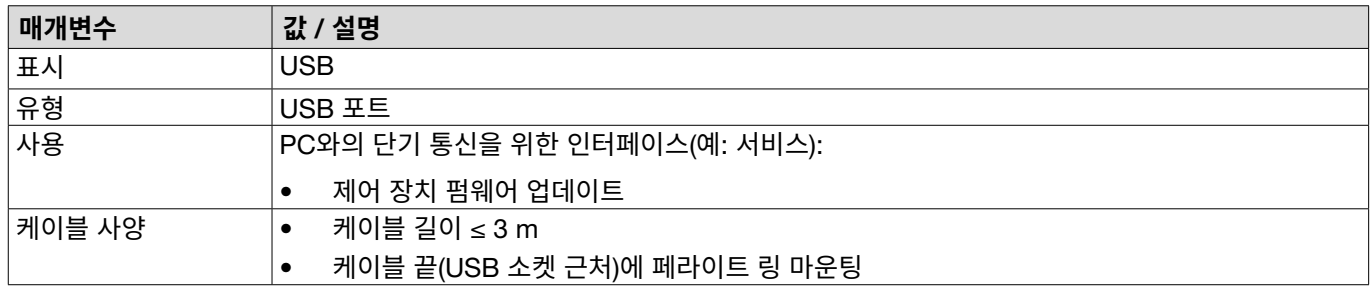

### **13.2.7 인터페이스 이더넷**

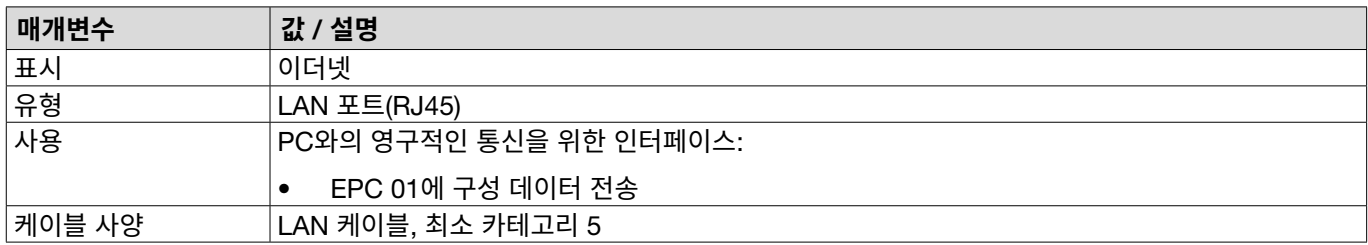

# 13.3 **산업 통신**

### **13.3.1 일반 및 준비 활동**

#### **산업 통신용** PC 01 **확인**

EPC 01이 산업용 통신 인터페이스를 통해 데이터를 교환하기 위해서는 관련 기능이 활성화되어야 합니다. 하위 메뉴 **라이선 스 기능**(메뉴 설명 *[8.6.10](#page-65-0)* 섹션 참조)의 소프트웨어에서 확인 가능합니다.

- ✔ EPC 01이 켜졌고 PC에 연결되었습니다.
- ✔ PC 소프트웨어가 시작되었습니다.
- 1. PC 소프트웨어에서 다음 하위 메뉴 페이지로 이동합니다. **로컬 데이터 세트** > **로컬 데이터 세트** > **라이선스 기능**.
- 2. 개요에서 라이선스 기능 **산업용 네트워크**를 확인하십시오. 라이선스 기능을 체크하면 산업용 통신에 EPC 01을 사용할 수 있습니다.

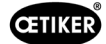

#### **산업용 통신을 위한 설정 정의**

산업용 통신에 필요한 매개변수는 PC 소프트웨어의 하위 메뉴 **폐쇄**(메뉴 설명 *60* [페이지의](#page-59-0) *«*잠금 설정 편집*»* 섹션 참조)에 서 설정됩니다. 릴리스 장치의 START 버튼과 제어 장치의 명령 처리를 정의해야 합니다.

 *산업 통신용 EPC 01 확인됨* 

- 1. PC 소프트웨어에서 다음 하위 메뉴 페이지로 이동합니다. **홈** > **로컬 데이터 세트** > **제어 장치 설정** > **폐쇄**.
- 2. 드롭 다운 메뉴 **시작** 에서 값 **외부 제어**를 설정합니다.
- 3. 드롭 다운 메뉴 **입력 제어** 에서 값 **산업용 네트워크**를 설정하십시오.

#### **하드웨어 버전 확인**

통합 산업용 인터페이스의 하드웨어 버전은 다음과 같이 판독될 수 있습니다.

- EPC 01 상품 번호
- 4 페이지의 **정보**/**하드웨어 정보** 항목의 제어 장치 메뉴

#### **제어 장치의 디스플레이 요소에 대한 설명**

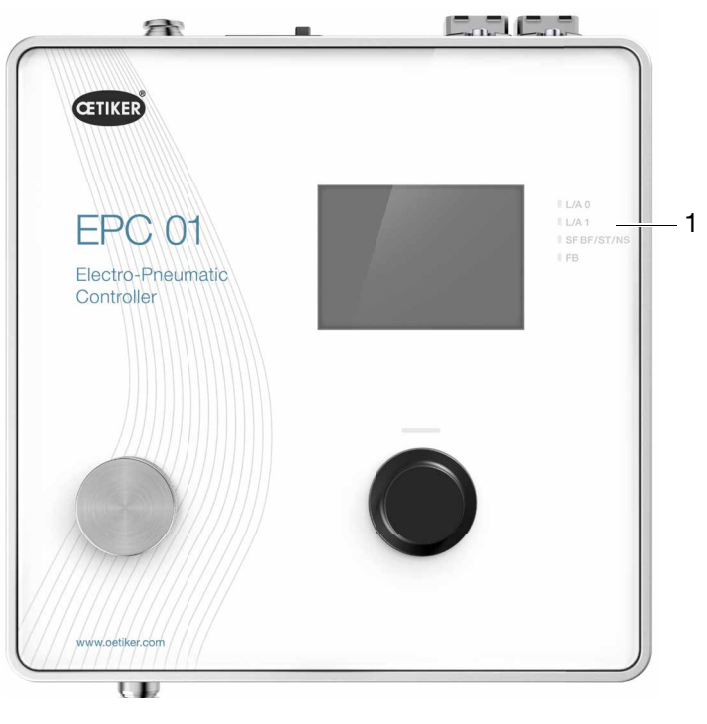

**이미지 51:** 제어 장치의 디스플레이 요소

산업용 통신을 위한 4개의 LED(1)가 전면 패널에 제공됩니다. LED의 의미는 다음과 같습니다.

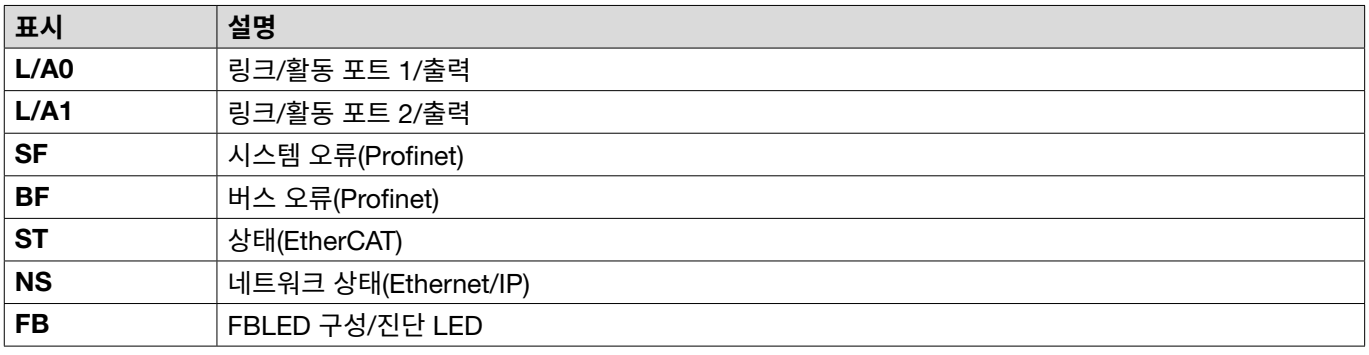

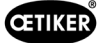

### 13.3.2 Profinet

관련 GSDML 파일은 OETIKER 홈페이지[\(www.oetiker.com\)](https://www.oetiker.com)에서 다운로드 가능합니다. 128 입력 바이트 및 128 출력 바이트는 하드웨어 구성에서 정의돼야 합니다.

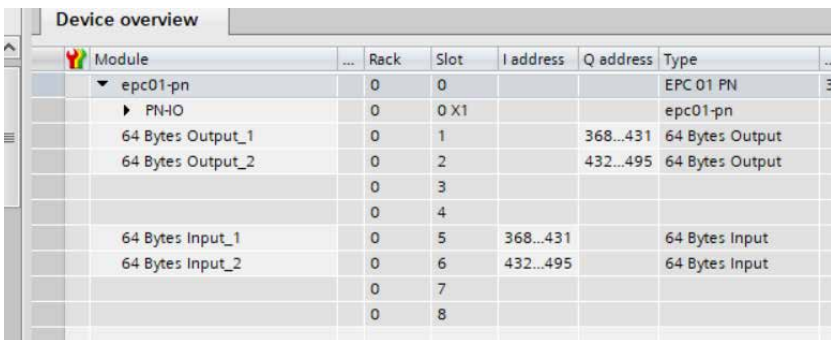

해당되는 매핑 구성은 모든 산업용 통신 유형에 동일하며 *[13.3.5](#page-98-0)* 섹션 에 설명되어 있습니다.

IP 주소와 장치 이름은 표준 프로그램(예: Siemens Step7 또는 Proneta 하드웨어 구성 )을 사용하여 할당될 수 있습니다.

### 13.3.3 EtherNet / IP

해당 EDS 파일은 OETIKER 홈페이지[\(www.oetiker.com](https://www.oetiker.com))에서 다운로드 가능합니다.

128 입력 바이트 및 32 출력 바이트는 하드웨어 구성에서 정의돼야 합니다.

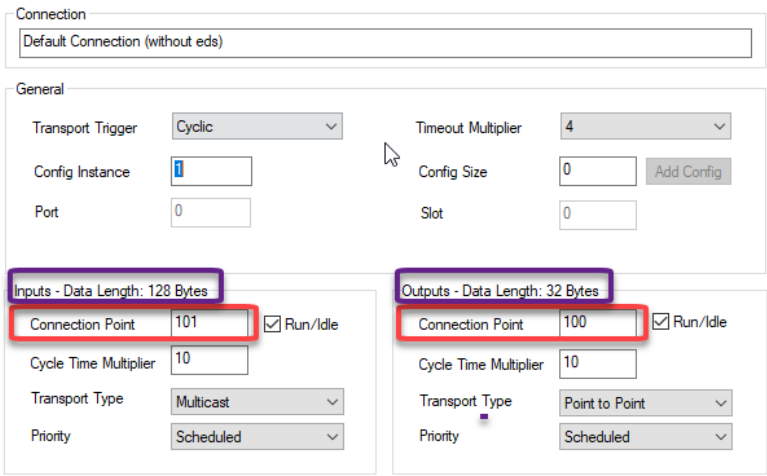

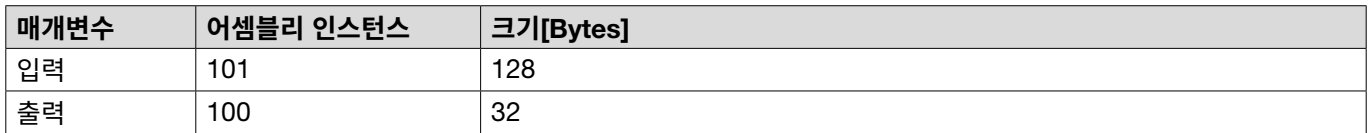

해당되는 매핑 구성은 모든 산업용 통신 유형에 동일하며 *[13.3.5](#page-98-0)* 섹션 에 설명되어 있습니다.

IP 주소는 웹 브라우저로 할당됩니다. 출고 시에는 IP 주소 192.168.10.215가 산업용 통신 인터페이스에 할당됩니다.

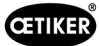

#### IP **주소 할당**

1. 웹 브라우저를 열고 다음 IP 주소를 입력하십시오. 192.168.10.215

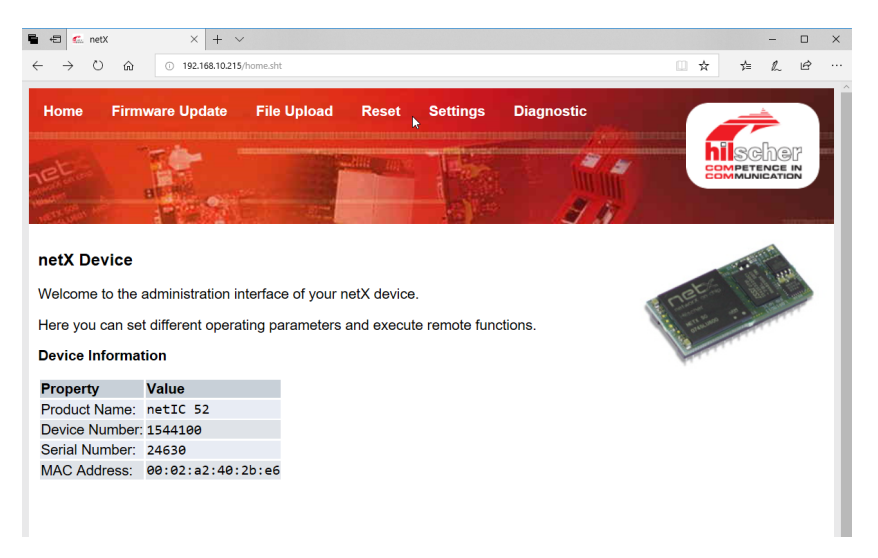

#### **2. 설정** 페이지로 이동하십시오.

- 3. 다음 로그인 데이터로 로그인하십시오.
	- 로그인: Customer
	- 패스워드 : EPC01

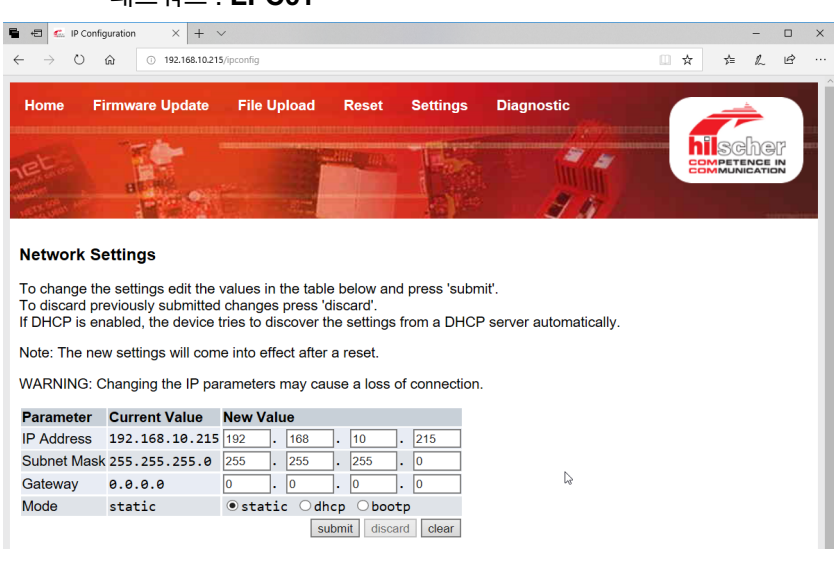

- 4. 해당 메뉴에 IP 주소를 입력하십시오.
- 5. 할당을 확인하려면 **제출** 버튼을 누르십시오.

IP 주소를 알 수 없는 경우 «이더넷 장치 구성» 도구를 사용하여 IP 주소를 확인할 수 있습니다.

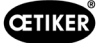

6. «이더넷 장치 구성» 도구를 여십시오(Hilscher GmbH).

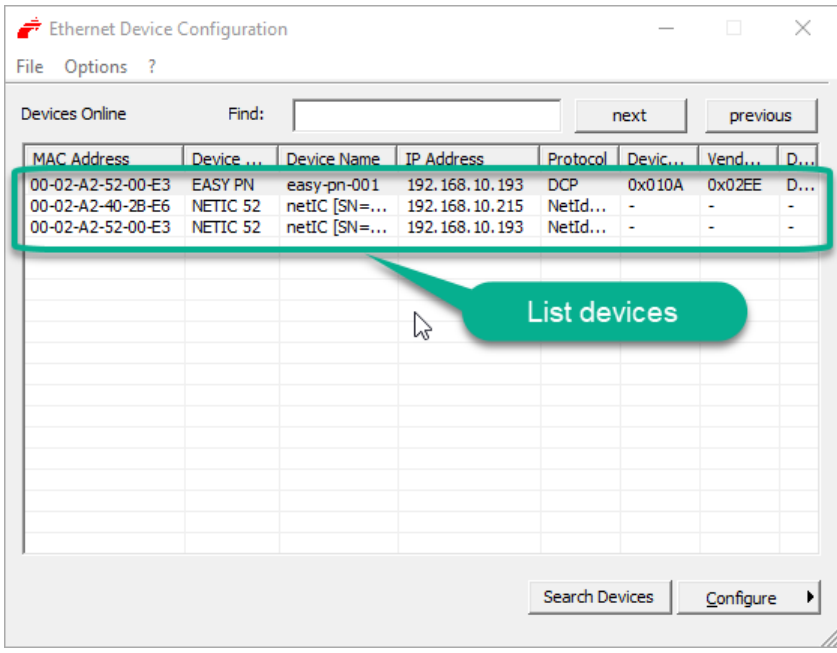

- **7. 장치 검색** 버튼을 눌러 Hilscher 통신 모듈의 모든 장치를 나열하십시오.
- **8. 장치 나열**에서 해당 IP 주소를 확인합니다.

#### 13.3.4 EtherCAT

EtherCAT®은 독일 Beckhoff Automation GmbH의 등록 상표 및 특허 기술입니다.

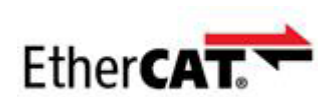

아래에서 하드웨어 정의에 해당하는 XML 파일을 사용 가능합니다([www.oetiker.com](https://www.oetiker.com) --> 다운로드 --> 소프트웨어). 해당 매핑 구조는 모든 산업용 통신 유형에 동일하며 *[13.3.5](#page-98-0)* 섹션 에 설명되어 있습니다.

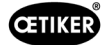

# <span id="page-98-0"></span>13.3.5 **매핑 목록**

### **입력**

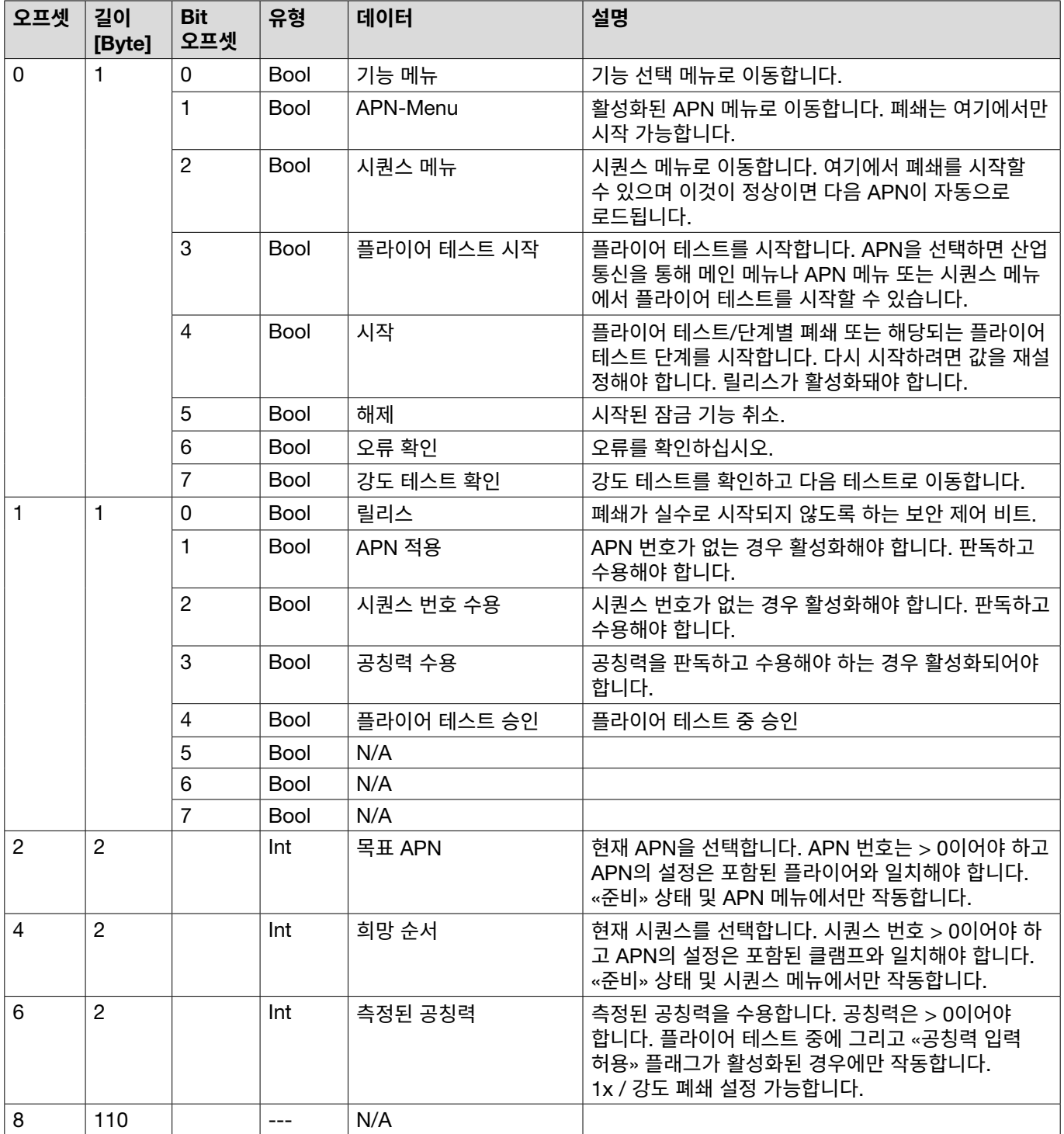

### **아웃풋**

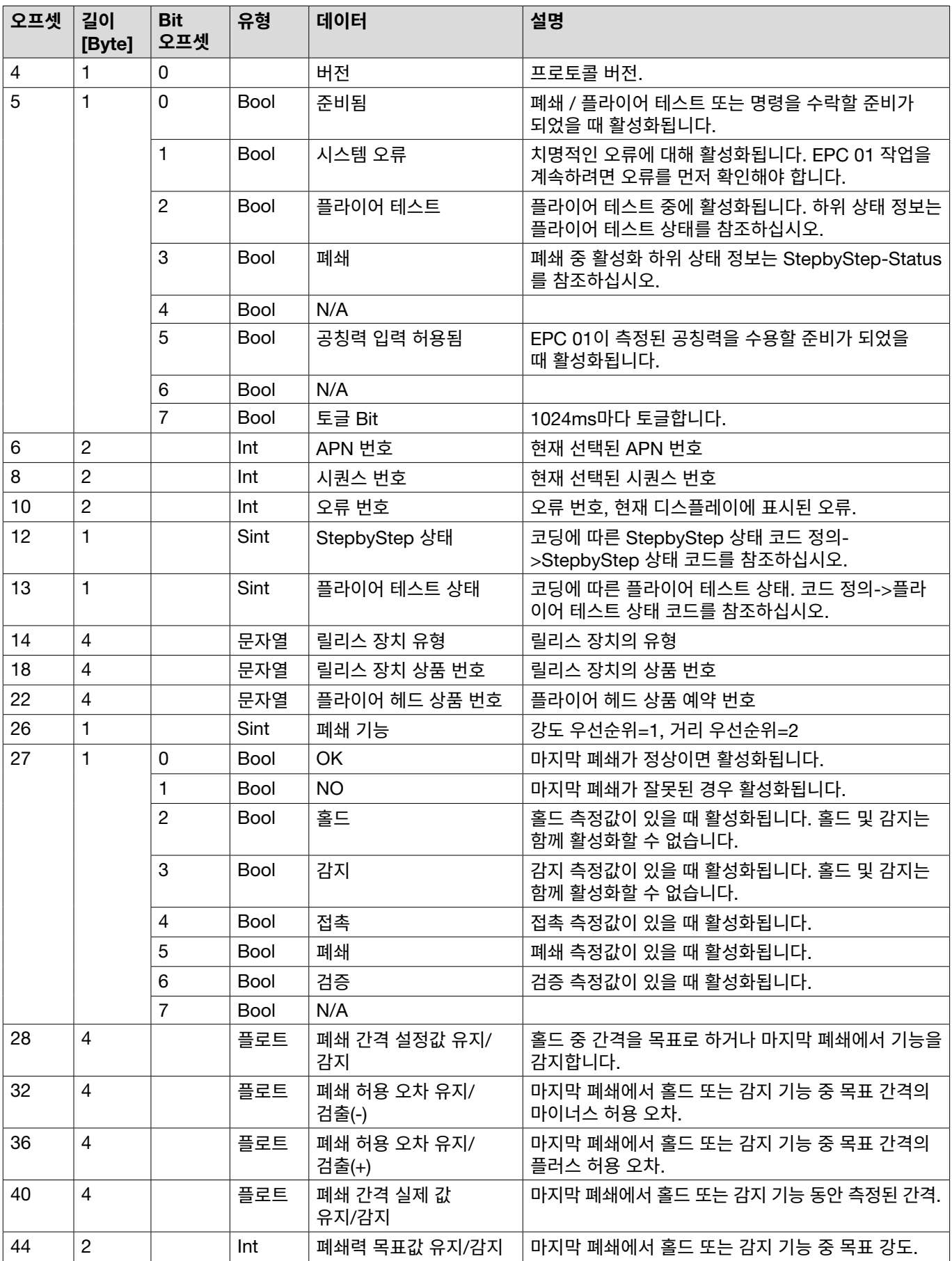

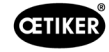

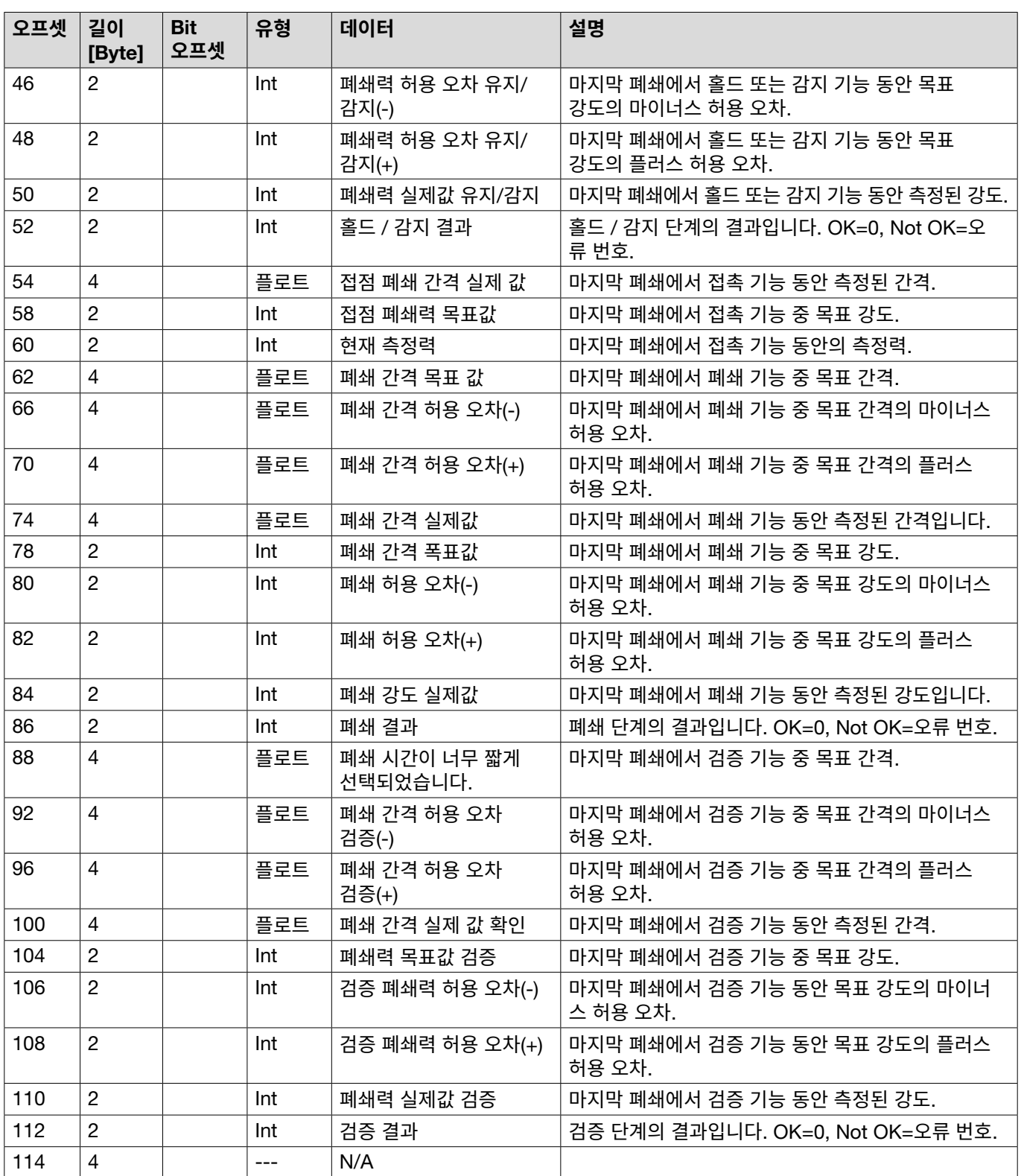

### **코드 정의**

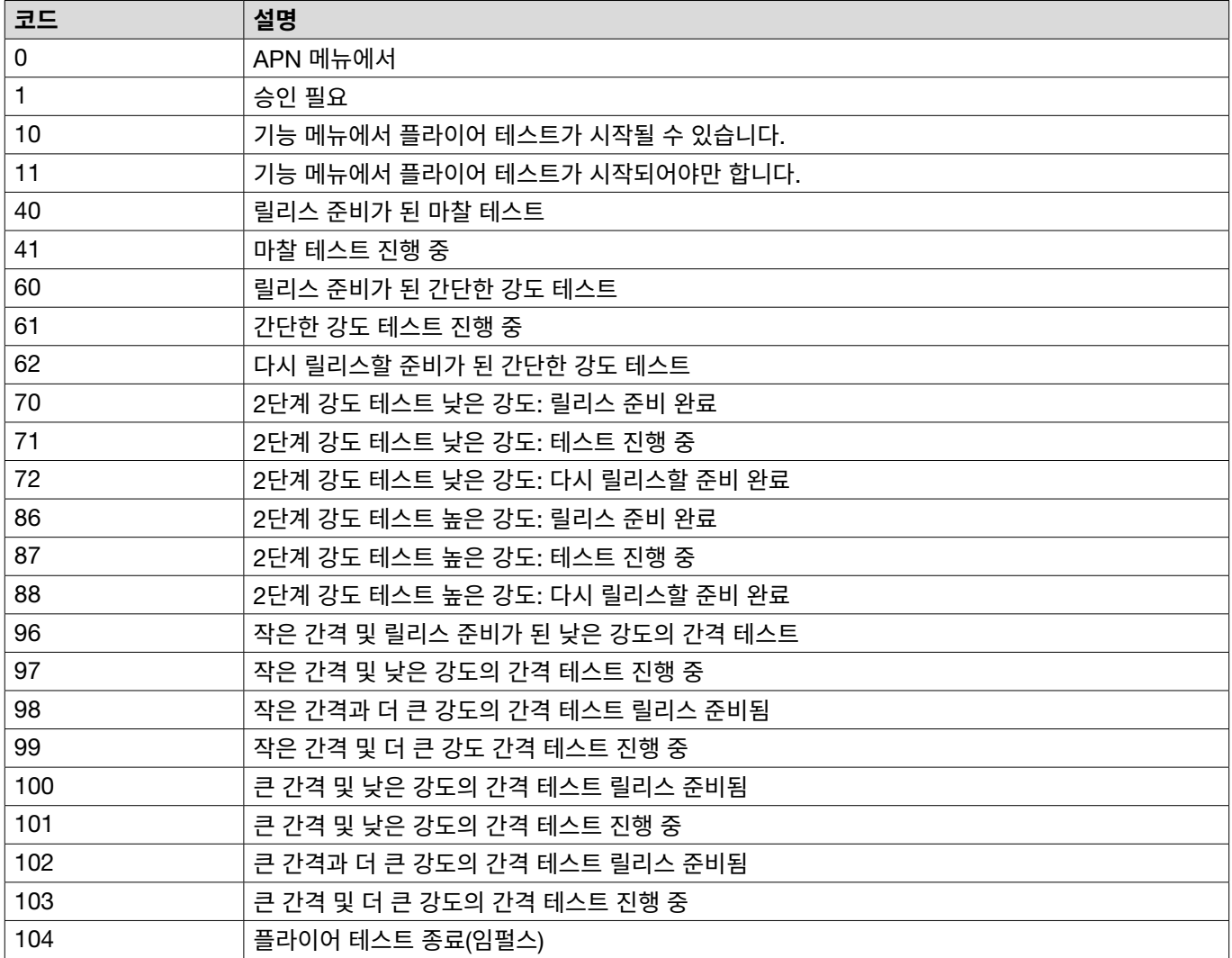

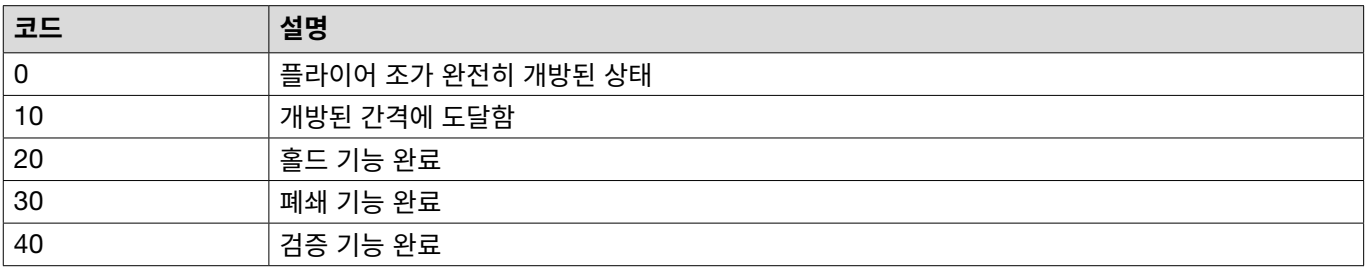

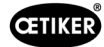

# 13.3.6 **데이터 검토**

Profinet 및 이더넷/IP 인터페이스를 통해 웹 브라우저로 데이터를 확인할 수 있습니다. 레지스터의 경우 값은 16진수 형식으 로 표시됩니다.

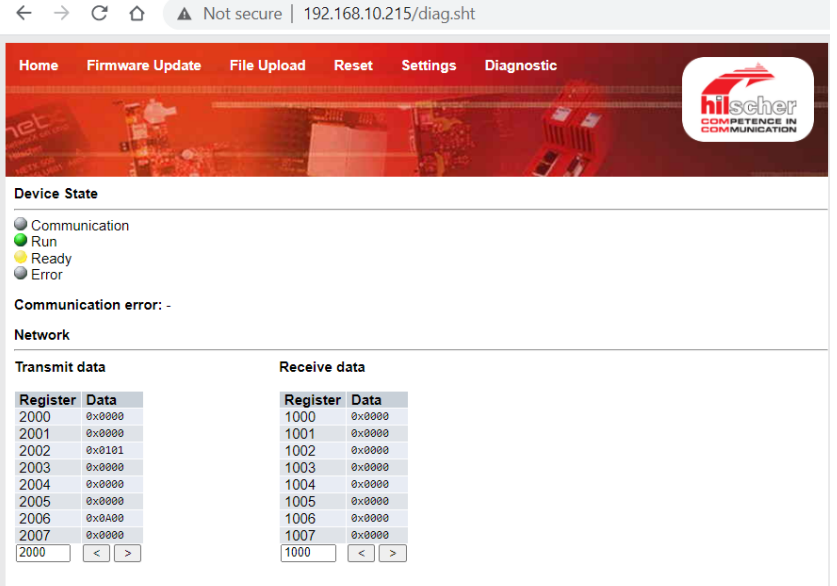

## 13.3.7 PLC**용 소프트웨어**

표에 나열된 소프트웨어는 OETIKER에서 해당 PLC로 테스트되었습니다. 소프트웨어는 구조화된 텍스트 프로그래밍 언어로 작성되었습니다.

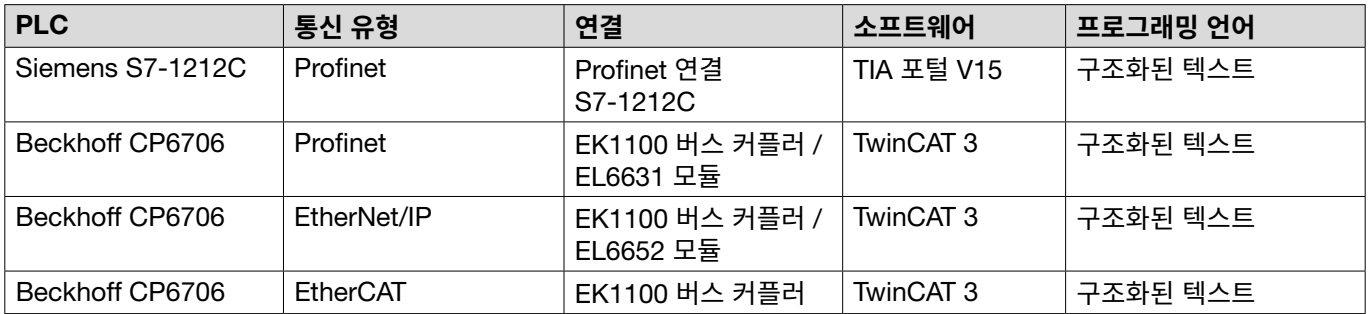

# **13.4 보증**

### **13.4.1 보증**

법적 보증이 적용됩니다.

• 마모 부품을 제외한 제조상 오류에 대해 24개월.

### **13.4.2 전제 조건**

- 구성 요소는 작동 지침에 따라 작동되었습니다.
- 구성 요소가 개방되지 않았습니다.
- 릴리스 장치가 플라이어 본체에서 분리되지 않았습니다.
- 손해의 원인이 고의 또는 중대한 과실에 있는 경우 본 보증이 적용되지 않습니다.

### **13.4.3 보증 케이스**

전제 조건을 고려하여 결함이 있거나 보증된 속성이 없는 경우 보증 케이스가 형성됩니다.

보증 청구의 경우 아래에서 전동 공구 반품 양식을 작성하십시오 – <https://www.oetiker.com/de-de/powertoolreturn>

#### **반품**

OETIKER는 구성 요소를 기존의 포장 상태로 반품할 것을 권장합니다.

기존의 포장이 불가능할 경우 구성 요소를 동일한 방식으로 포장하십시오. 공압 밀봉 플러그가 제어 장치와 릴리스 장치의 압축 공기 호스에 연결되어 있는 조건이 준수되어야 합니다. 포장 미흡으로 인해 구성 요소가 손상된 경우 정당한 보증 청구와는 관계 없이 고객이 비용을 부담합니다.

#### **13.4.4 후속 피해**

당사는 당사 구성요소의 설치와 관련하여 직간접적으로 발생하는 후속 손상에 대해서는 책임지지 않습니다.

#### **13.4.5 비용**

보증 비용은 OETIKER가 부담합니다. 보증은 정확한 반품과 OETIKER에 보고된 완성도를 기반으로 판단됩니다. 보증이 거절되는 없는 경우에는 유상처리됩니다.

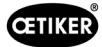

# **13.5 픽셀 글꼴**

사용된 픽셀 글꼴은 SIL Open Font 라이선스 또는 GPLv2 FE 라이선스에 따라 사용됩니다.

[https://gitlab.com/aat\\_hoh/pixelfont](https://gitlab.com/aat_hoh/pixelfont)

#### 다음 라이선스가 적용됩니다.

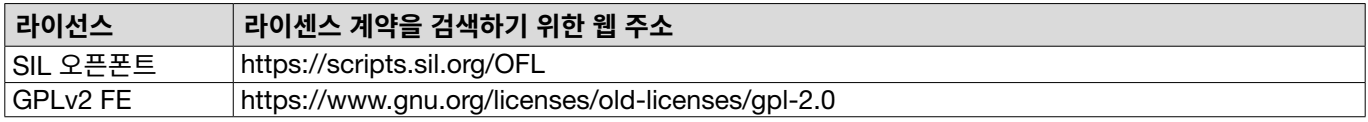

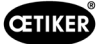

# <span id="page-105-0"></span>14 Contact

도움이나 기술 지원이 필요한 경우 현지 OETIKER 서비스 센터에 문의하십시오. 자세한 내용은 [www.oetiker.com](https://www.oetiker.com)에서 확인 가능합니다.

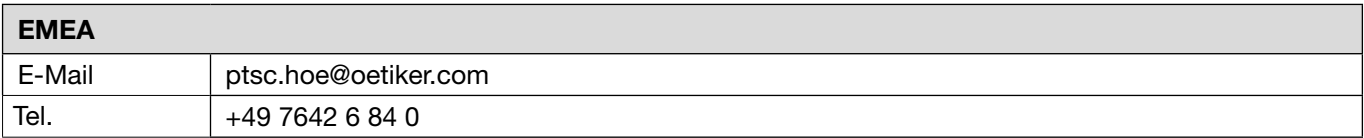

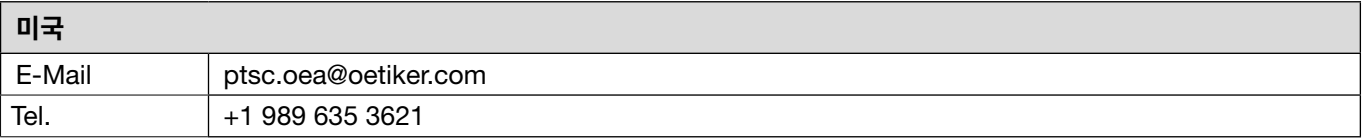

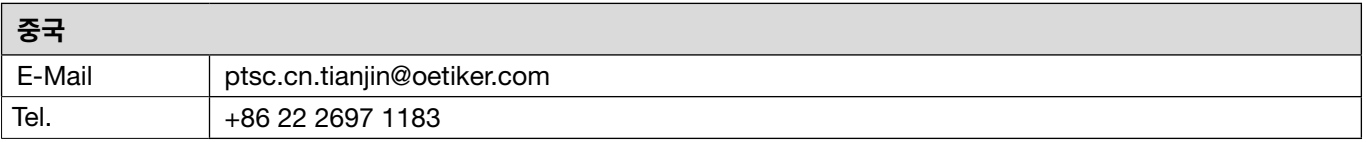

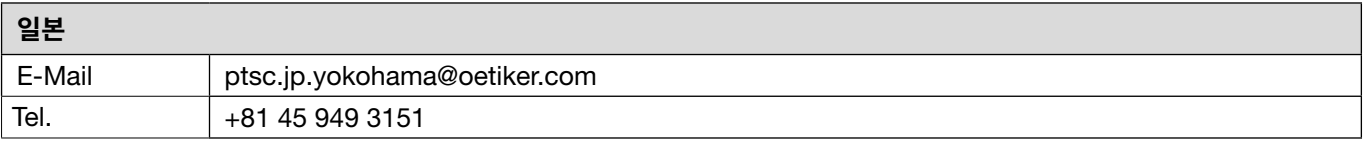

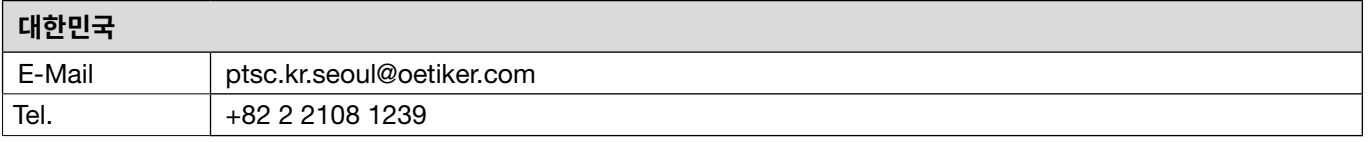

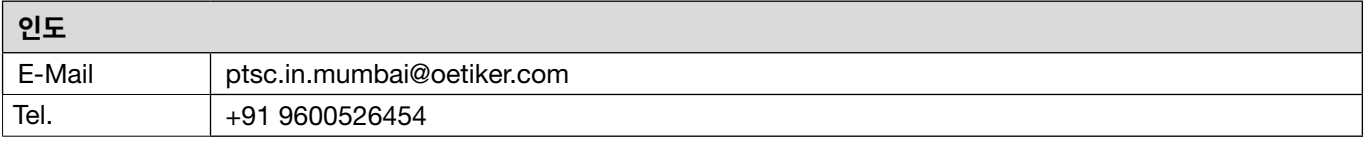

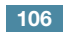

OETIKER EPC 01

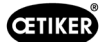

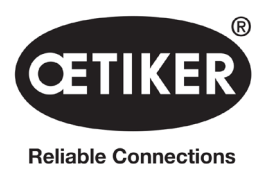

OETIKER Schweiz AG Spätzstrasse 11 CH-8810 Horgen **Switzerland**